# ASUS Tablet

Elektronisk håndbok

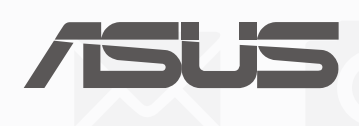

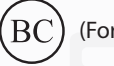

(For modell P028)

**NW13368 Andre utgave august 2017**

#### **Opphavsrettinformasjon**

Ingen deler av denne manualen, inkludert produkter og programvare som beskrives i den, kan reproduseres, overføres, skrives av, lagres i et gjenopprettingssystem, eller oversettes til et annet språk i enhver form eller på enhver måte, bortsett fra dokumentasjon oppbevart av kjøperen for sikkerhetskopiformål, uten særlig skriftlig tillatelse av ASUSteK COMPUTER INC. ("ASUS").

ASUS ANBRINGER DENNE MANUALEN SOM DEN FREMGÅR UTEN GARANTI AV NOE SLAG, HELLER IKKE UTRYKKELIG ELLER INDIREKTE, INKLUDERT MEN IKKE BEGRENSET TIL DEM INDIREKTE GARANTIER ELLER FORHOLD AV OMSETTELIGHET ELLER DUGELIGHET FOR ET SPESIELT FORMÅL. I INGEN TILFELLER SKAL ASUS, DETS LEDERE, OFFISERER, ANSATTE ELLER AGENTER HOLDES ANSVARLIGE FOR ENHVER INDIREKTE, SPESIELLE, TILFELDIGE ELLER KONSEKVENTE SKADE (INKLUDERT SKADER FRA TAP AV FORTJENESTE, TAP AV FORRETNING, TAP AV BRUK ELLER DATA, DRIFTSFORSTYRRELSE I BEDRIFTEN OG LIGNENDE), SELV OM ASUS HAR BLITT UNDERRETTET OM MULIGHETENE FOR SLIKE SKADER OPPSTÅTT FRA ENHVER DEFEKT ELLER FEIL I DENNE MANUALEN ELLER PRODUKTET.

Produkter og bedriftsnavn som dukker opp i denne manualen er muligens registrerte varemerker eller opphavsrett av deres respektive firmaer og brukes kun for identifisering eller forklaring og til eierens fordel, uten hensikt til å krenke.

SPESIFIKASJONER OG INFORMASJON SOM FINNES I DENNE MANUALEN ER UTFORMET KUN FOR INFORMASJONSBRUK OG KAN ENDRES TIL ENHVER TID UTEN BESKJED OG BØR IKKE TOLKES SOM EN FORPLIKTELSE AV ASUS. ASUS TAR INGEN ANSVAR FOR FEIL ELLER UNØYAKTIGHETER SOM KAN BEFINNE SEG I DENNE MANUALEN, INKLUDERT FOR PRODUKTER OG PROGRAMVARE SOM BESKRIVES I DEN.

Copyright © 2017 ASUSTeK COMPUTER INC. Ettertrykk forbudt.

#### **Ansvarsbegrensning**

Forhold kan dukke opp hvor grunnet en feil fra ASUS sin side eller annet ansvar fra dem du kan ha rett på å få dekket skader fra ASUS. I hvert slikt tilfelle, uavhengig av grunnen til at du har rett på å få dekket skader fra ASUS, er ASUS ikke ansvarlig for noe mer enn kroppsskader (inkludert død) og skader på eiendom og personlige eiendeler; eller andre faktiske og direkte skader resultert fra utelatelse eller feil av utføring av rettsplikter under denne Garantierklæringen, opp til gjeldende overtakelseskurs for hvert produkt.

ASUS vil kun være ansvarlige for eller erstatte deg for tap, skader eller krav basert i kontrakt, forvoldt skade eller krenkelser under denne Garantierklæringen.

Denne begrensningen gjelder også for ASUS leverandører og forhandlere. Det er maksimum for hva ASUS, dets leverandører og din forhandler er ansvarlig for kollektivt.

UNDER INGEN OMSTENDIGHETER ER ASUS ANSVARLIG FOR NOE AV FØLGENDE: (1) TREDJEMANNS KRAV MOT DEG FOR SKADER; (2) TAP AV, ELLER SKADE PÅFØRT, DINE ARKIVER ELLER DATA; ELLER (3) SPESIELLE, TILFELDIGE ELLER INDIREKTE SKADER ELLER FOR ENHVER ØKONOMISK FØLGENDE SKADE (INKLUDERT TAP AV FORTJENESTE ELLER OPPSPARTE MIDLER), SELV OM ASUS, DETS LEVERANDØRER ELLER DIN FORHANDLER ER INFORMERT OM MULIGHETEN.

#### **Service og support**

Besøk vårt flerspråkelige nettsted på https://www.asus.com/support/

# Innhold

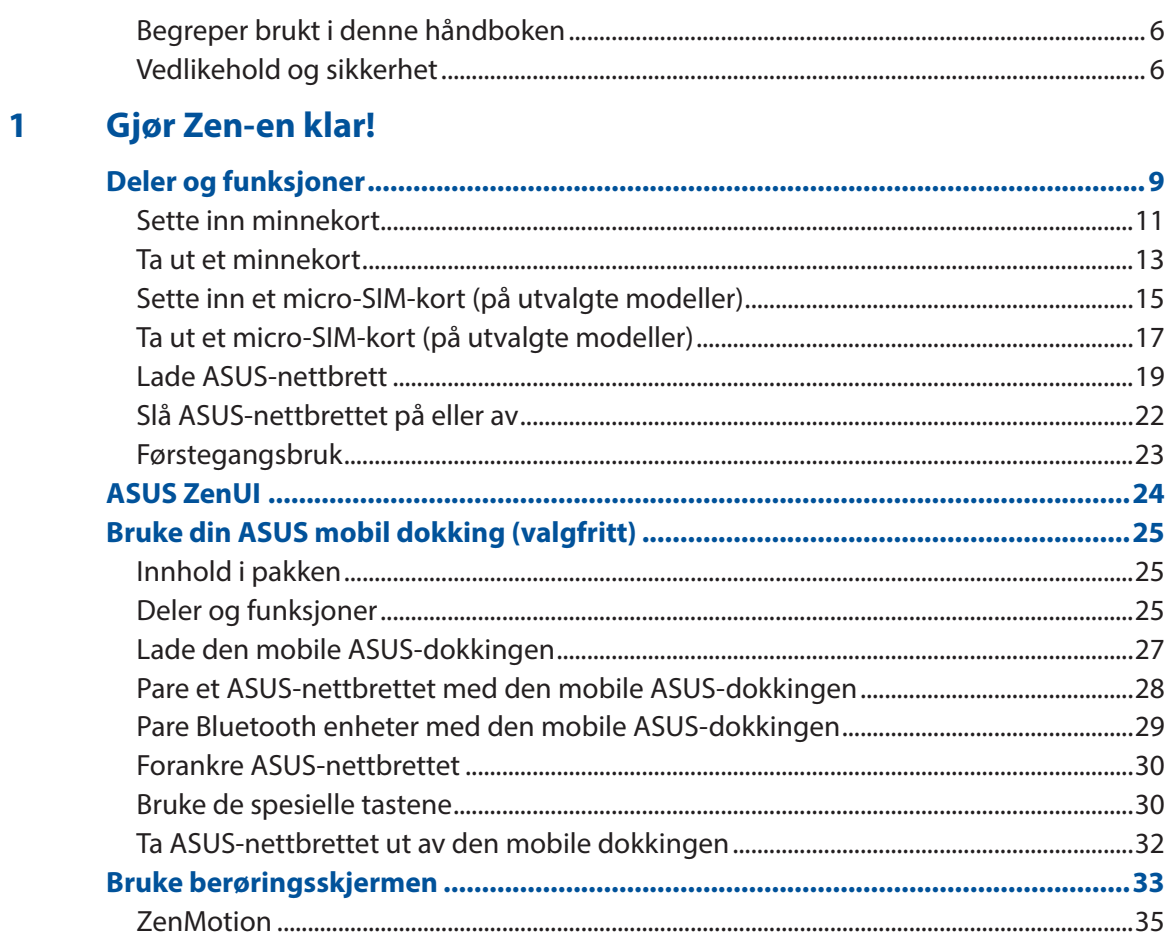

#### Det er ingen plass som hjemme  $\overline{\mathbf{2}}$

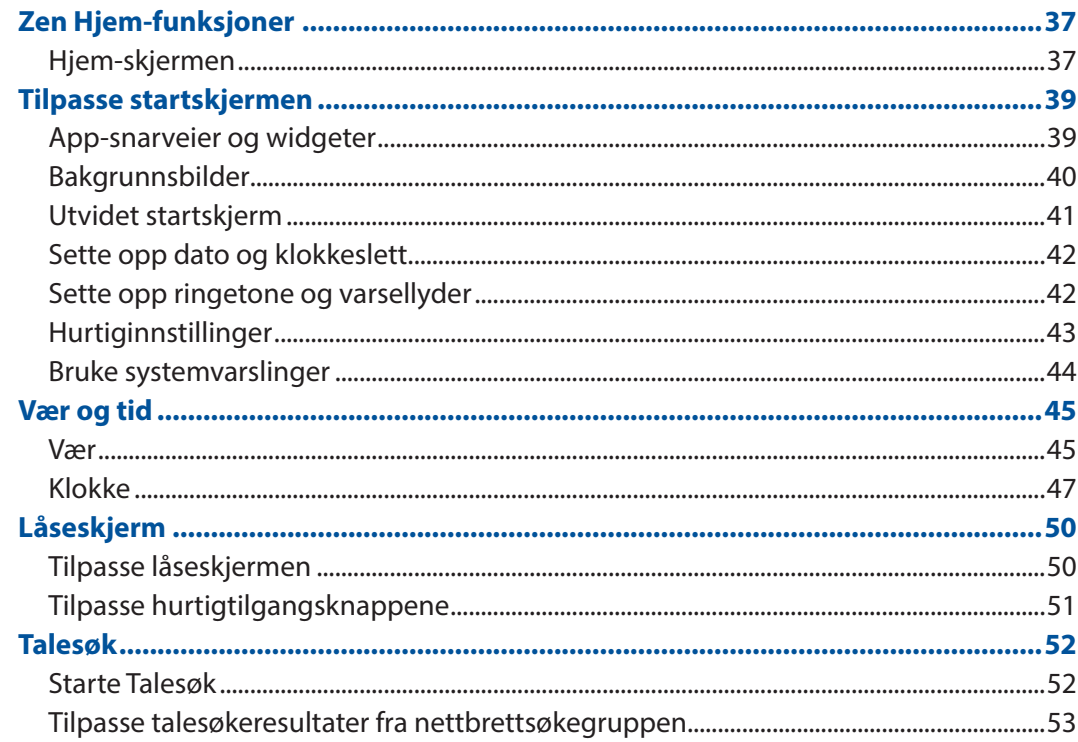

#### **Holde kontakten**  $\overline{\mathbf{3}}$

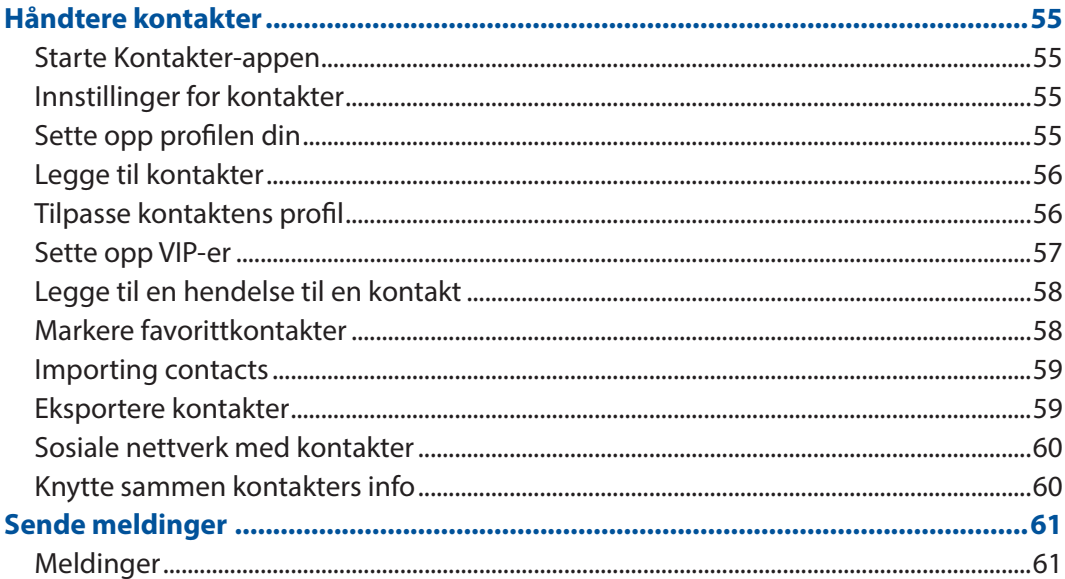

#### Dine dyrebare øyeblikk  $\overline{\mathbf{4}}$

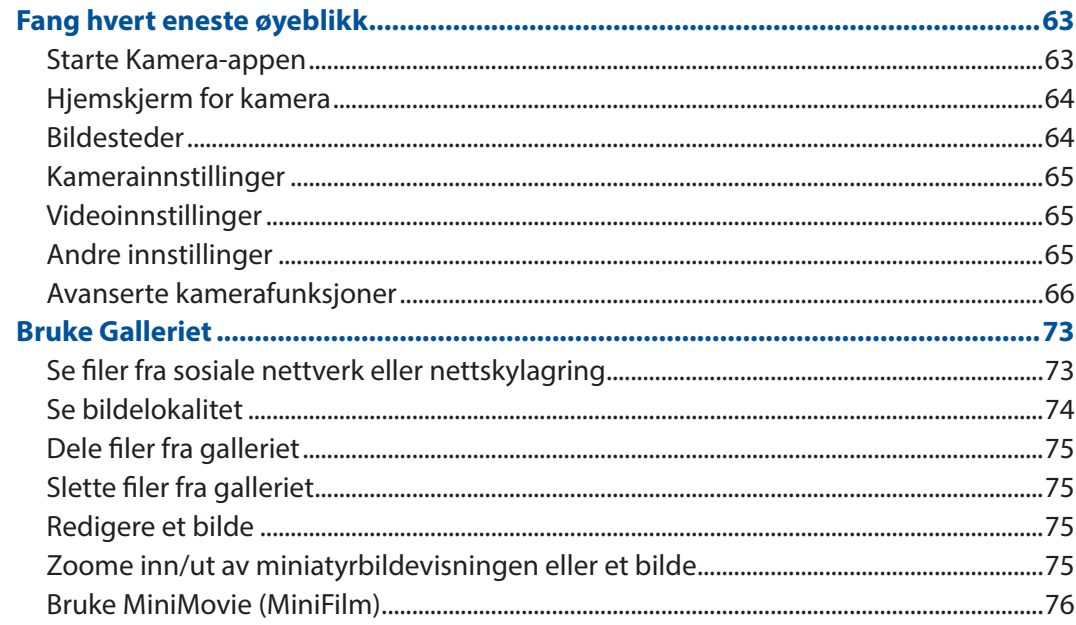

#### $\overline{\mathbf{5}}$ Jobb hardt, spill hardere

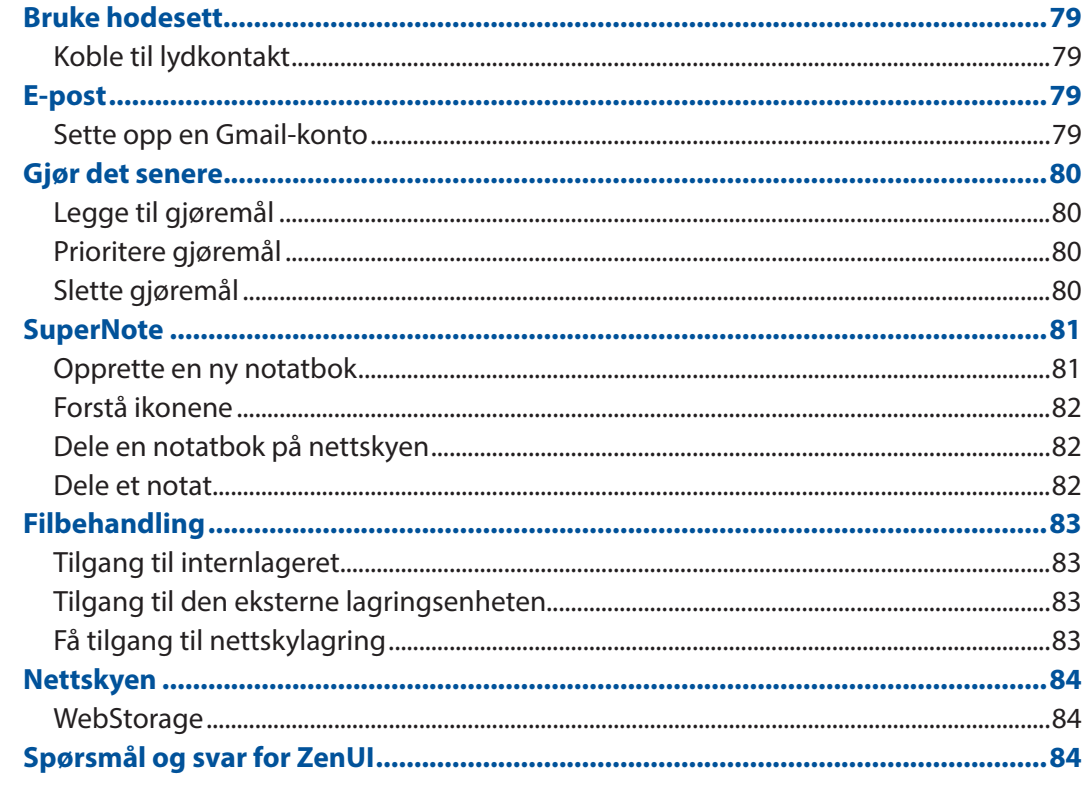

#### Holde deg tilkoblet  $\overline{\bf{6}}$

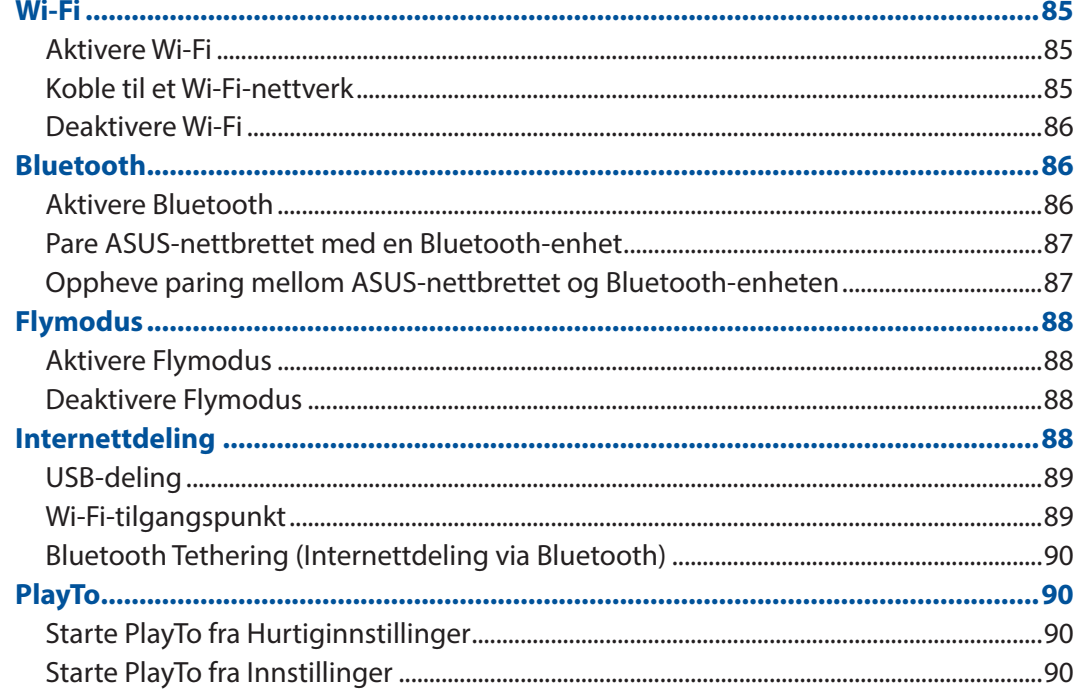

#### <span id="page-5-0"></span> $\overline{7}$ **Zen overalt**

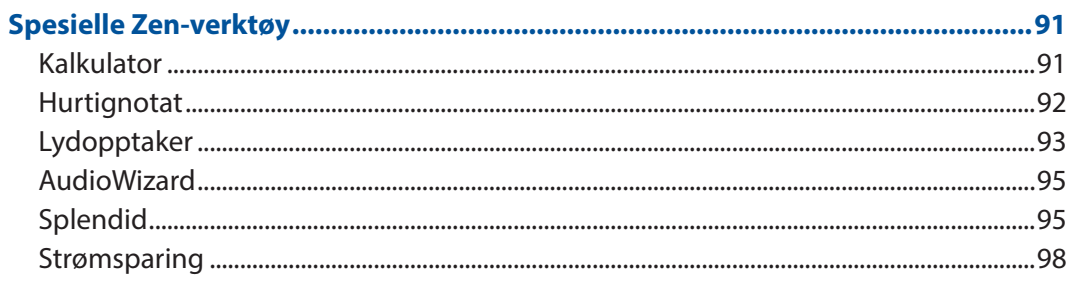

#### 8 Vedlikeholde Zen

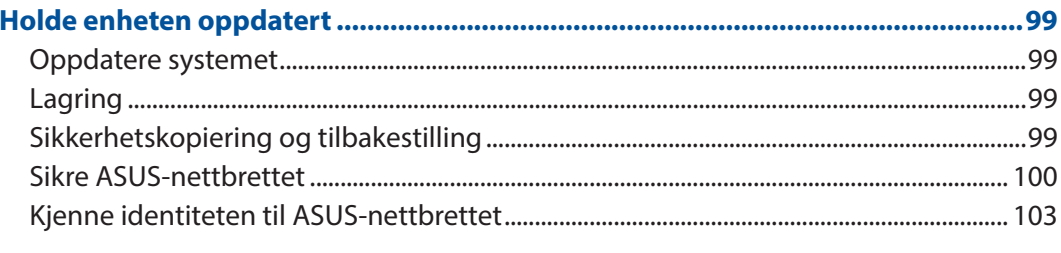

# **Tillegg**

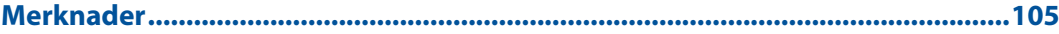

# Begreper brukt i denne håndboken

For å utheve viktig informasjon i denne håndboken, presenteres noe tekst på denne måten:

**VIKTIG!** Denne meldingen inneholder vitale instruksjoner som må følges for å fullføre en oppgave.

**MERK:** Denne meldingen inneholder tilleggsinformasjon og tips som kan hjelpe deg med å fullføre oppgaver.

**ADVARSEL!** Denne meldingen inneholder viktig informasjon som må følges når du utfører visse oppgaver av sikkerhetsgrunner, slik at du ikke skader din ASUS-nettbrett og komponentene i den.

# Vedlikehold og sikkerhet

#### Retningslinjer

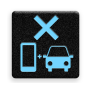

Vær forsiktig i trafikken. Vi anbefaler på det sterkeste at du aldri bruker enheten når du kjører bil eller annet kjøretøy.

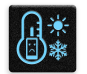

Enheten må bare brukes i omgivelser hvor temperaturen er mellom 0°C (32°F) og 35°C (95°F).

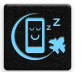

Slå av enheten i avgrensede områder der bruken av mobile enheter er forbudt. Følg alltid regler og forskrifter når du er i avgrensede områder, for eksempel i fly, kino, på sykehus eller i nærheten av medisinsk utstyr, i nærheten av gasser eller drivstoff, byggeplasser, sprengningsområder og andre områder.

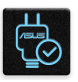

Bruk bare strømadaptere og kabler som er godkjent av ASUS for bruk med denne enheten. Se etiketten på undersiden av enheten, og sørg for at strømforsyningen er i samsvar med denne klassifiseringen.

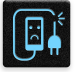

Skadede strømledninger, tilleggsutstyr og annet periferiutstyr skal ikke brukes med enheten.

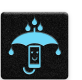

Hold enheten tørr. Enheten skal ikke utsettes for eller brukes i nærheten av væsker, regn eller fuktighet.

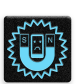

Du kan sende enheten gjennom røntgenmaskiner (for eksempel i sikkerhetskontrollen på flyplasser), men du bør ikke utsette enheten for magnetiske detektorer.

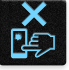

Skjermen på enheten er laget av glass. Dersom glasset blir knust, må du slutte å bruke enheten og ikke røre de knuste glassdelene. Du bør umiddelbart sende enheten til reparasjon hos kvalifisert ASUS-servicepersonell.

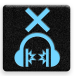

Du må ikke lytte med en høy lydstyrke over lengre tid for å forhindre mulig hørselsskade.

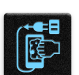

Koble fra strømadapteren før du rengjør enheten. Bruk bare en ren svamp eller pusseklut når du rengjør skjermen på enheten.

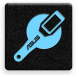

Send enheten til reparasjon kun hos kvalifisert ASUS-servicepersonell.

# Proper disposal

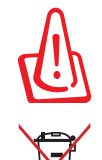

Fare for eksplosjon hvis batteriet erstattes med en feil type. Kast brukte batterier i henhold til instruksjonene.

ASUS-nettbrett skal IKKE kastes sammen med vanlig kommunalt avfall. Dette produktet er designet for å muliggjøre korrekt ombruk av deler samt gjenvinning. Symbolet kryss over en søppelkasse med hjul indikerer at produktet (elektrisk, elektronisk utstyr og kvikksølvholdige knappecellebatterier) ikke skal kastes sammen med husholdningsavfall. Sjekk lokale reguleringer for bortkasting av elektroniske produkter.

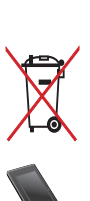

IKKE kast batteriet sammen med vanlig husholdningsavfall. Symbolet med en utkrysset søppelkasse betyr at batteriet ikke bør kastes sammen med vanlig husholdningsavfall.

IKKE kast ASUS-nettbrett i et ildsted. IKKE kortslutt kontaktene. IKKE demonter ASUS-nettbrett.

# *Gjør Zen-en klar! 1*

# **Deler og funksjoner**

Plukk opp enheten og få den klar til bruk på et øyeblikk.

#### **Modell P00L**

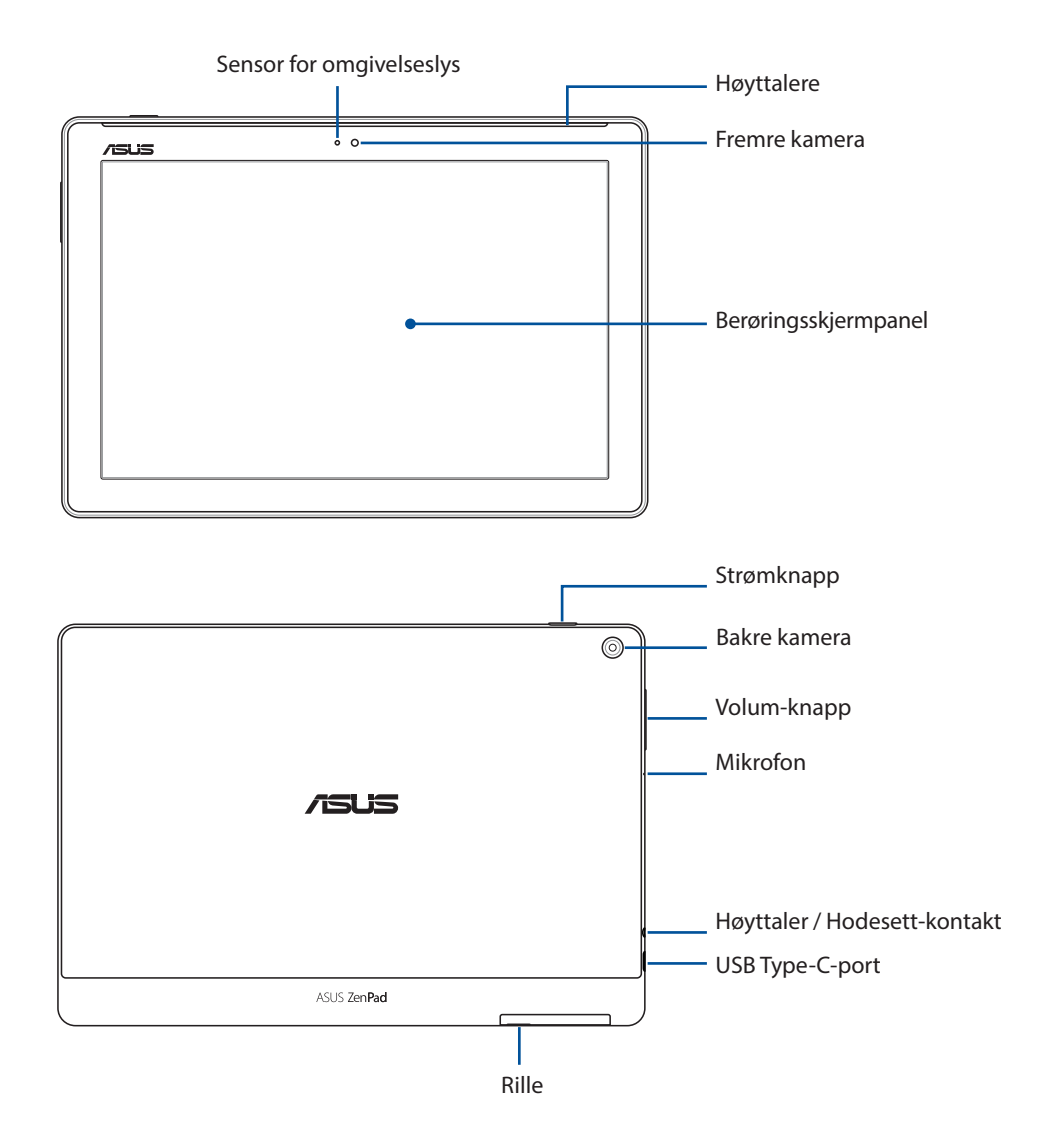

<span id="page-8-0"></span>*1 Gjør Zen-en klar!*

#### **VIKTIG:**

- Pass på at enheten, spesielt berøringsskjermen, er tørr til enhver tid. Vann eller andre væsker kan føre til at berøringsskjermen svikter.
- Unngå å dekke til lyssensoren med skjermbeskytter for å sikre nøyaktig registrering av omgivelseslys og optimal visning.

#### **Modell P028**

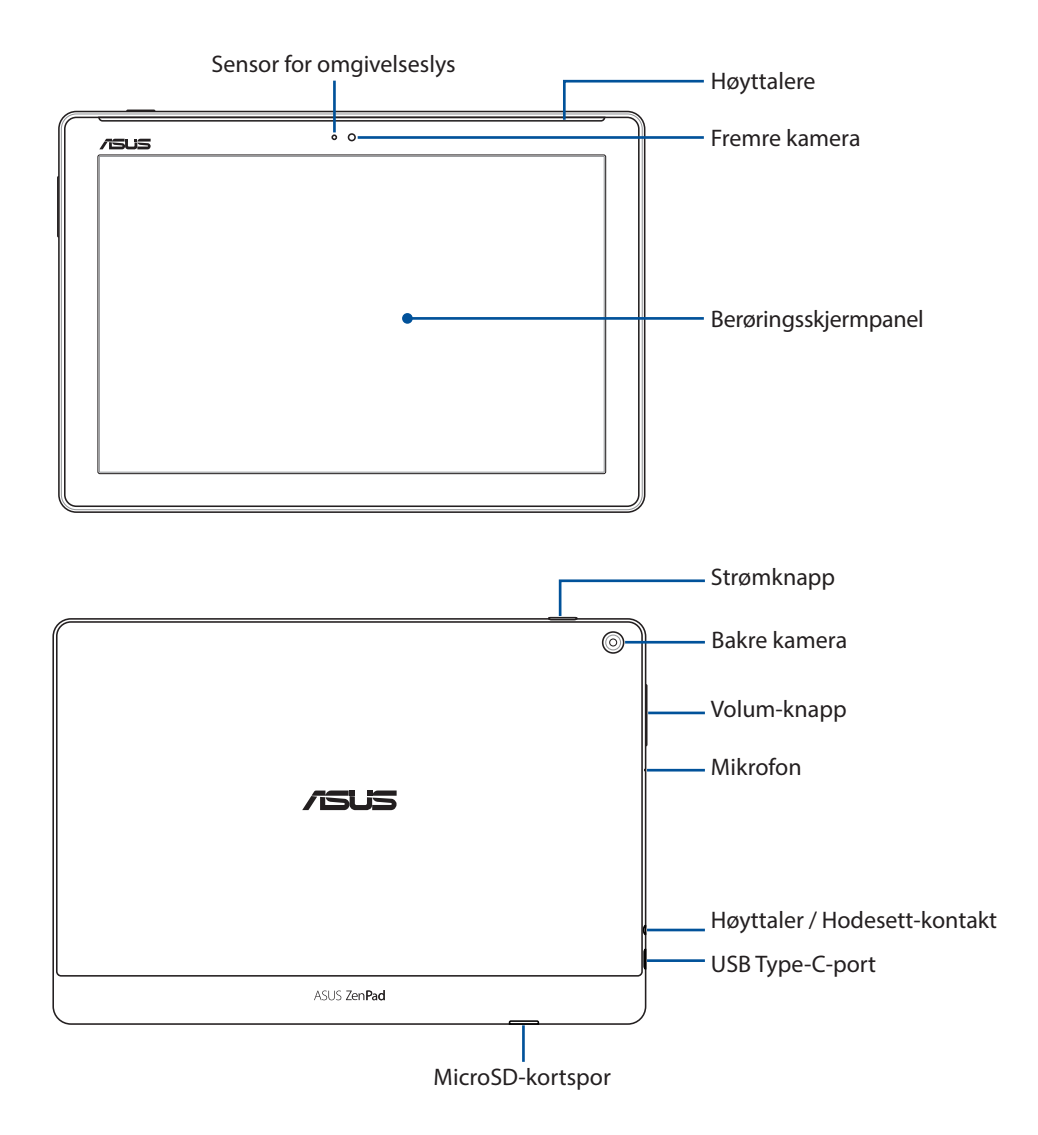

#### **VIKTIG:**

- Pass på at enheten, spesielt berøringsskjermen, er tørr til enhver tid. Vann eller andre væsker kan føre til at berøringsskjermen svikter.
- Unngå å dekke til lyssensoren med skjermbeskytter for å sikre nøyaktig registrering av omgivelseslys og optimal visning.

# <span id="page-10-0"></span>Sette inn minnekort

ASUS-nettbrettet støtter minnekort av typene microSD™, microSDHC™, og microSDXC™ med opptil 128 GB kapasitet .

**MERK:** Noen minnekort er kanskje ikke kompatible med ASUS-nettbrettet. Pass på at du kun bruker kompatible minnekort for å hindre tap av data eller skade på enheten, minnekortet eller begge deler.

**ADVARSEL!** Vær ekstra forsiktig når du håndterer minnekort. ASUS er ikke ansvarlig for tap av data eller skade på minnekortet.

#### **Modell P00L**

Slik setter du inn minnekort:

1. Plasser enheten som vist, finn sporet, og åpne dekselet til minnekortrommet.

#### **ADVARSEL!**

- Vær forsiktig så du ikke skader dekslet eller neglene dine når du tar av dekslet.
- Dekslet til minnekortrommet må ikke fjernes med makt, rives eller deformeres.

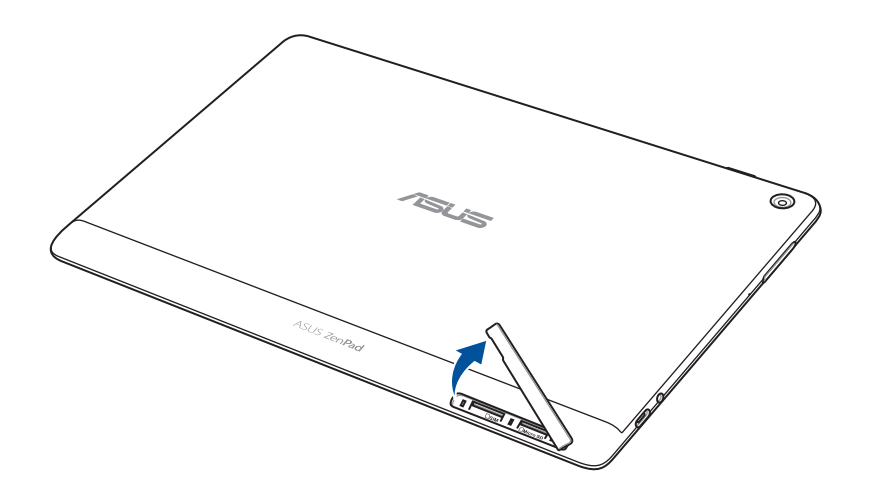

- 2. Sett et minnekort inn i minnekortsporet.
- 3. Skyv minnekortet helt inn i sporet til det sitter godt på plass.

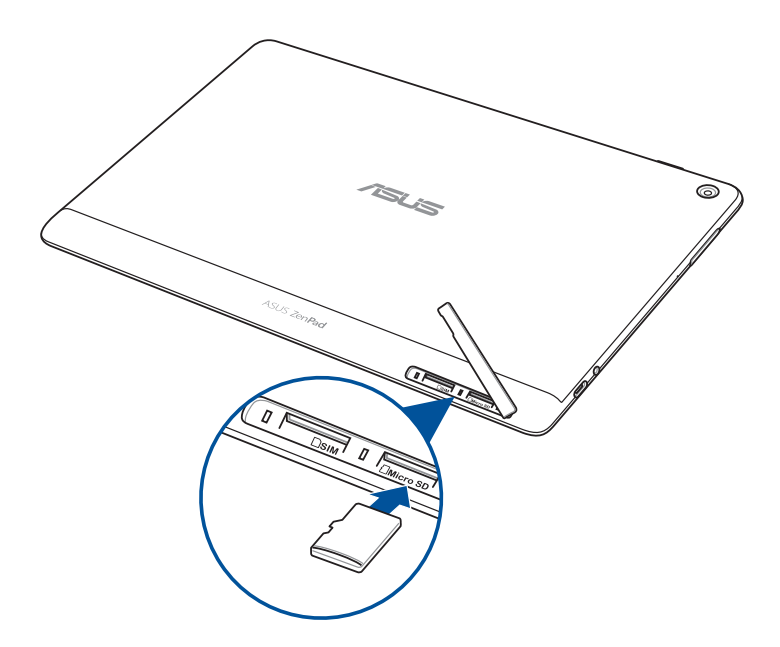

4. Sett dekslet til kortrommet tilbake.

**MERK:** Når du har satt inn et formatert minnekort, kan du få tilgang til innholdet fra **ASUS > File Manager (Filbehandling) > MicroSD***.*

#### **Modell P028**

Slik setter du inn minnekort:

- 1. Sett et minnekort inn i minnekortsporet.
- 2. Skyv minnekortet helt inn i sporet til det sitter godt på plass.

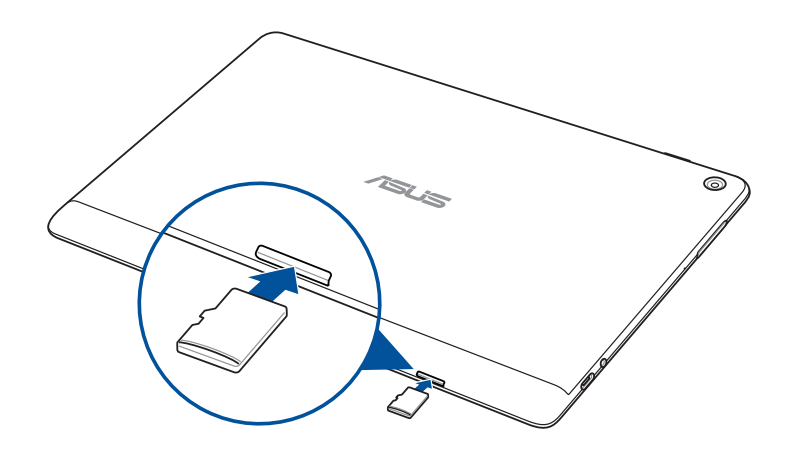

# <span id="page-12-0"></span>Ta ut et minnekort

#### **ADVARSEL!**

- Vær ekstra forsiktig når du håndterer minnekort. ASUS er ikke ansvarlig for tap av data eller skade på minnekortet.
- Løs ut minnekortet på riktig måte før du tar det ut av enheten. Slik løser du ut minnekortet: Gå til **Settings (Innstillinger) > Storage (Lagring)**, og trykk≜ under **Portable storage (Bærbar lagring)**.

#### **Modell P00L**

Ta ut et minnekort

1. Plasser enheten som vist, finn sporet, og åpne dekselet til minnekortrommet.

#### **ADVARSEL!**

- Vær forsiktig så du ikke skader dekslet eller neglene dine når du tar av dekslet.
- Dekslet til minnekortrommet må ikke fjernes med makt, rives eller deformeres.

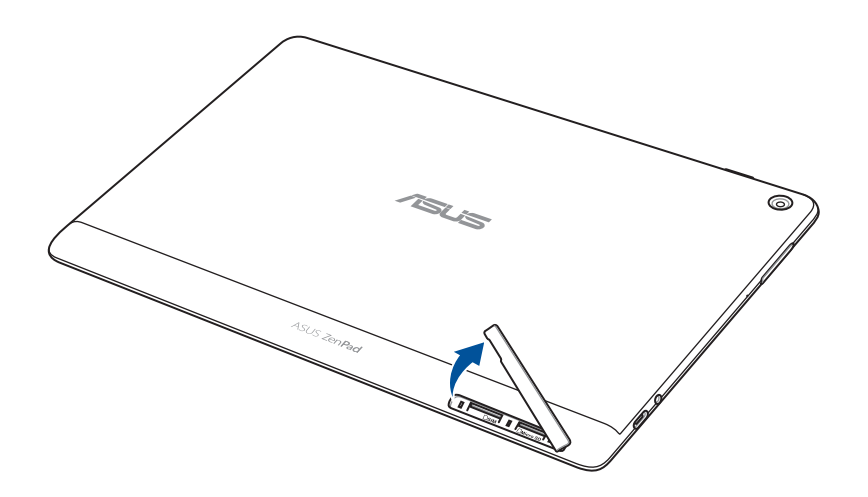

2. Trykk på minnekortet for å løse det ut, og trekk det ut.

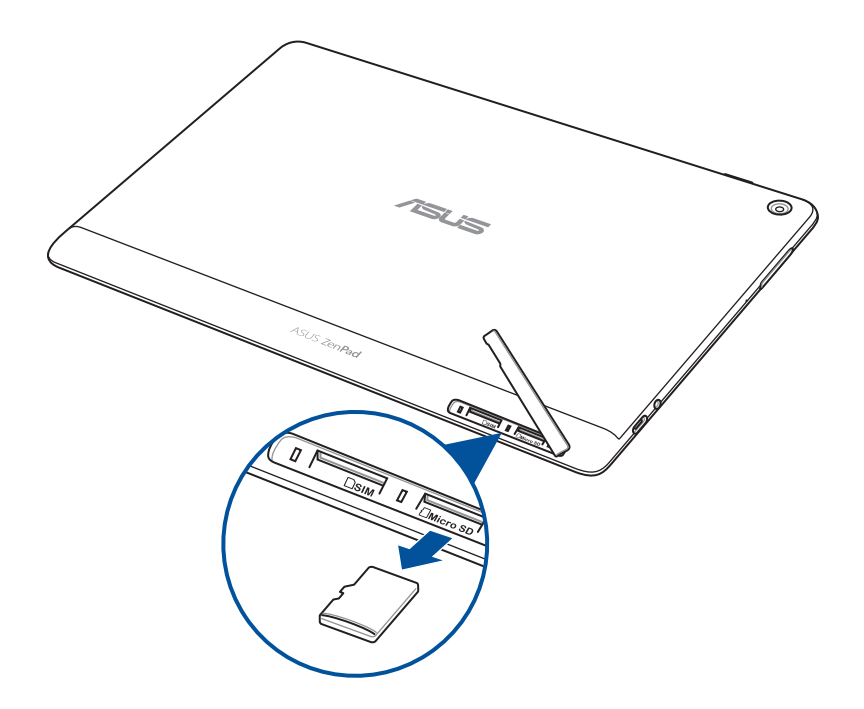

3. Sett dekslet til kortrommet tilbake.

#### **Modell P028**

Ta ut et minnekort

1. Trykk på minnekortet for å løse det ut, og trekk det ut.

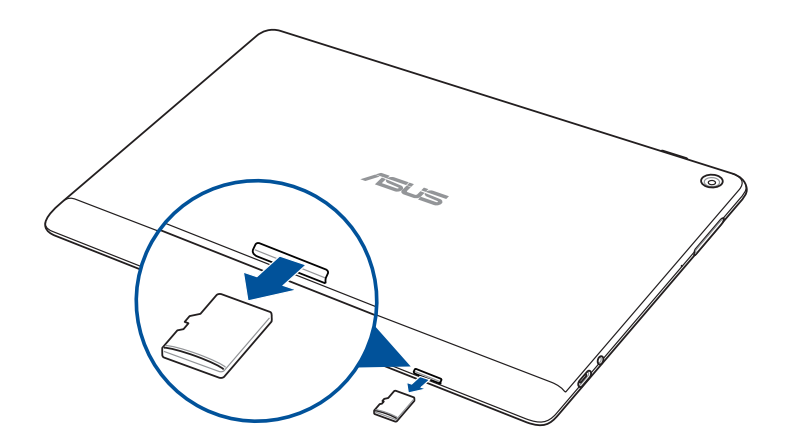

# <span id="page-14-0"></span>Sette inn et micro-SIM-kort (på utvalgte modeller)

Mikro-SIM-kortsporet støtter båndene WCDMA. Noen modeller støtter nettverksbåndene WCDMA og LTE.

**MERK:** For å forhindre skade på kontakten må du sørge for at du bruker et standard micro-SIMkort uten SIM-kortadapter eller bruk av en kutter.

**ADVARSEL!** Vær ekstra forsiktig når du håndterer micro-SIM-kort. ASUS er ikke ansvarlig for tap av data eller skade på micro-SIM-kortet.

Slik setter du inn et micro-SIM-kort:

1. Plasser enheten som vist, finn sporet, og åpne dekselet til minnekortrommet.

#### **ADVARSEL!**

- Vær forsiktig så du ikke skader dekslet eller neglene dine når du tar av dekslet.
- Dekslet til minnekortrommet må ikke fjernes med makt, rives eller deformeres.

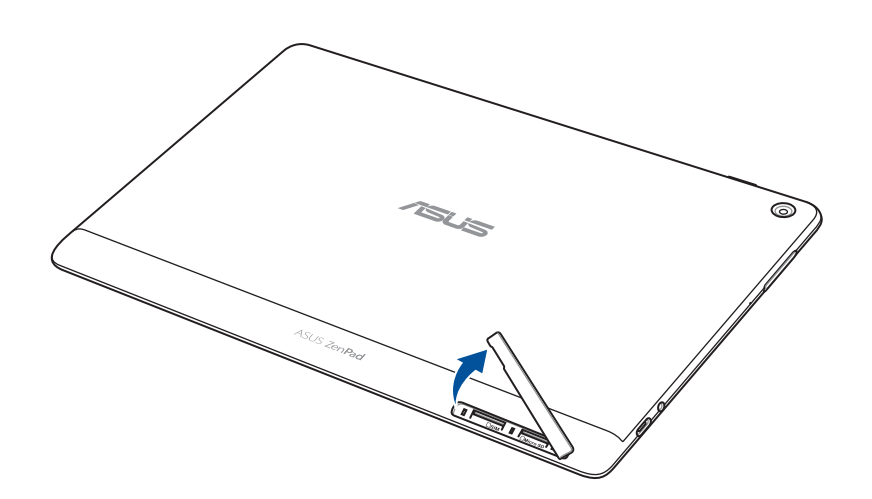

- 2. Innrett og sett et micro-SIM-kort inn i micro-SIM-kortsporet.
- 3. Skyv micro-SIM-kortet helt inn i sporet til det sitter godt på plass.

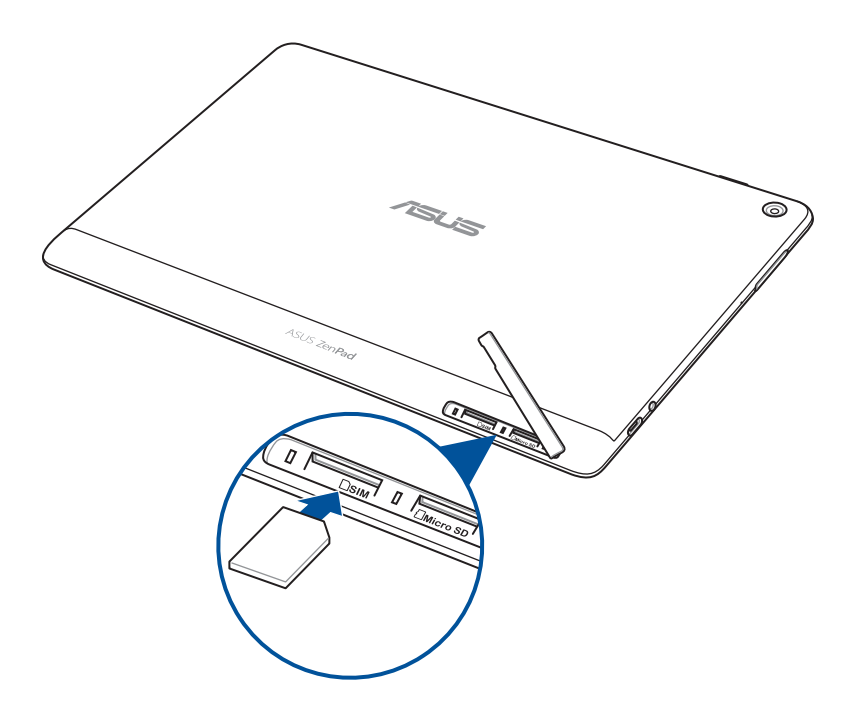

4. Sett dekslet til kortrommet tilbake.

# <span id="page-16-0"></span>Ta ut et micro-SIM-kort (på utvalgte modeller)

**ADVARSEL!** Vær ekstra forsiktig når du håndterer micro-SIM-kort. ASUS er ikke ansvarlig for tap av data eller skade på micro-SIM-kortet.

Slik tar du ut et micro-SIM-kort:

1. Plasser enheten som vist, finn sporet, og åpne dekselet til minnekortrommet.

#### **ADVARSEL!**

- Vær forsiktig så du ikke skader dekslet eller neglene dine når du tar av dekslet.
- Dekslet til minnekortrommet må ikke fjernes med makt, rives eller deformeres.

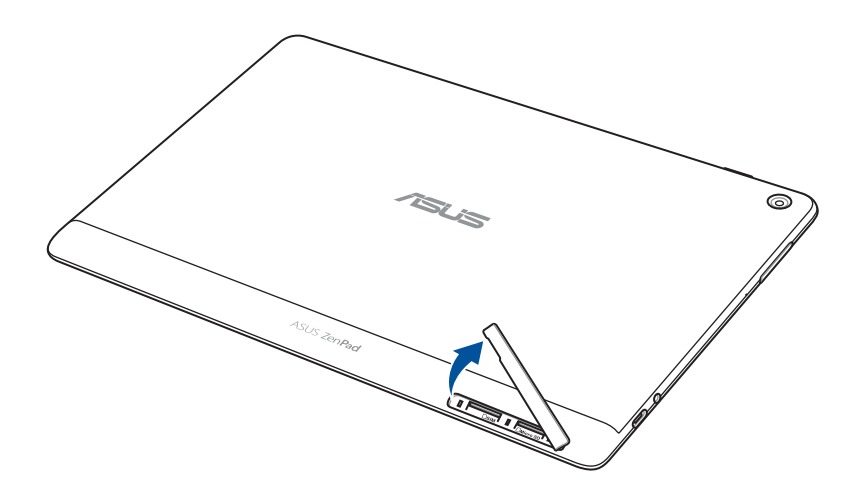

2. Trykk på micro-SIM-kortet for å løse det ut, og trekk det ut.

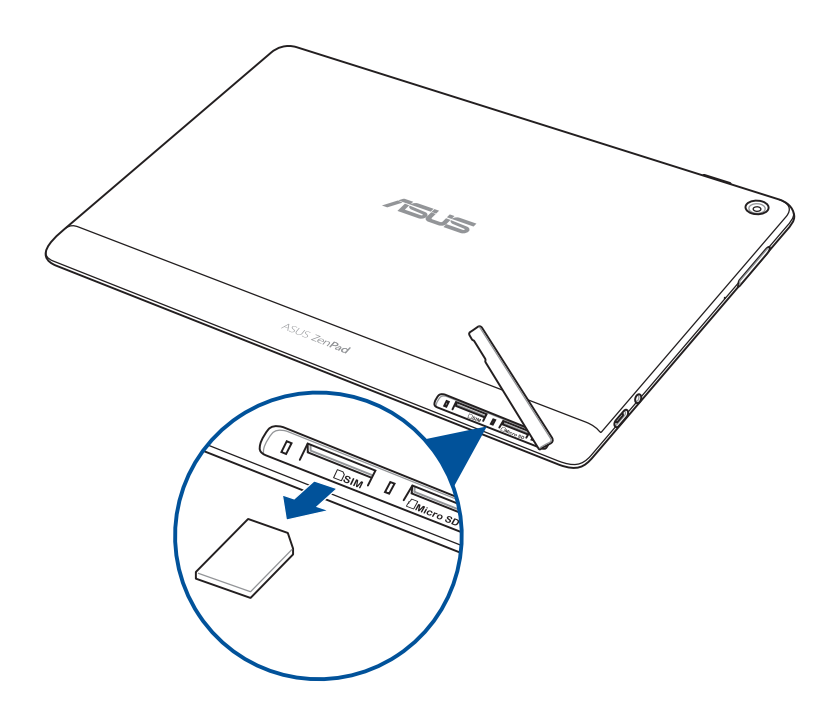

3. Sett dekslet til kortrommet tilbake.

# <span id="page-18-0"></span>Lade ASUS-nettbrett

ASUS-nettbrettet er delvis ladet når det leveres, men du må lade det helt opp før du bruker det for første gang. Les følgende viktige merknader og advarsler før du lader enheten.

#### **VIKTIG!**

- Bruk bare den medfølgende vekselstrømadapteren og USB-kabelen til å lade ASUS-nettbrettet. Hvis du bruker en annen strømadapter eller kabel, kan det skade enheten.
- Trekk av beskyttelsesfilmen på strømforsyningen og USB-kabelen før du bruker den med enheten.
- Sørg for at du kobler strømadapteren til en kompatibel stikkontakt. Du kan koble strømadapteren til en kompatibel 100–240 V-stikkontakt.
- Utgangsspenningen til strømadapteren for denne enheten er 5,2 V likestrøm, 1 A (Z301ML, M1001ML, R1001ML, Z301M, M1001M, R1001M) eller 5 V likestrøm, 2 A (Z301MFL, M1001MFL, R1001MFL, Z301MF, M1001MF, R1001MF).
- Når du bruker ASUS-nettbrett med en strømadapter, må stikkontakten være jordet, i nærheten av enheten og lett tilgjengelig.
- Ikke utsett ASUS-nettbrettet for væsker, regn eller fuktighet.
- Ikke bruk ASUS-nettbrettet nær varmekilder eller på steder der det er sannsynlighet for høy temperatur.
- Hold ASUS-nettbrettet unna skarpe gjenstander.
- Ikke sett gjenstander oppå ASUS-nettbrettet.

#### **ADVARSEL!**

- Under lading kan ASUS-nettbrettet bli varmt. Dette er normalt, men hvis enheten blir uvanlig varm, kobler du USB-kabelen fra enheten og sender enheten, inkludert strømadapter og kabel, til kvalifisert ASUS-servicepersonell.
- For å forhindre skader på ASUS-nettbrettet, vekselstrømadapteren eller USB-kabelen må du sørge for at USB-kabelen, vekselstrømadapteren og enheten er riktig tilkoblet før lading.

Slik lades ASUS-nettbrett-brettet:

- 1. Koble USB Type-C-kabelen til strømadapteren.
- 2. Sett USB Type C-kontakten inn i ASUS-nettbrettet.
- 3. Sett strømadapteren inn i en jordet stikkontakt.

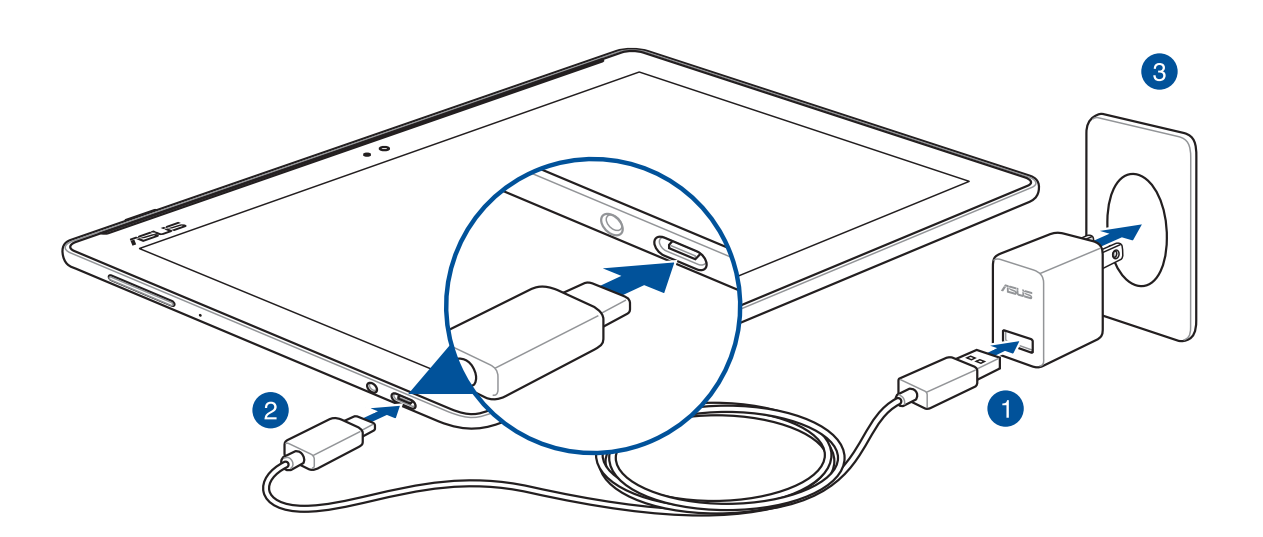

#### **VIKTIG!**

- Lad ASUS-nettbrett-brettet i åtte (8) timer før du bruker det med batteridrift for første gang.
- Statusen for batteriladning indikeres med følgende ikoner:

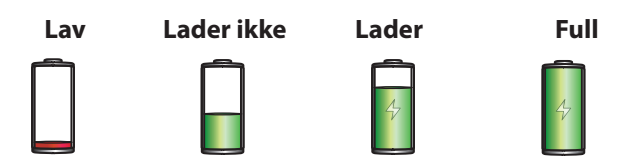

4. Når den er fullt oppladet, kobler du USB-kabelen fra ASUS-nettbrettet før du kobler strømadapteren fra stikkontakten.

#### **MERK:**

- Du kan bruke enheten mens den lader, men det kan ta lengre tid å lade enheten opp.
- Oppladning via USB-kontakten på en datamaskin kan ta lenger å fullføre.
- Hvis datamaskinen ikke gir nok strøm for lading via USB-porten, bør du lade ASUS-nettbrettet ved å koble strømadapteren til en stikkontakt i stedet.

#### Tips for å spare batteri

Batteriet er livskraften til ASUS-nettbrettet. Her er noen tips for å spare batteriet, slik at du kan bruke ASUS-nettbrettet lenger.

- Lukk alle apper som kjører men som ikke er i bruk
- Når enheten ikke er i bruk, kan du trykke på strømknappen for å sette den i dvalemodus.
- Aktiver strømsparing i ASUS mobilbehandling-appen.
- Sett AudioWizard til Smart modus.
- Reduser lysstyrken på skjermen.
- Hold høyttalervolumet til et lavt nivå.
- Deaktiver Wi-Fi-funksjonen.
- Deaktiver Bluetooth-funksjonen.
- Deaktiver PlayTo-funksjonen.
- Deaktiver GPS.
- Deaktiver funksjonen for å automatisk rotere skjermen.
- Deaktiver alle auto-synkroniseringsfunksjoner på enheten.

# <span id="page-21-0"></span>Slå ASUS-nettbrettet på eller av

#### Slå på enheten

For å slå på enheten trykker og holder du inne strømknappen i tre sekunder til den starter opp.

#### Slå av enheten

Slik slår du av enheten:

- 1. Hvis skjermen er slått av, trykker du på strømknappen for å slå den på. Hvis skjermen er låst, låser du opp skjermen på enheten.
- 2. Trykk og hold inne strømknappen, vent på meldingen, trykk **Slå av** og deretter **OK**.

#### Dvalemodus

Du kan sette enheten i dvalemodus ved å trykke på strømknappen én gang slik at skjermen slår seg av.

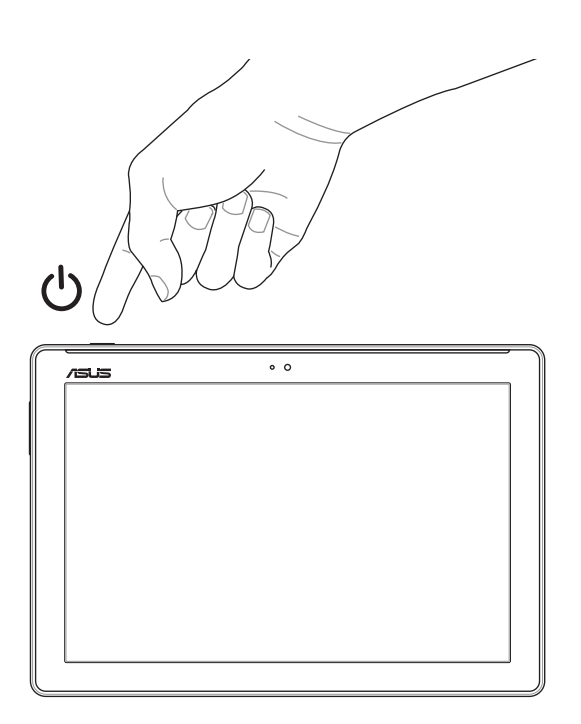

# <span id="page-22-0"></span>Førstegangsbruk

Når du slår på ASUS-nettbrettet for første gang, følger du instruksjonene på skjermen for å velge språk og inntastingsmetoder, sette opp mobilnettet og Wi-Fi, synkronisere kontoer og konfigurere stedstjenester.

Bruk en Google- eller ASUS-konto til å sette opp enheten. Hvis du ikke har en Google-konto eller en ASUS konto, kan du lage en.

# Google-konto

Med en Google-konto kan du bruke alle disse funksjonene på Android-operativsystemet:

- Organiser og se all informasjonen din fra hvor som helst.
- Automatisk sikkerhetskopier alle dine data.
- Bruk Googles tjenester enkelt fra hvor som helst.

#### ASUS-konto

Hvis du har en ASUS-konto, kan du dra nytte av følgende fordeler:

- Personlig tilpasset ASUS-service med kundestøtte og garantiutvidelse for registrerte produkter.
- Gratis lagringsplass i nettskyen.
- Motta de siste oppdateringene til enheten og fastvaren.

# <span id="page-23-0"></span>**ASUS ZenUI**

Oppdag den instinktive enkelheten til ASUS Zen UI

ASUS Zen UI er et sjarmerende og intuitivt grensesnitt eksklusivt for ASUS-nettbrett. Det har spesielle apper som er integrert i eller med andre apper, som er tilpasset dine individuelle behov og som gjør livet ditt enklere samtidig som du har det gøy med ASUS-nettbrettet.

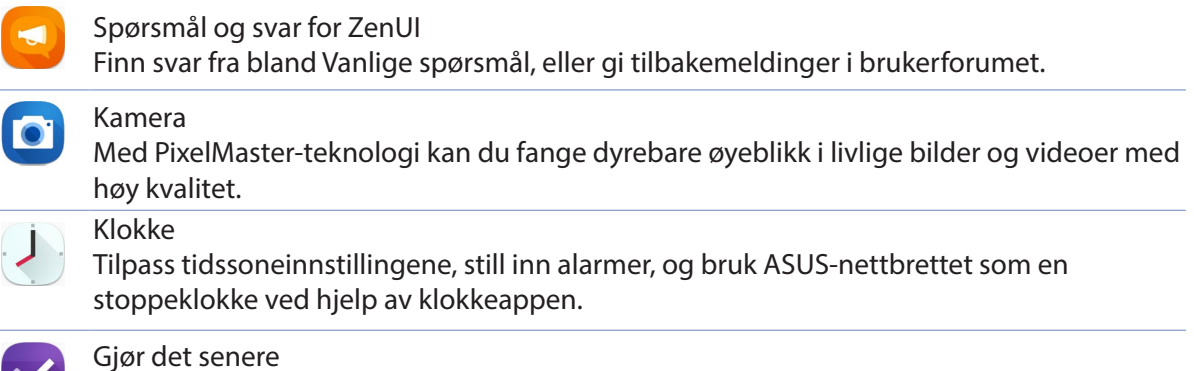

Få overtaket og utsett viktige e-poster, tekstmeldinger, interessante nettsteder eller andre viktige gjøremål til et tidspunkt når det passer bedre.

**MERK:** Tilgjengeligheten til ASUS Zen UI-apper varierer avhengig av hvor du er, SKU og modellen til ASUS-nettbrettet. Trykk  $\bullet\bullet\bullet$  fra startskjermen for å sjekke appene som er tilgjengelige på ASUSnettbrettet

# <span id="page-24-0"></span>**Bruke din ASUS mobil dokking (valgfritt)**

# Innhold i pakken

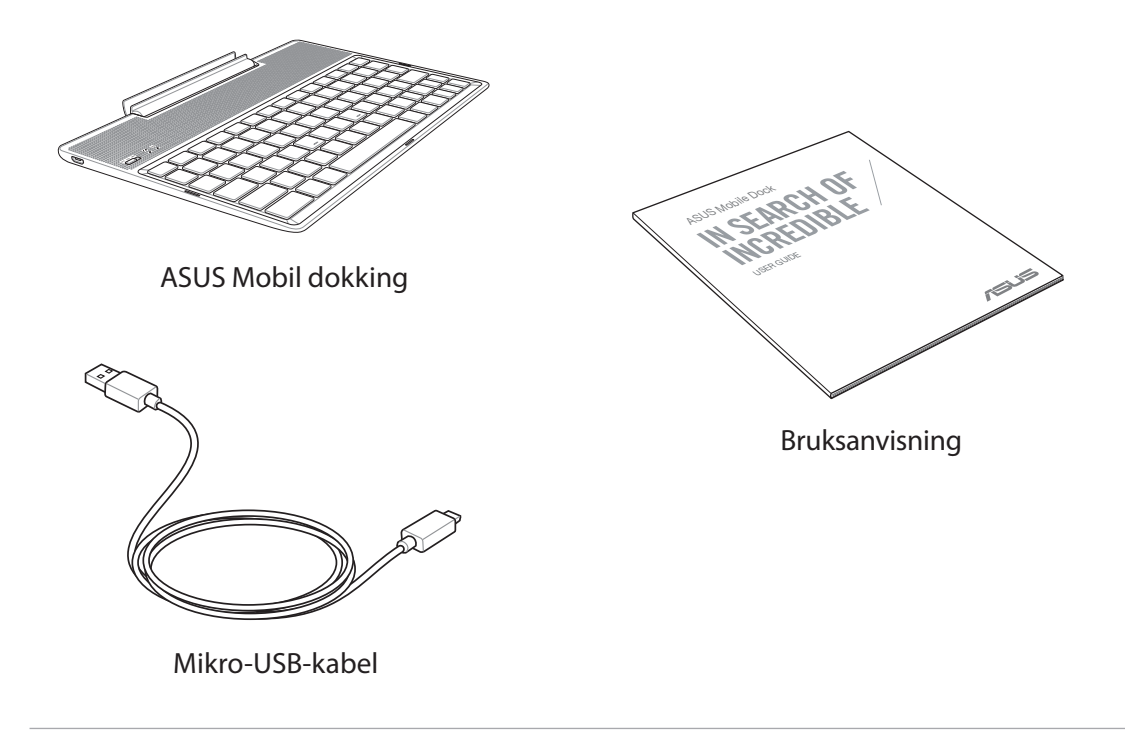

**MERK:** Dersom noen av elementene mangler eller er skadet, bør du ta kontakt med forhandleren.

# Deler og funksjoner

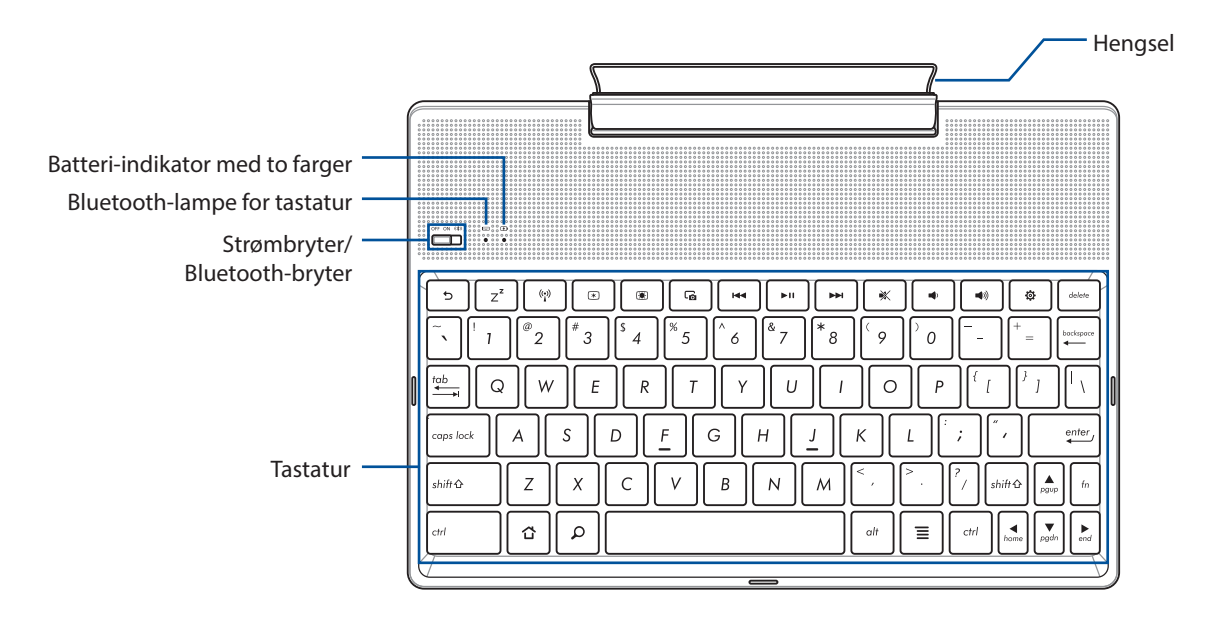

**MERK:** Tastaturlayouten varierer avhengig av modell eller område.

# Batteriladeindikator med to farger

LED-lampen med to farger gir en visuell indikasjon på batteriets ladestatus. Se følgende tabell for detaljer:

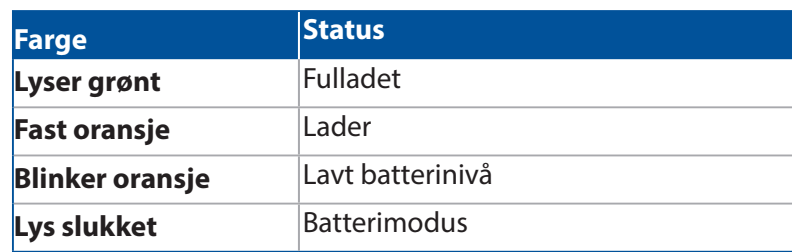

# Tastatur-indikator

LED-lampen gir en visuell indikasjon for paringsstatus. Se følgende tabell for detaljer:

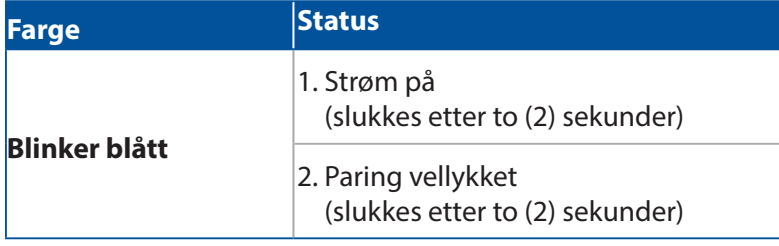

**MERK:** Dersom enheten ikke parer etter to (2) minutter, kan du slippe og skyve Bluetoothparingsbryteren til høyre igjen.

# Sett fra venstre

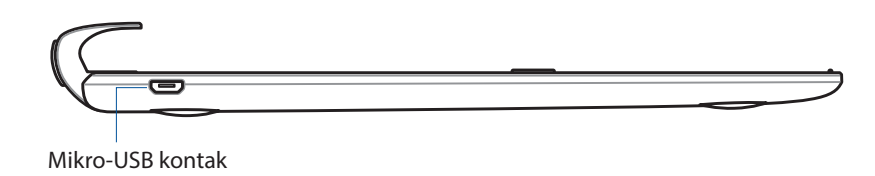

**MERK:** Denne porten er for lading, ikke for dataoverføring.

# <span id="page-26-0"></span>Lade den mobile ASUS-dokkingen

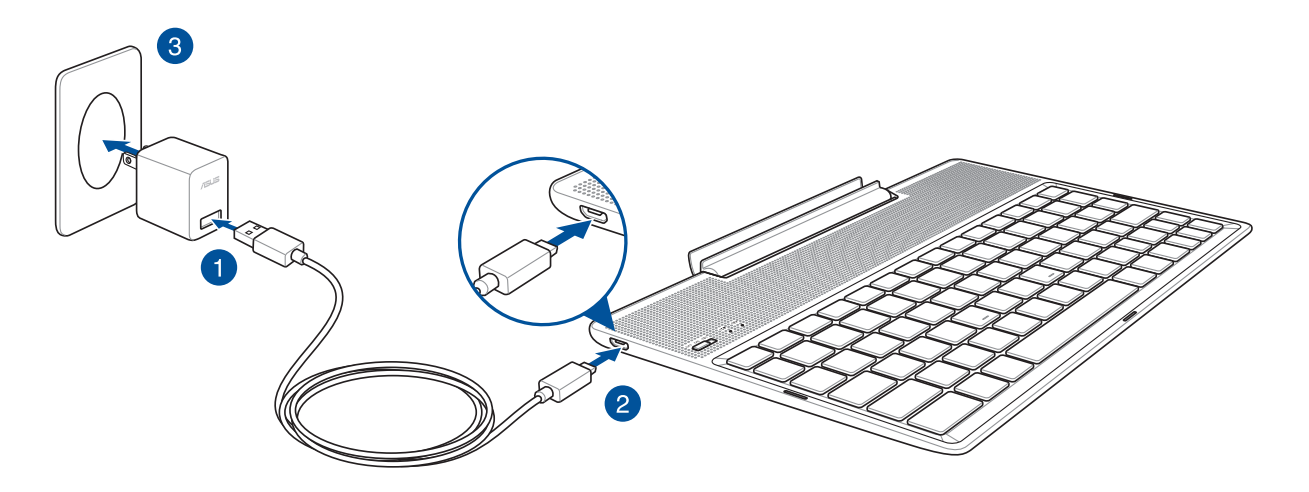

#### Slik lader du den mobile ASUS-dokkingen:

- 1. Koble mikro-USB-kabelen til strømadapteren.
- 2. Sett mikro-USB-kontakten inn i den mobile ASUS-dokkingen.
- 3. Sett strømadapteren inn i en jordet stikkontakt.

**MERK:** Inngangsspenningen på den mobile ASUS-forankringen er DC 5.2V, 1A (Z301ML, M1001ML, R1001ML, Z301M, M1001M, R1001M) eller DC 5V, 2A (Z301MFL, M1001MFL, R1001MFL, Z301MF, M1001MF, R1001MF).

#### **VIKTIG!**

- Bruk bare den medfølgende strømadapteren og USB-kabelen til ASUS ZenPad 10 til å lade den mobile ASUS-dokkingen. Bruk av en annen strømadapter kan skade den mobile ASUS-dokkingen.
- Trekk den beskyttende filmen fra strømadapteren og USB-kabelen før du lader den mobile ASUSdokkingen for å unngå risiko eller personskade.
- Påse at strømadapteren settes i riktig stikkontakt med riktig merkestrøm. Utgangsspenningen fra denne adapteren er DC 5,2 V, 1 A eller DC 5 V, 2 A.
- Når du bruker den mobile ASUS-dokkingen når det er plugget inn i et strømuttak, må den jordede stikkontakten være i nærheten av enheten og lett tilgjengelig.
- Den mobile ASUS-dokken må ikke brukes i nærheten av eller utsettes for væsker, regn eller fuktighet.
- Den mobile ASUS-dokken må ikke brukes i nærheten av varmekilder eller på steder hvor det er sannsynlig med høy temperatur.
- Den mobile ASUS-dokken må holdes unna skarpe gjenstander.
- Ikke sett tunge gjenstander oppå den mobile ASUS-dokkingen.

#### **MERK:**

- Oppladning via USB-kontakten på en datamaskin kan ta lenger å fullføre.
- Hvis datamaskinen ikke leverer nok strøm til å lade den mobile ASUS-dokkingen, kan du i stedet lade den via en jordet stikkontakt.

# <span id="page-27-0"></span>Pare et ASUS-nettbrettet med den mobile ASUS-dokkingen

Du kan koble den mobile ASUS-dokkingen til ASUS ZenPad 10 trådløst ved å pare dem med Bluetooth. Følgende trinn viser deg hvordan du gjør dette.

1. Slå på den mobile ASUS-dokkingen og Bluetooth-funksjonen ved å trykke bryteren helt mot høyre og holde i fem (5) sekund.

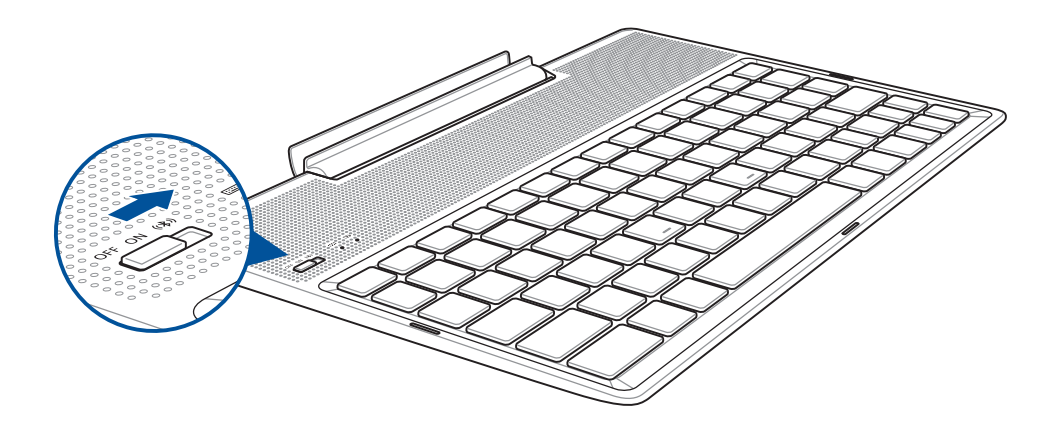

2. Trykk varslingen for å begynne å pare.

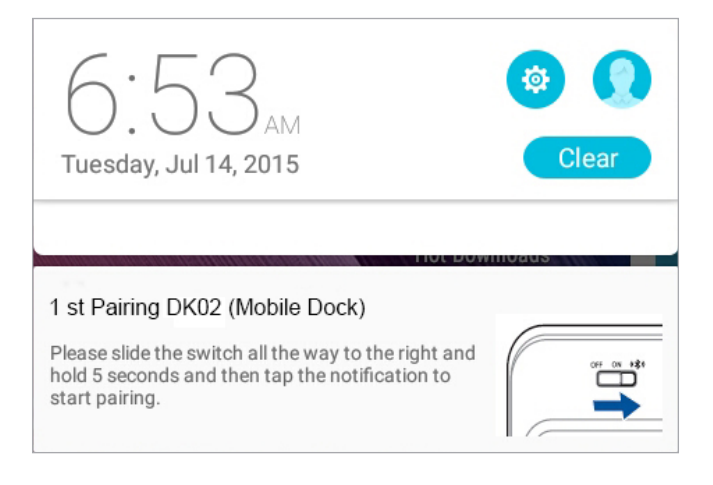

#### **MERK:**

- Når de er paret, trenger du ikke pare ASUS ZenPad 10 med den mobile ASUS-dokkingen på nytt. Når du slår på den mobile ASUS-dokkingen, blir Bluetooth-tilkoblingen opprettet automatisk.
- Du kan også opprette Bluetooth-tilkoblingen ved å følge instruksjonene på neste side.

# <span id="page-28-0"></span>Pare Bluetooth enheter med den mobile ASUS-dokkingen

Du kan koble den mobile ASUS-dokkingen til Bluetooth-enheter trådløst ved å pare dem med Bluetooth. Følgende trinn viser deg hvordan du gjør dette.

- 1. Slå på den mobile ASUS-dokkingen og Bluetooth-funksjonen ved å trykke bryteren helt mot høyre og holde i fem (5) sekund.
- 2. Slå på Bluetooth-funksjonen på enheten.
- 3. Se etter navnet 1st Pairing ASUS Keyboard i listen med Bluetooth-enheter som kan pares.

**MERK:** Hvis Bluetooth-funksjonen til enheten er slått på før trinn 1, må du oppdatere listen over oppdagede enheter før du finner dem.

#### Slik kobler du fra Bluetooth-tastaturet:

- 1. Skyv av bryteren for å deaktivere tastaturtilkoblingen.
- 2. Du kan deaktivere tastaturtilkoblingen under **Settings (Innstillinger)** i nettbrettet.

# <span id="page-29-0"></span>Forankre ASUS-nettbrettet

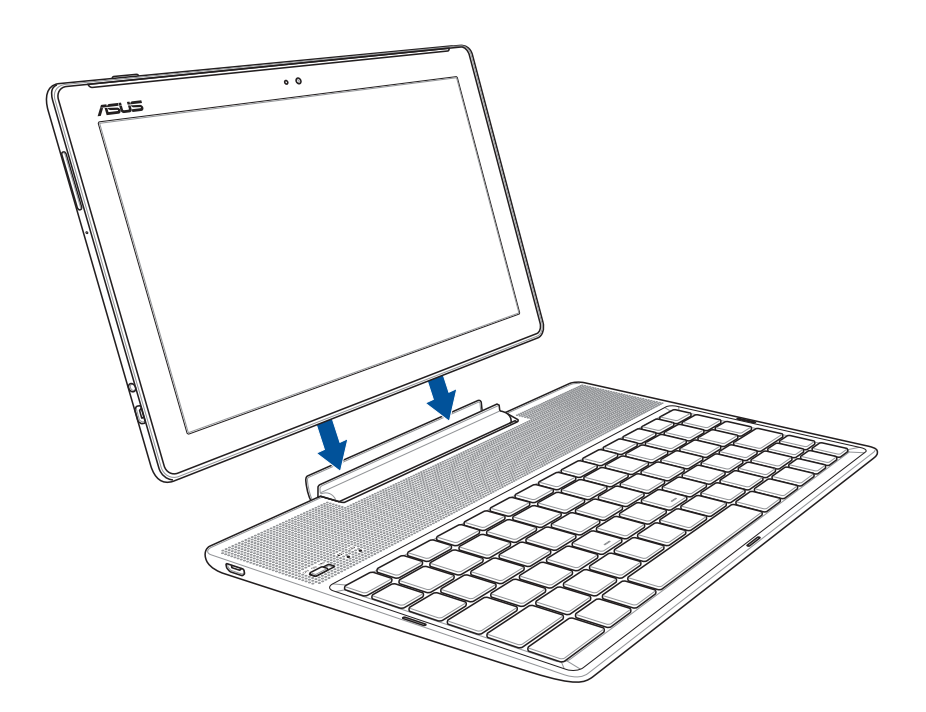

#### Slik forankrer du ASUS-nettbrettet:

- 1. Plasser den mobile ASUS-dokkingen på en flat og stabil overflate.
- 2. Juster ASUS-nettbrettet med den mobile ASUS-dokkingen.
- 3. Sett ASUS-nettbrettet godt inn i hengselen.

**VIKTIG!** Ta alltid tak i bunnen for å løfte hele enheten samlet når ASUS-nettbrettet er festet til den mobile ASUS-dokkingen.

#### Bruke de spesielle tastene

Enkelte spesialtaster på mobildokking tastatur har enkeltstående funksjoner som oppnås ved å bruke funksjonstasten <Fn>.

#### **MERK:**

- Spesialtastenes plassering på mobildokking tastatur varierer med land eller region, men deres funksjon forblir uforandret.
- Funksjonstastene kan brukes med ASUS ZenPad 10.

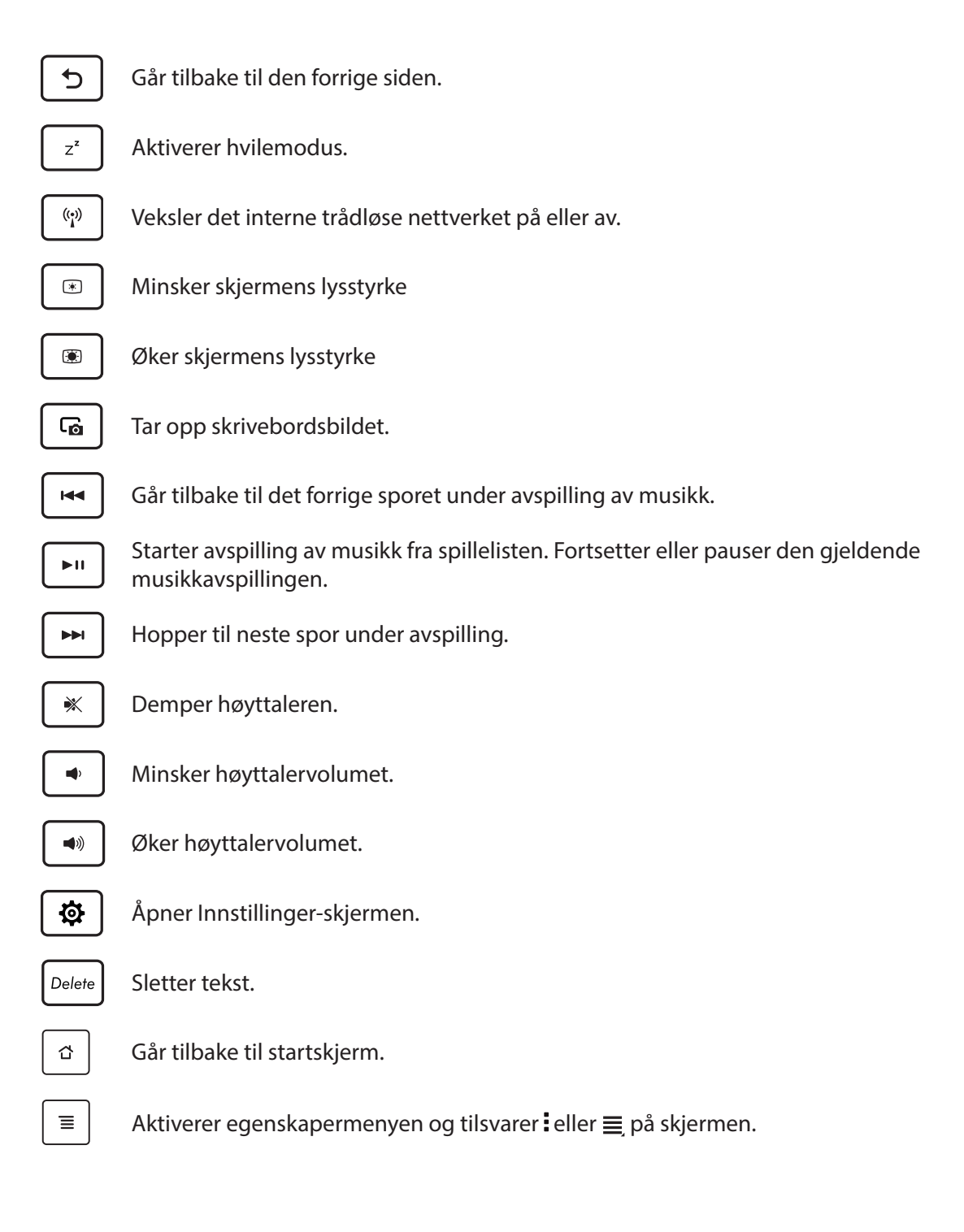

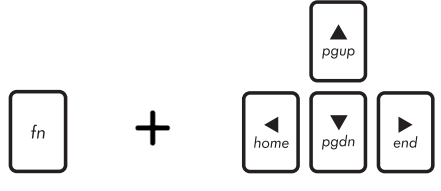

rulle til start og slutt i et dokument eller på en nettside. *PgUp* Trykk på <Fn> og piltastene for å rulle opp og ned eller

# <span id="page-31-0"></span>Ta ASUS-nettbrettet ut av den mobile dokkingen

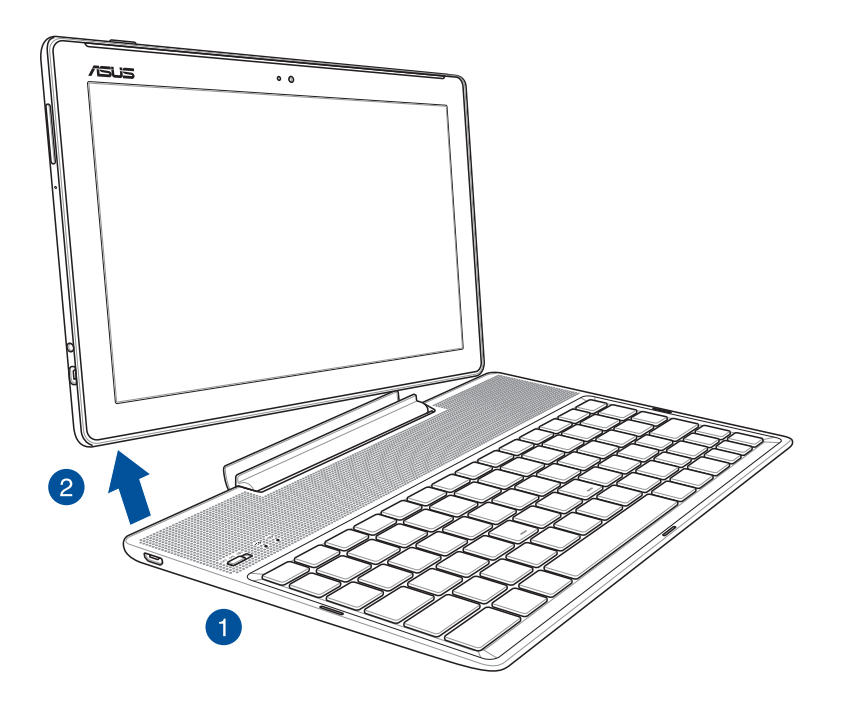

# Slik tar du ASUS-nettbrettet ut av den mobile dokkingen:

- 1. Plasser hele enheten på en flat og stabil overflate.
- 2. Løft ASUS-nettbrettet fra nedre venstre hjørne for å løsne den fra den mobile ASUS-dokkingen.

# <span id="page-32-0"></span>**Bruke berøringsskjermen**

Bruk disse bevegelsene på berøringsskjermen til å starte apper, få tilgang til enkelte innstillinger og navigere ASUS-nettbrettet.

#### Starte apper eller velge elementer

Gjør ett av følgende:

- Du starter en app ved å bare trykke på den.
- Hvis du vil velge et element, som i File Manager (Filbehandling)-appen, kan du bare trykke på det.

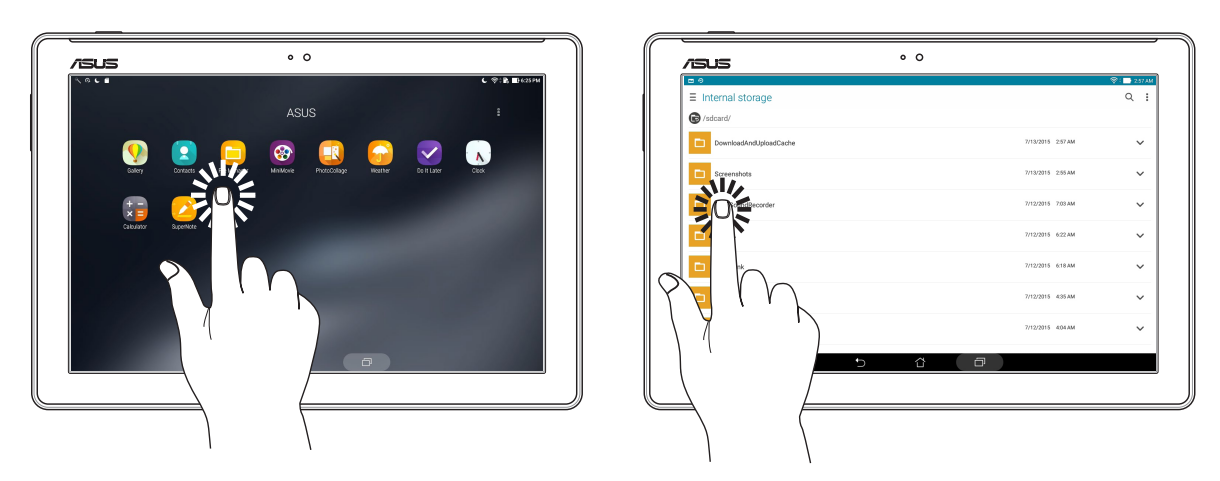

# Flytte eller slette elementer

Gjør ett av følgende:

- Hvis du vil flytte en app eller widget, trykker og holder du den, så drar du den til det stedet du vil den skal være.
- Hvis du vil slette en app eller widget fra startskjermen, trykker og holder du den, så drar du den opp til **Remove (Fjern)**.

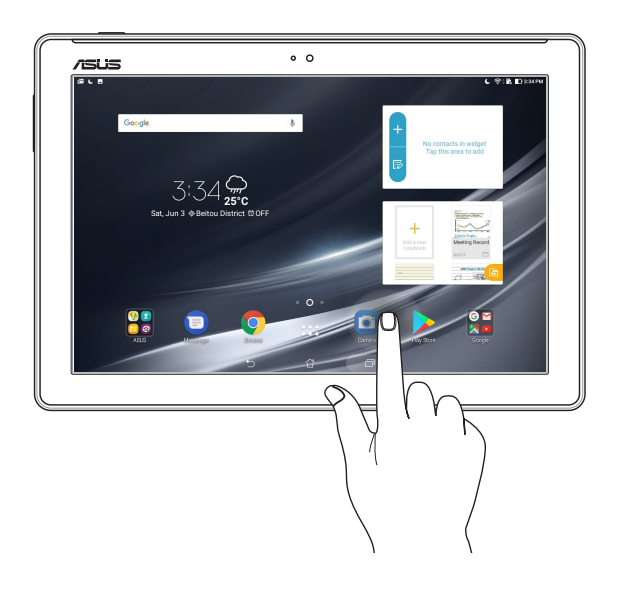

# Flytte gjennom sider eller skjermer

Gjør ett av følgende:

- Sveip fingeren til venstre eller til høyre for å veksle mellom vinduer eller bla gjennom i Galleri.
- Rull fingeren opp eller ned for å gå gjennom nettsider eller lister med elementer.

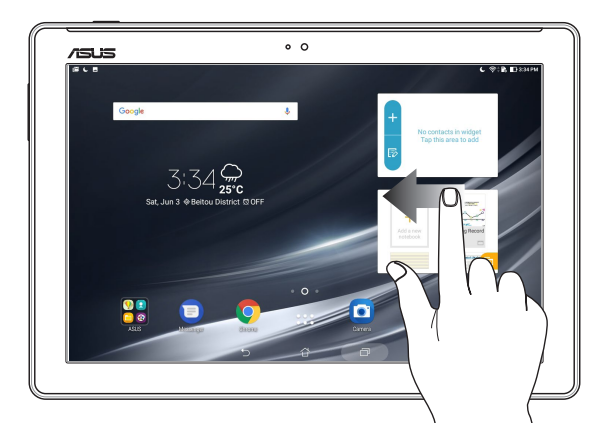

# Zoome inn

Spre to fingre fra hverandre på berøringspanelet for å zoome inn et bilde i Gallery (Galleri) eller Maps (Kart) eller for å zoome inn på en nettside.

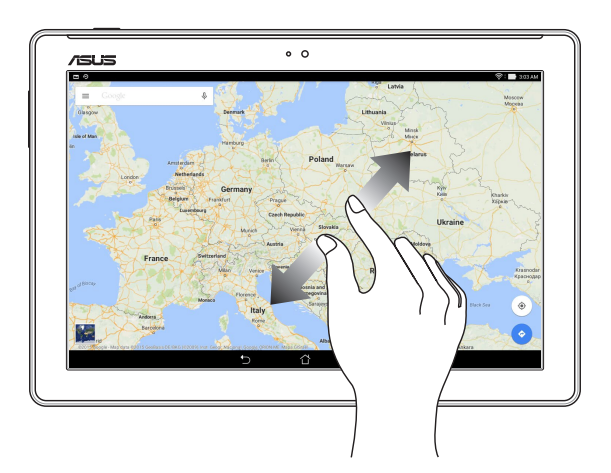

#### <span id="page-34-0"></span>Zoome ut

Før to fingre sammen på berøringspanelet for å zoome ut fra bilde i Gallery (Galleri) eller Maps (Kart) eller for å zoome ut fra en nettside.

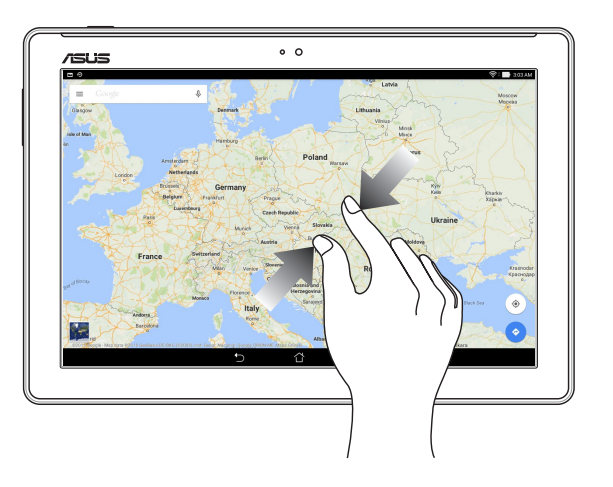

# **ZenMotion**

Når skjermen er svart, kan du bruke disse enkle og intuitive bevegelser til å starte programmer på ASUS-nettbrettet ved å bare tegne en bokstav.

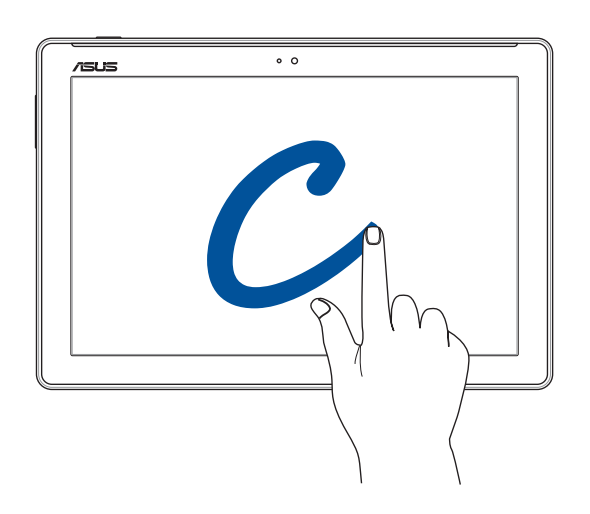

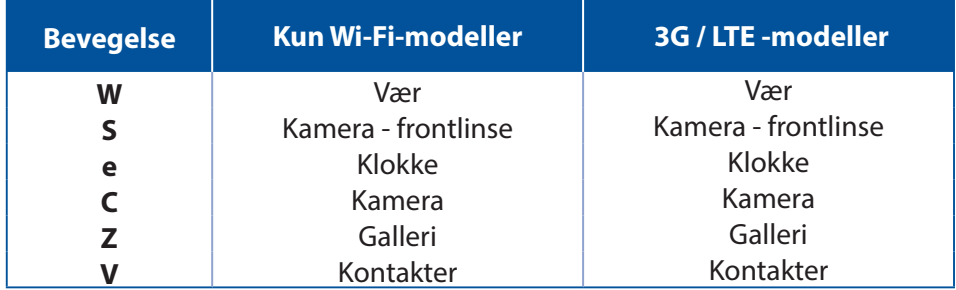

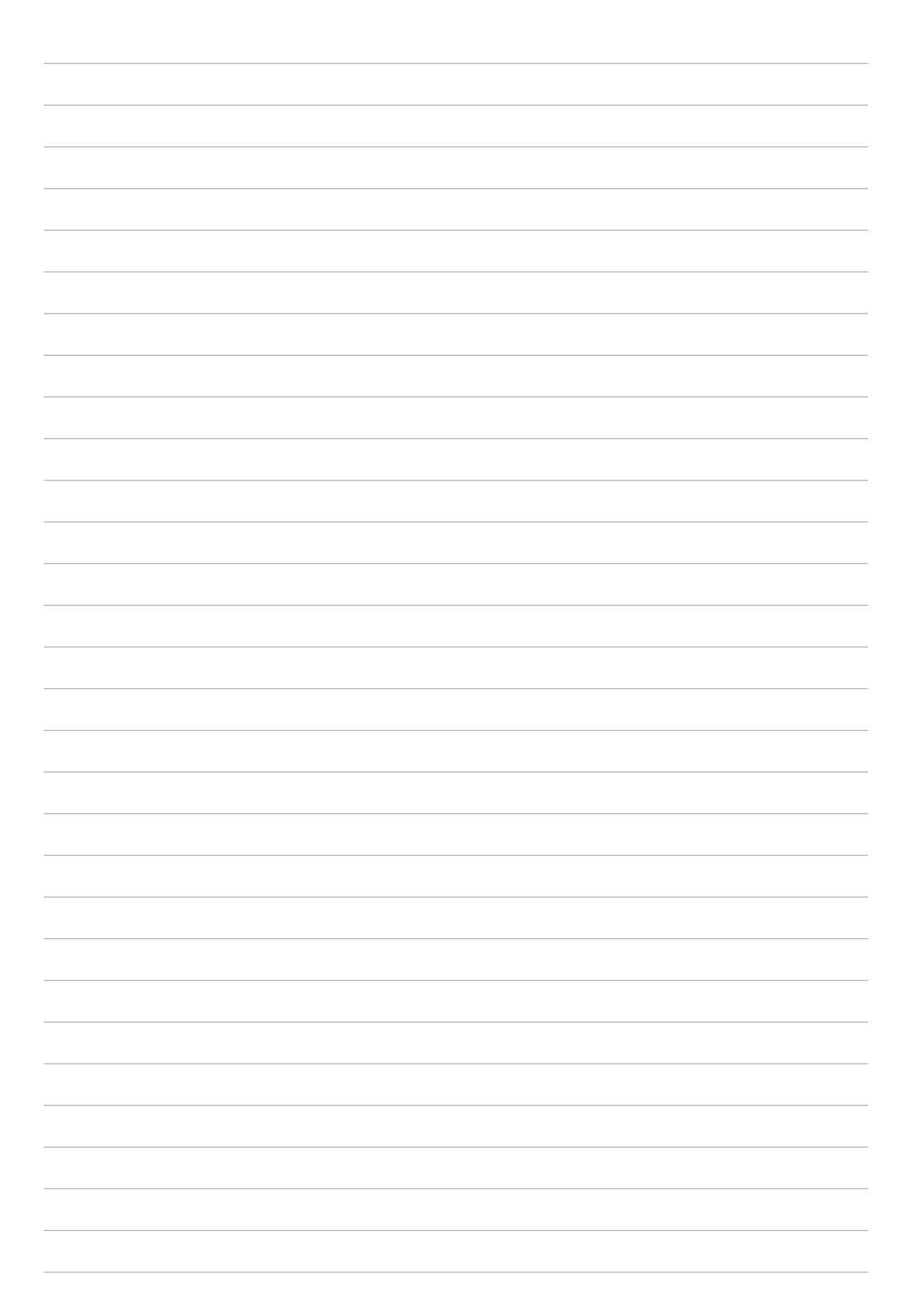
# *2 Det er ingen plass som hjemme*

**MERK:** Skjermbildene i denne bruksanvisningen er kun ment som en referanse.

# **Zen Hjem-funksjoner**

# Hjem-skjermen

Få påminnelser om viktige hendelser, app- og systemoppdateringer, værmeldinger og tekstmeldinger fra folk du bryr deg om, direkte fra Hjem-skjermen.

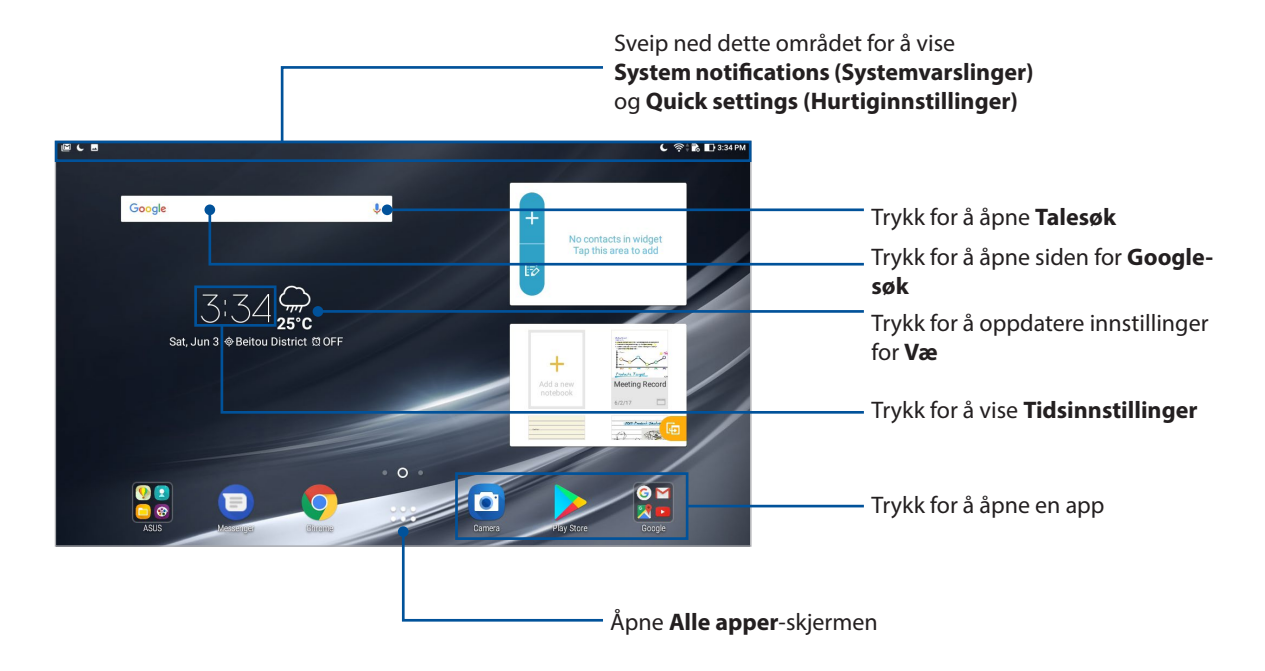

Dra fingeren over Hjem-skjermen til venstre eller høyre for å vise den utvidede Hjem-skjermen

**MERK:** Hvis du vil legge til flere sider på startskjermen, kan du lese delen Utvidet startskjerm.

# Forstå ikonene

Disse ikonene vises på statuslinjen og gir deg informasjon om statusen til ASUS-nettbrettet.

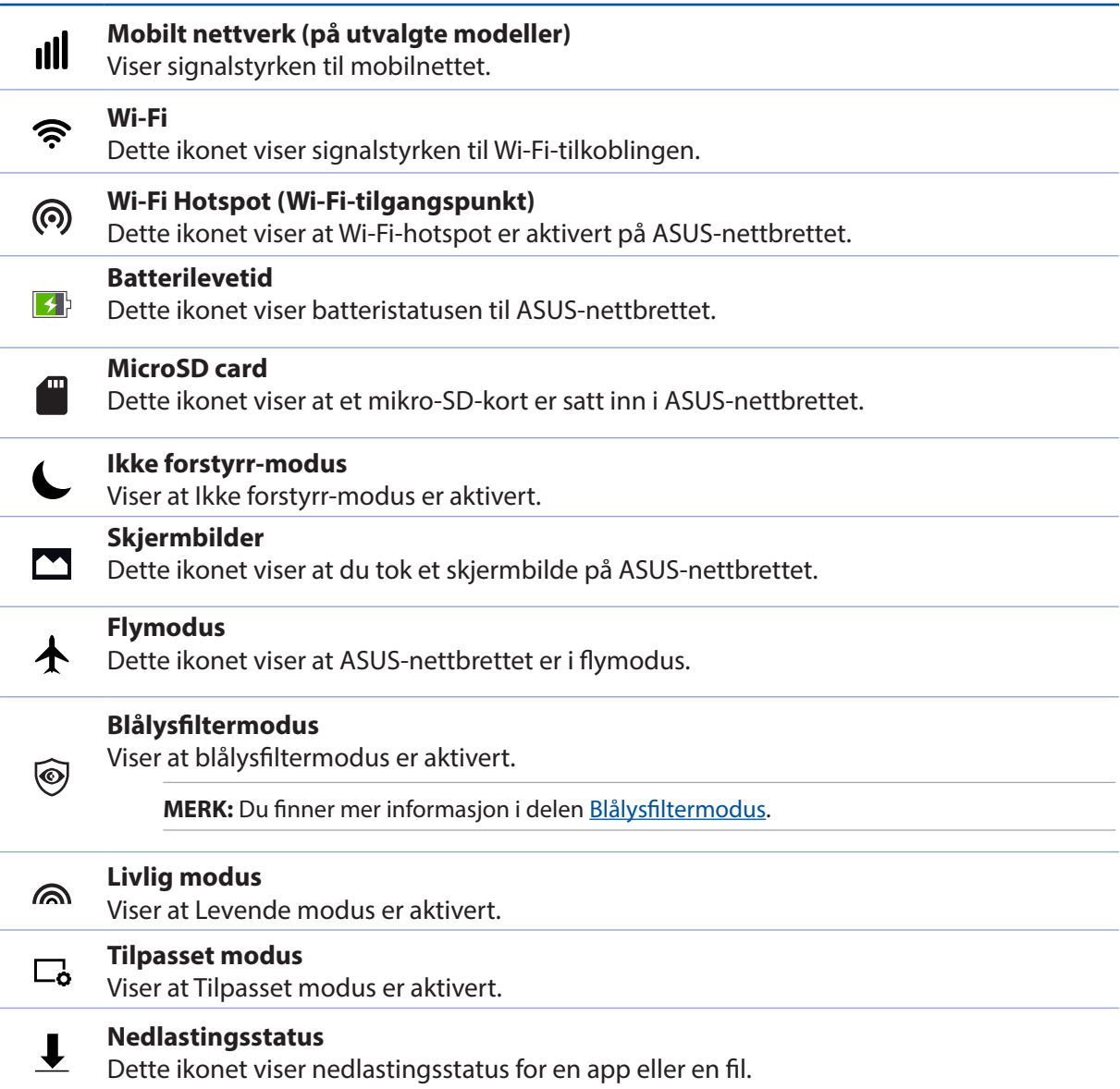

# **Tilpasse startskjermen**

Legg til din egen personlighet på Hjem-skjermen. Velg et pent bilde som bakgrunnsbilde, legg til snarveier for å få rask tilgang til favoritt-appene dine, og legg til widgeter slik at du kan se informasjon raskt. Du kan også legge til flere sider. Da kan du legge til og raskt få tilgang til eller se gjennom flere apper eller widgeter på Hjem-skjermen.

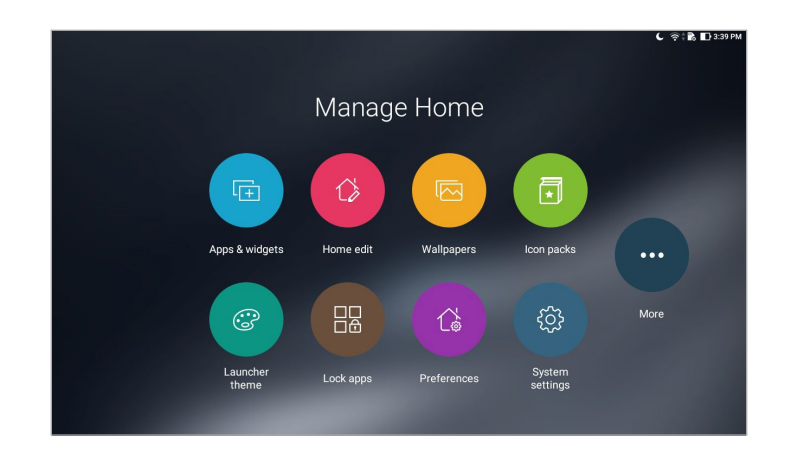

# App-snarveier og widgeter

App-snarveier og widgeter gjør det enklere å få rask tilgang til favorittelementene dine fra Hjemskjermen. Du kan legge til eller fjerne programmer og widgeter når du vil, og du kan også gruppere appene dine i en mappe.

# Legge til app-snarveier og widgeter

Legg til snarveier til å få rask tilgang til ofte brukte programmer direkte fra Hjem-skjermen.

- 1. Trykk og hold på et tomt område på Hjem-skjermen, og velg **Apps & Widgets (Apper og widgeter)**.
- 2. Gå til **Apps (Apper)** eller **Widgets (Widgeter)**-listen, trykk og hold en app eller widget, og dra den til et tomt område på Hjem-skjermen.

#### Fjerne app-snarveier og widgeter

Gå til Hjem-skjermen, trykk og hold en app eller widget, og dra den til **Remove (Fjern)** på toppen av skjermen. Apper som du har fjernet fra startskjermen vil forbli i Alle apper-skjermen.

#### Gruppere app-snarveier i en mappe

Du kan lage mapper for å organisere snarveier på startskjermen.

- 1. På startskjermen kan du trykke på og dra en app over på en annen app for å opprette en mappe.
- 2. Åpne den nye mappen, og trykk mappenavnet for å endre navn på mappen hvis du vil.

#### Bakgrunnsbilder

La apper, ikoner og andre Zen-elementer ligge på et nydelig bakgrunnsbilde. Du kan legge til en gjennomsiktig bakgrunnsfarge på bakgrunnen for å øke lesbarheten og tydeligheten. Du kan også velge en animert bakgrunn for å livne opp skjermen.

# Legge til bakgrunnsbilde og bakgrunnsfarge

Slik kan du legge til bakgrunnsbilde og bakgrunnsfarge:

- 1. Trykk og hold på et tomt område på Hjem-skjermen, og velg **Bakgrunner**.
- 2. Velg et bakgrunnsbilde, og velg hvor du vil sette det: kun på **Home screen (Hjem-skjermen)**, på **Lock screen (Låseskjerm)** eller på både **Home and Lock screen (Hjem- og låseskjermene)**.

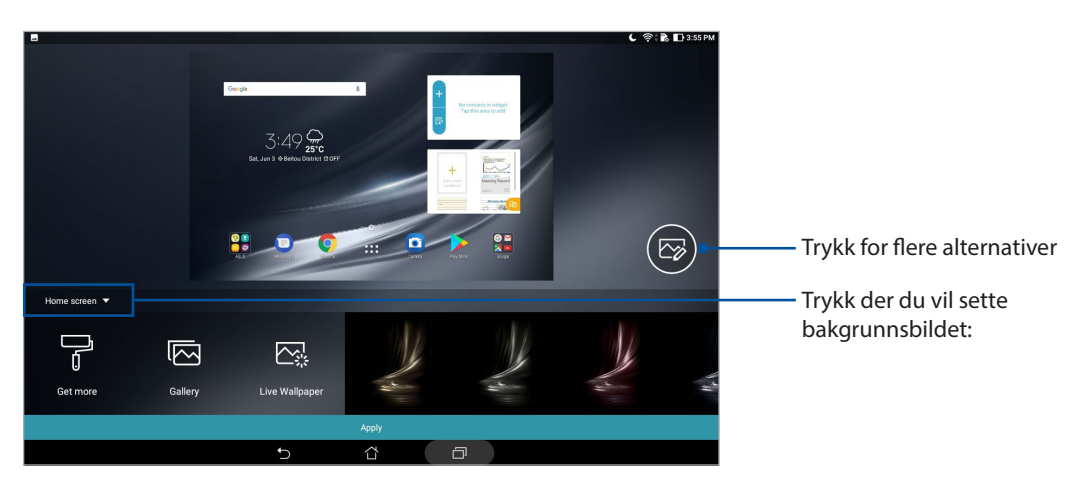

- 3. Juster gjennomsiktighetsnivået til statuslinjen, eller bruk en effekt på bakgrunnsbildet.
- 4. Når du er ferdig, trykker du **Apply (Bruk)**.

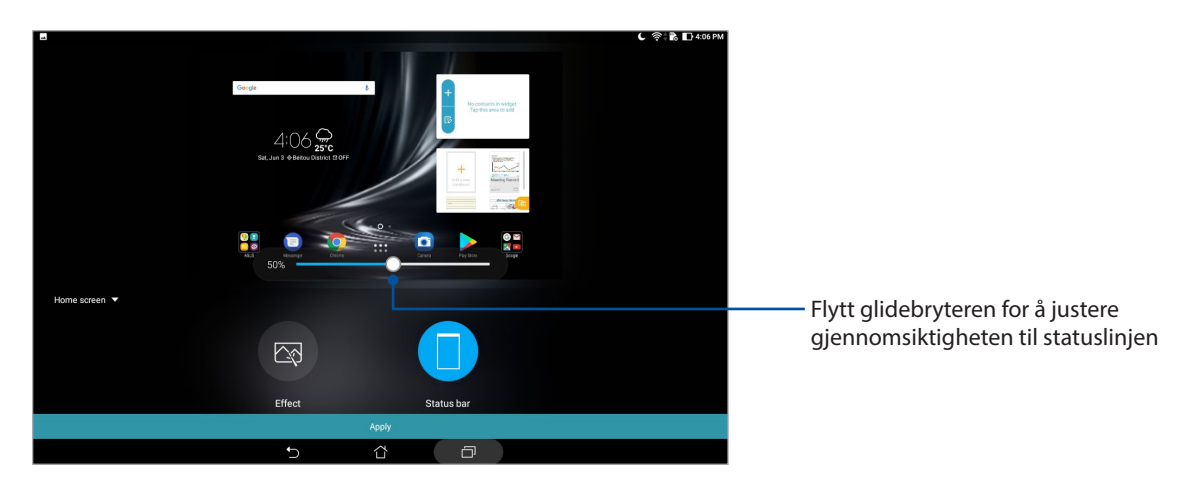

**40** *Kapittel 2: Det er ingen plass som hjemme*

#### Bruke en animert bakgrunn

Slik bruker du en animert bakgrunn:

- 1. Trykk og hold på et tomt område på Hjem-skjermen, og velg **Bakgrunner**.
- 2. Trykk **Live Wallpaper (Animert bakgrunnsbilde)** og velg et animert bakgrunnsbilde for å installere det på hjem-skjermen.
- 3. Trykk > **Settings (Innstillinger)** > **Display (Skjerm)** > **Wallpaper (Bakgrunnsbilde)** > **Live Wallpapers (Animerte bakgrunnsbilder)**, og velg et animert bakgrunnsbilde for å bruke det på **Home screen (Hjem-skjermen)** eller på **Home and Lock screen (Hjem- og låseskjermene)**.

# Utvidet startskjerm

#### Utvide startskjermen

Du kan legge til flere sider for å utvide startskjermen og legge flere app-snarveier og widgeter på den.

1. Trykk og hold på et tomt område på Hjem-skjermen, og velg **Home edit (Rediger Hjem)**.

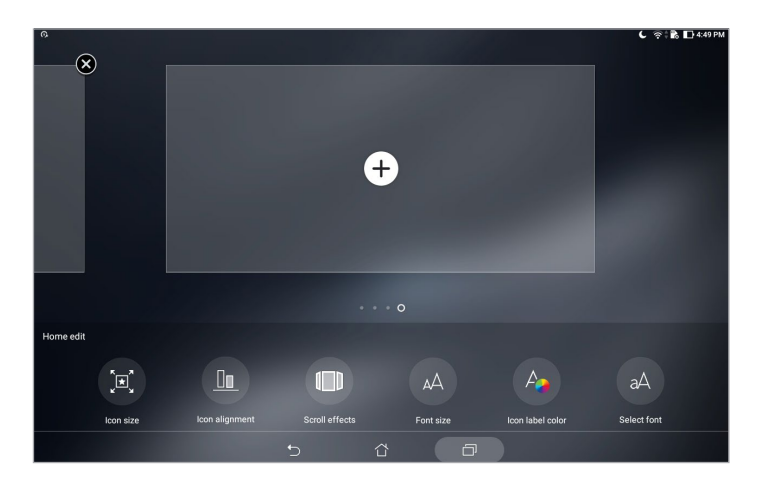

2. Trykk  $\pm$  for å legge til en ny side.

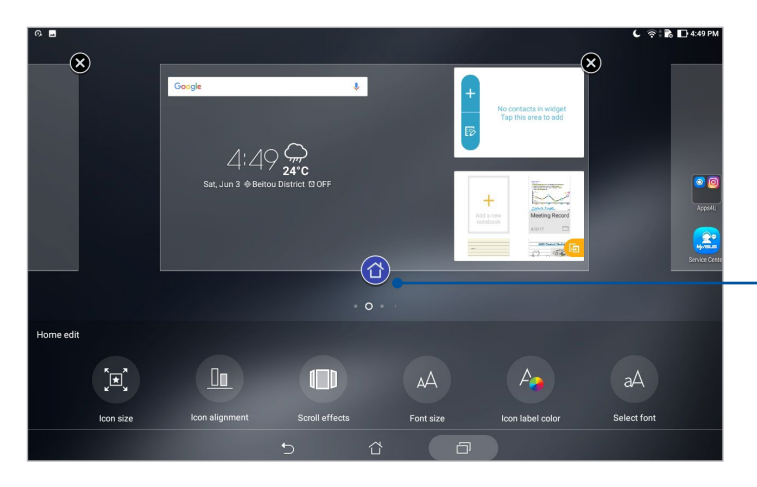

Trykk for å angi en side som hovedhjem-skjerm

# Sette opp dato og klokkeslett

Som standard blir dato og klokkeslett som vises på startskjermen automatisk synkronisert når du er koblet til Internett

Slik endrer du innstillinger for dato og klokkeslett:

- 1. Åpne Innstillinger-skjermen på én av følgende måter:
	- Start Hurtiginnstillinger, og velg deretter
	- Trykk > **Innstillinger**.
- 2. Bla nedover på **Innstillinger**-skjermen, og velg **Date & time (Dato og klokkeslett)**.
- 3. Skyv av **Automatic date & time (Automatisk dato og klokkeslett)** og **Automatic time zone (Automatisk tidssone)**.
- 4. Velg tidssone, og still inn dato og klokkeslett manuelt.
- 5. Du kan velge å bruke 24-timersformat hvis du foretrekker dette.

**MERK**: Se også Klokke-delen.

#### Sette opp ringetone og varsellyder

Sett opp lyden for varslinger. Du kan også velge å aktivere eller deaktivere berøringslyder eller skjermlåslyder.

Slik setter du opp lydinnstillingene:

- 1. Åpne Innstillinger-skjermen på én av følgende måter:
	- Start Hurtiginnstillinger, og velg deretter
	- Trykk > **Innstillinger**.
- 2. Velg **Sound & Vibration (Lyd og vibrasjon)**.
- 3. Sett opp foretrukne lydinnstillinger.

# Hurtiginnstillinger

Hurtiginnstillinger-varslingspanelet gir deg tilgang til de trådløse funksjonene og innstillingene for ASUS-nettbrettet med ett trykk. Hver av disse funksjonene er representert med en knapp.

Sveip ned fra toppen av ASUS-nettbrettet for å åpne Hurtiginnstillinger-panelet.

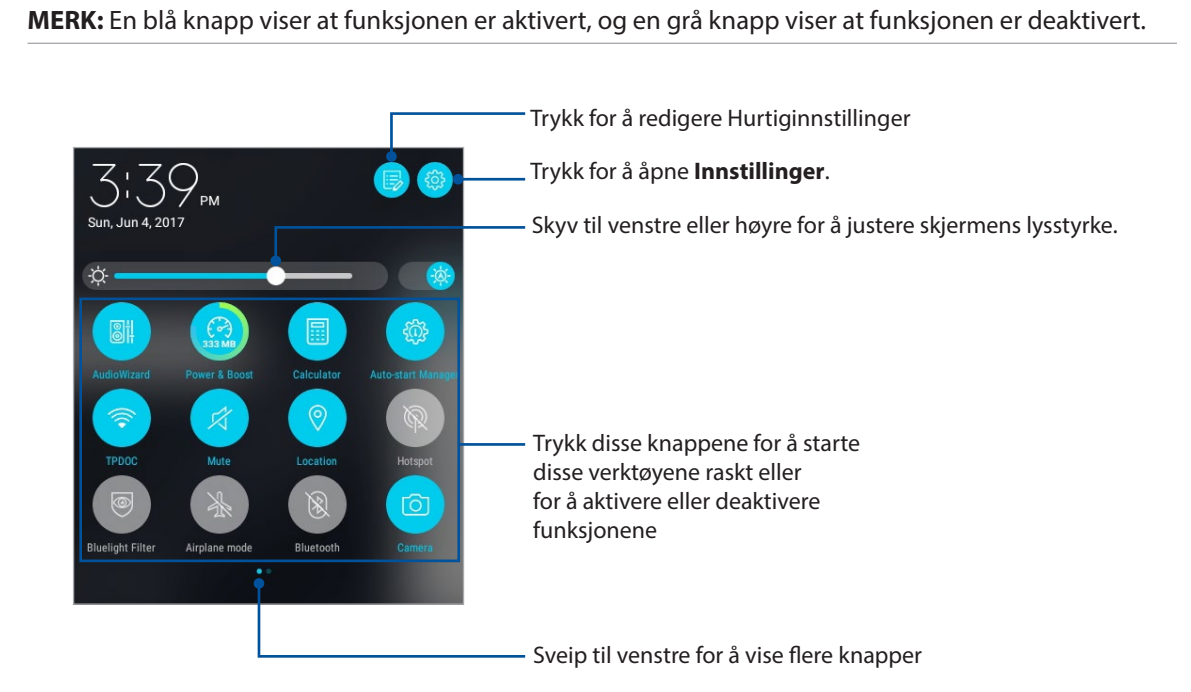

## Legge til eller fjerne knapper

Slik kan du legge knapper til i eller fjerne eksisterende knapper fra ASUS-hurtiginnstillingsvarslings panelet:

- 1. Åpne Hurtiginnstillinger, og velg<sup>ED</sup>.
- 2. Trykk og hold for å dra en knapp og legge til eller fjerne den fra ASUS-hurtiginnstillingsvarsling spanelet.

## Bruke systemvarslinger

I Systemvarslinger kan du se oppdateringer og systemendringer som er gjort på ASUS-nettbrettet. De fleste av disse endringene er data- og systemrelaterte.

Sveip ned fra toppen av ASUS-nettbrettet for å åpne Systemvarslingspanelet.

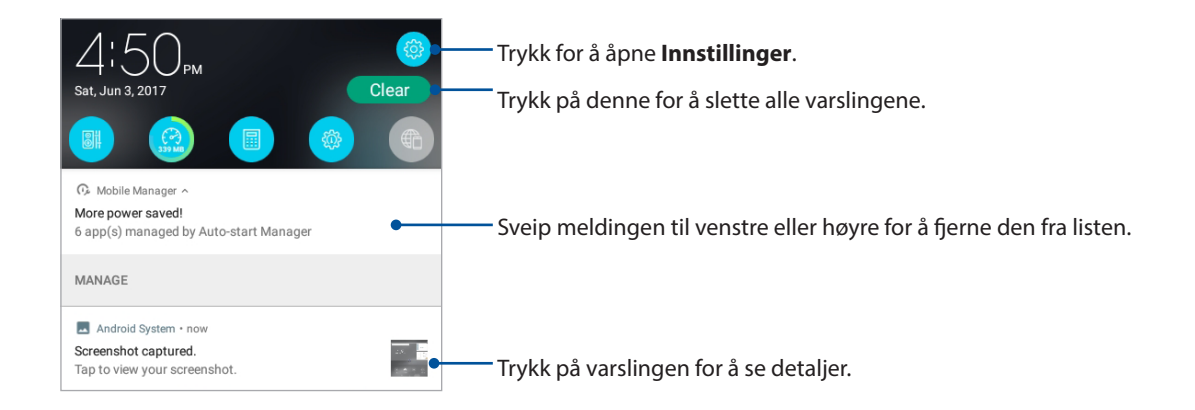

# **Vær og tid**

#### Vær

Få værvarsler rett fra ASUS-nettbrettet med hjelp av vær-appen. I vær-appen kan du også se informasjon om været rundt om i verden.

#### Starte Vær-appen

Gå til startskjermen, og start Vær-appen på én av følgende måter:

- Trykk > **Vær**.
- Trykk på værikonet på startskjermen til ASUS-nettbrettet.

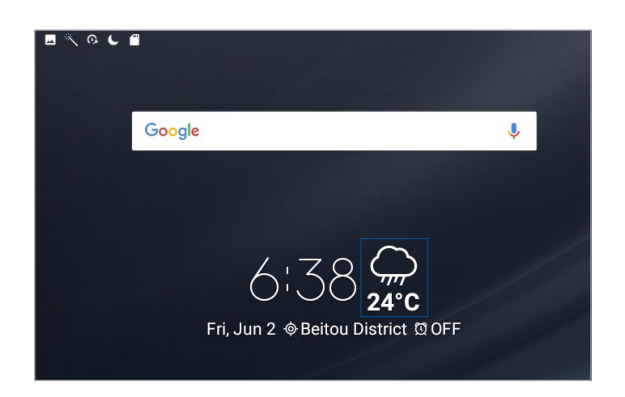

#### Startskjerm for vær

Sett opp dette for å få væroppdateringer om stedet du befinner deg samt andre deler av verden.

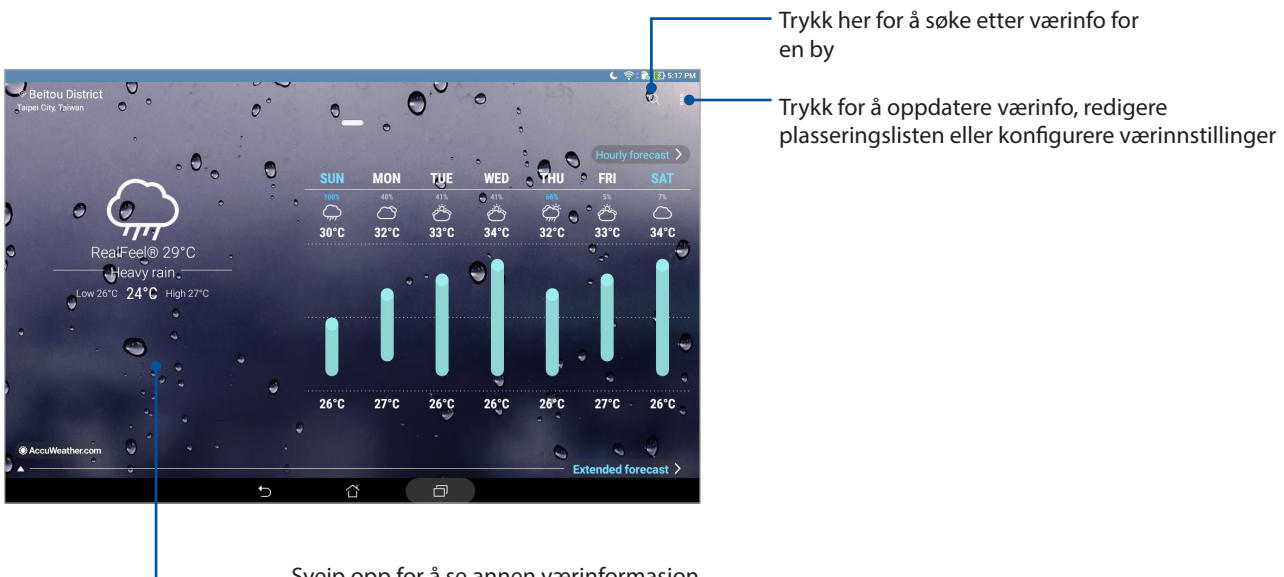

Sveip opp for å se annen værinformasjon. Sveip til venstre eller høyre for å se værinformasjon for andre byer i plasseringslisten

# Få værmeldinger

Få AccuWeather®-oppdateringer i sanntid hver time eller opp til hver 12. time – for der du befinner deg eller for andre deler av verden. Du kan legge planer for opptil sju (7) dager med 7-dagers værvarsel eller kle deg etter været basert på AccuWeather RealFeel®-temperaturen. Du kan også få UV-indeks eller luftforurensningsindeks i sanntid, slik at du kan ta nødvendige forholdsregler for beskyttelse mot skadelige ultrafiolette stråler eller luftforurensning.

- 1. Før du kan få værmeldinger, må du sørge for følgende:
	- Wi-Fi eller mobilt nettverk (på utvalgte modeller) er slått på når du er innendørs og GPS er slått på når du er utendørs.
	- Slå på stedstilgang fra > > **Settings (Innstillinger)** > **Location (Sted)**.
- 2. Start Vær-appen.
- 3. Trykk  $\frac{1}{\bullet}$  > **Edit locations (Rediger steder)**, og trykk på  $\frac{1}{\bullet}$ .
- 4. I søkeboksen skriver du inn byen eller området du vil finne væroppdateringer for.
- 5. Vent en stund mens ASUS-nettbrettet henter værinformasjon. Byen eller områdets værdata vil bli lagt til i listen over steder.

# Klokke

Tilpass tidssoneinnstillingene for ASUS-nettbrettet, still inn alarmer, og bruk ASUS-nettbrettet som en stoppeklokke ved hjelp av klokkeappen.

#### Starte klokken

Du kan starte klokken på følgende måter:

- Trykk på den digitale klokken på hjem-skjermen på ASUS-nettbrettet.
- Trykk •••• > Klokke.

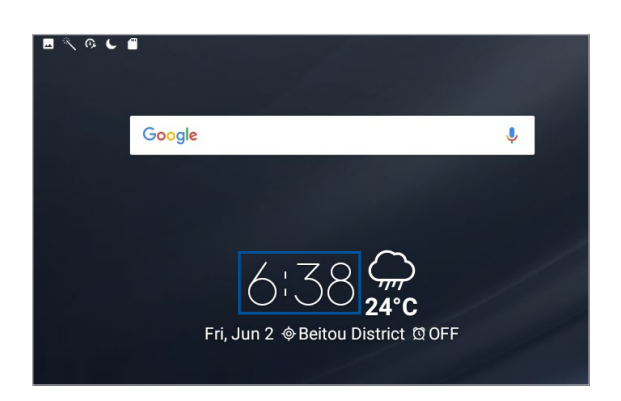

# Verdensklokke

Trykk for å stille inn verdensklokken på ASUS-nettbrettet.

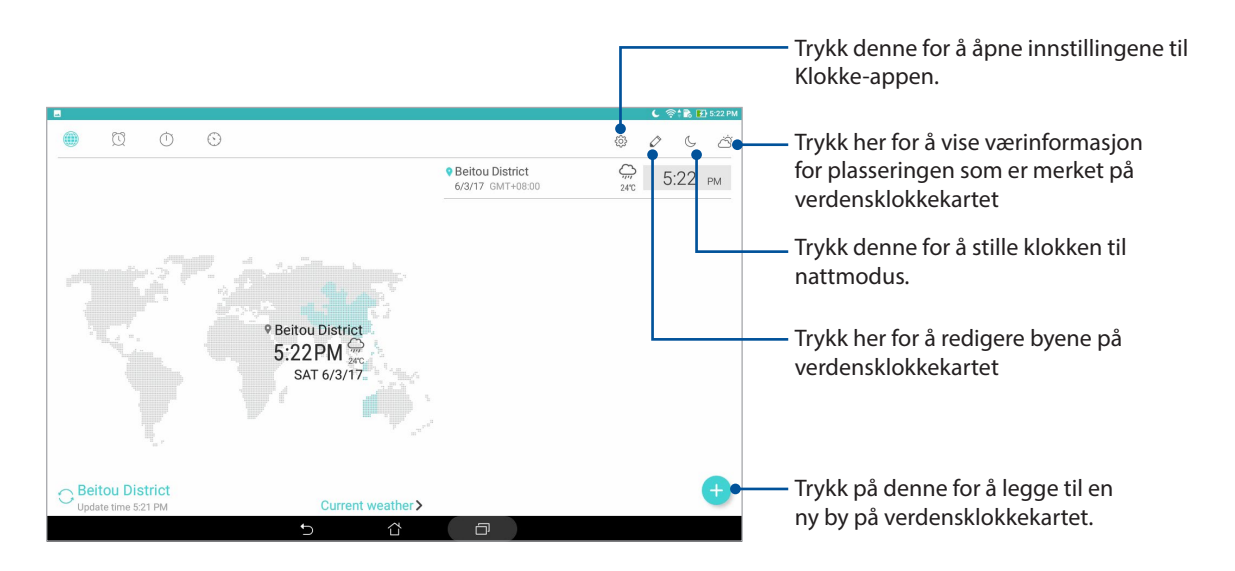

# Alarmklokke

Trykk **to** for å stille inn alarmklokken på ASUS-nettbrettet.

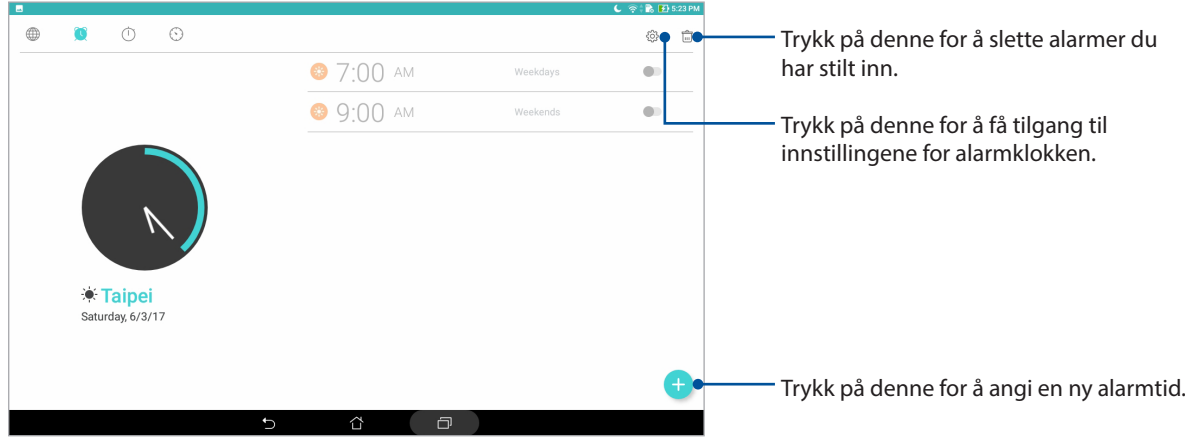

# Stoppeklokke

Trykk **in** for å bruke ASUS-nettbrettet som en stoppeklokke.

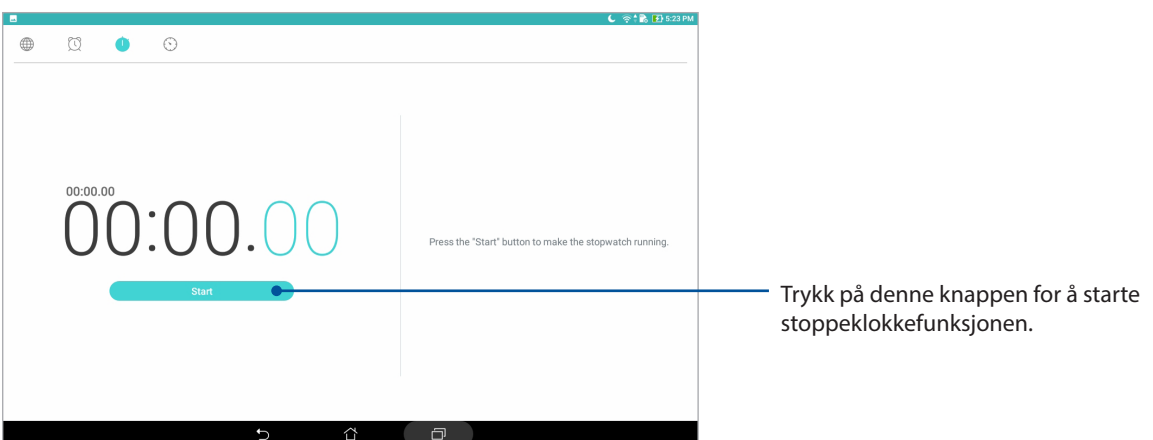

# Nedtelling

Trykk **for å stille inn nedtelling på ASUS-nettbrettet.** 

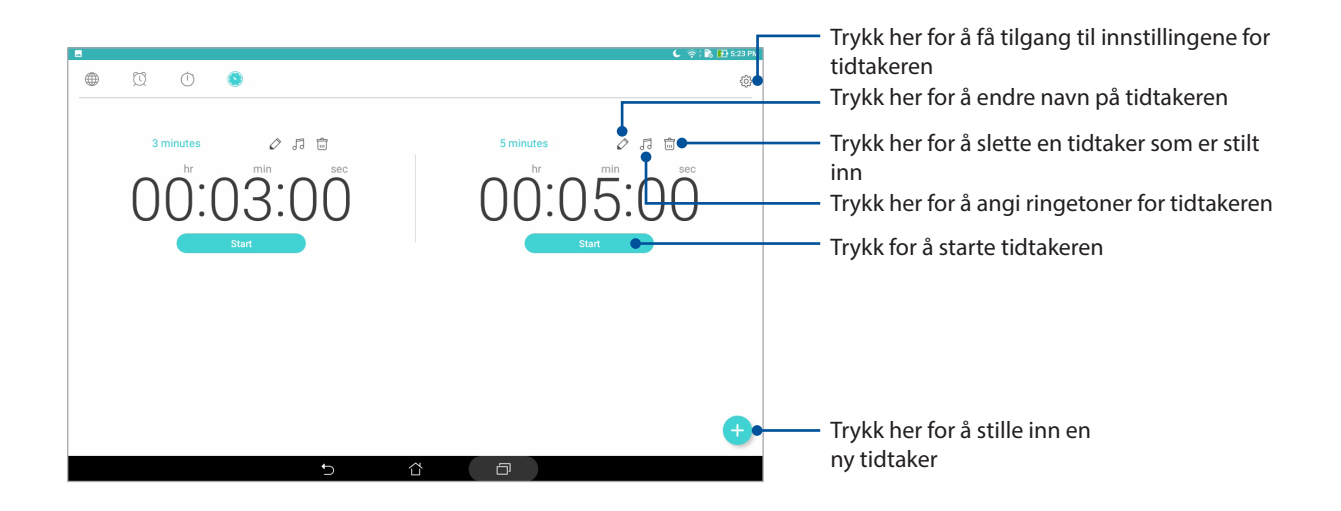

**MERK:** Du kan lage flere instanser for nedtelling på ASUS-nettbrettet. Følg trinnene nedenfor for å gjøre dette:

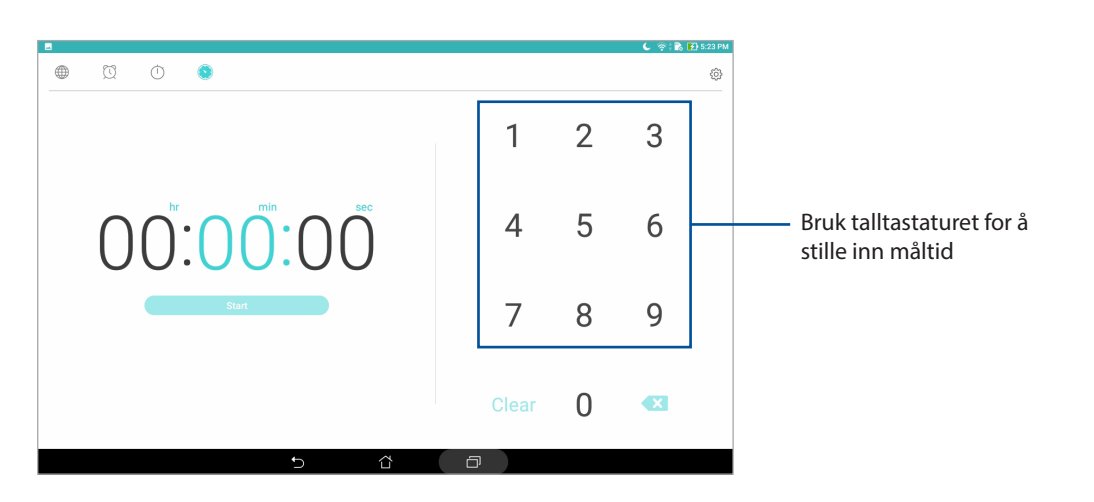

# **Låseskjerm**

Som standard vises låseskjermen når du slår på enheten eller når du vekker den opp fra dvalemodus. Fra låseskjermen kan du gå videre til enhetens Android®-system ved å sveipe på berøringsskjermen.

Enhetens låseskjerm kan også tilpasses for å styre tilgang til dataene og appene på mobilen.

# Tilpasse låseskjermen

Hvis du vil endre innstillingene for låseskjermen fra standardalternativet, **Sveiping**, kan du se følgende trinn:

- 1. Åpne Hurtiginnstillinger, og velg
- 2. Rull nedover **Innstillinger**-skjermbildet, og velg **Låseskjerm**.
- 3. På neste skjermbilde trykker du **Skjermlås**.
- *4*. Velg typen skjermlås du vil bruke.

**MERK:** Du finner mer informasjon i delen Sikre ASUS-nettbrettet.

# Tilpasse hurtigtilgangsknappene

Endre denne standardinnstillingen og tilpass disse knappene for å starte andre apper på låseskjermen ved å gjøre følgende:

- 1. Åpne Hurtiginnstillinger, og velg
- 2. Rull nedover **Innstillinger**-skjermbildet, og velg **Låseskjerm**.
- 3. Trykk **Quick Access (Hurtigtilgang)**.
- 4. Under skjermen for hurtigtilgang kan du velge hvilken knapp du vil tilpasse.

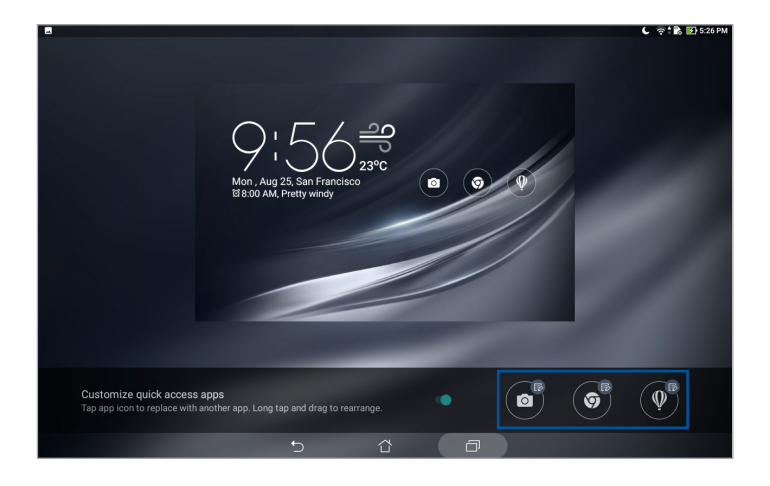

5. Trykk appen du vil stille til hurtigtilgangsknappen du valgte å konfigurere.

**MERK:** Bla opp eller ned for å vise gjeldende liste over apper du kan forhåndsinnstille.

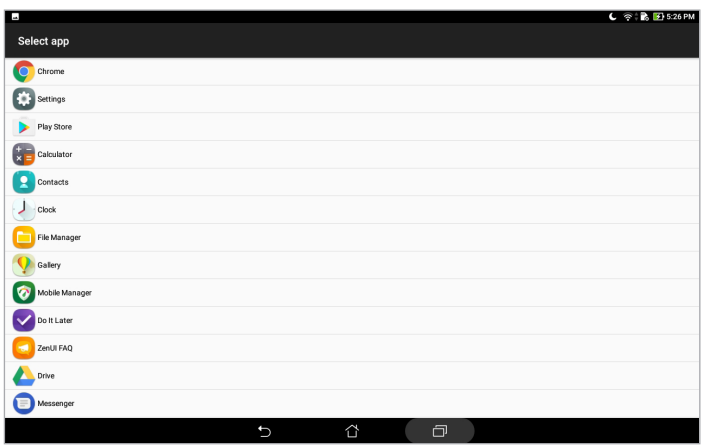

# **Talesøk**

Gi talekommandoer til ASUS-nettbrettet, og se på at det lytter og tar handling ved hjelp av Talesøkappen. Med Talesøk kan du lage talekommandoer for å gjøre følgende:

- Søk etter data og informasjon på nettet eller på ASUS-nettbrettet
- Start apper på ASUS-nettbrettet
- Få veibeskrivelser for hvordan du kommer deg steder

**VIKTIG!** ASUS-nettbrettet må være koblet til Internett for å bruke noen av funksjonene.

# Starte Talesøk

- 1. Start Talesøk-appen ved å gjøre ett av følgende:
	- Trykk  $\overline{\mathsf{P}}$  på Google-søkelinjen.
	- Trykk > **Talesøk**.
- 2. Start med å si talekommandoen.

**MERK:** Snakk tydelig og bruk korte setninger når du snakker med ASUS-nettbrettet. Det hjelper også å starte kommandoene med et verb knyttet til funksjonen du vil bruke på ASUS-nettbrettet.

# Tilpasse talesøkeresultater fra nettbrettsøkegruppen

Hvis du vil sette parametre for hvilke talesøkeresultater som kommer fra Google-kontoen din og dataene på ASUS-nettbrettet, kan du gjøre det på følgende måte:

- 1. På ASUS-nettbrettets hjem-skjerm, trykker du > **Talesøk**.
- 2. Når resultatene for talesøk vises, trykker du på  $\sum$  > **Settings (Innstillinger)**.
- 3. Trykk **Tablet search (Nettbrettsøk)**, og kryss av i boksen for søkegrupper som du vil inkludere som kilde når du bruker **Voice Search (Talesøk)**.

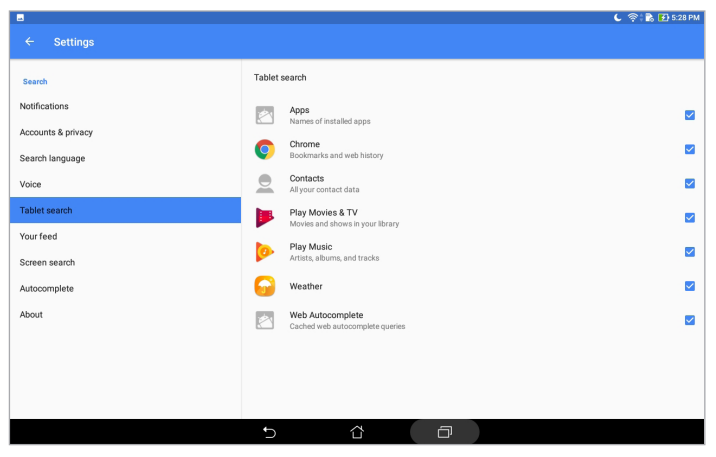

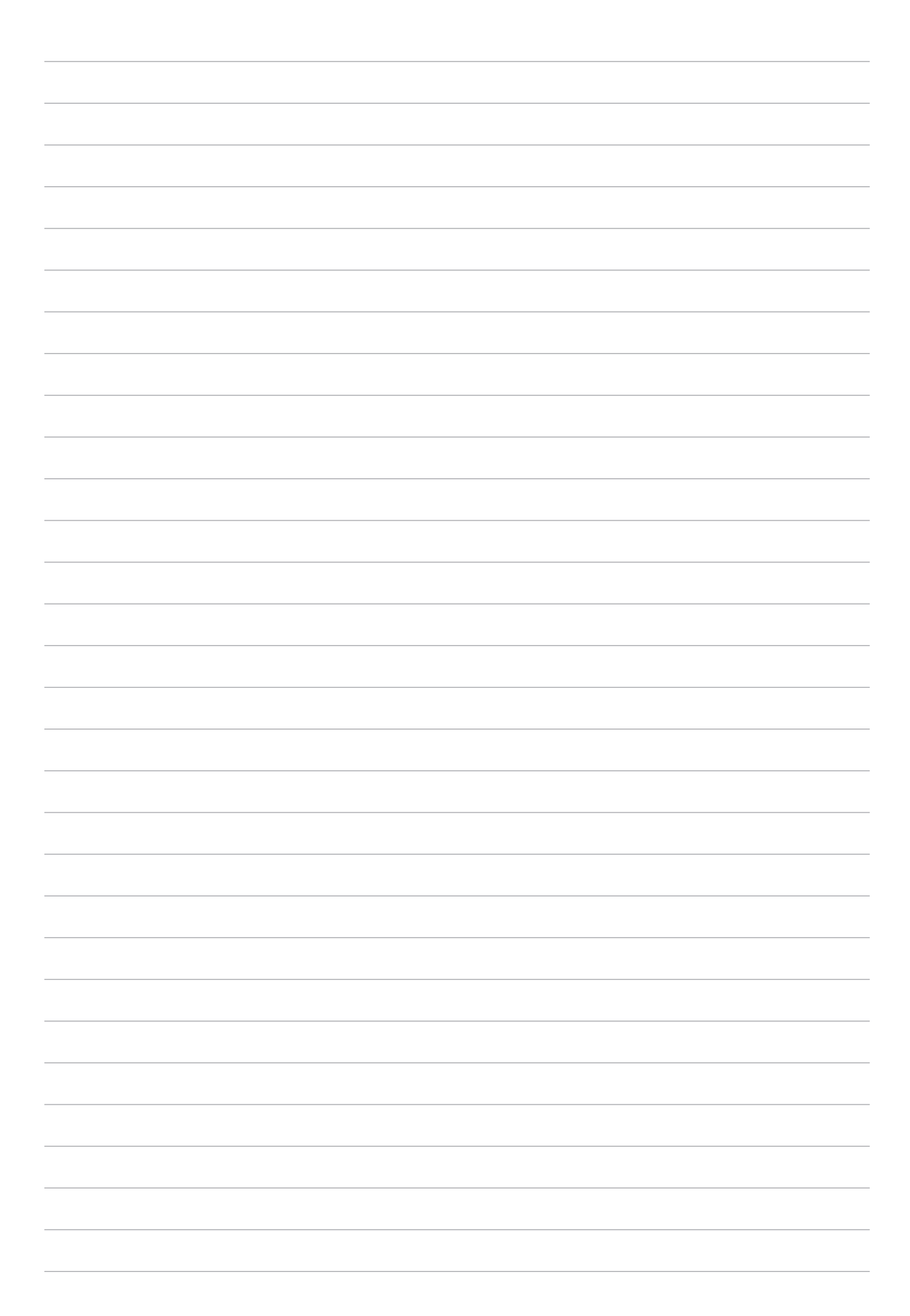

# *Holde kontakten*

# **Håndtere kontakter**

Organiser kontaktene dine og hold kontakten enkelt. Du kan også synkronisere kontaktene dine med en konto for e-post eller sosialt nettverk, koble sammen kontaktinformasjon for enkel tilgang på ett sted eller filtrere kontaktene du vil holde kontakten med.

# Starte Kontakter-appen

Gå til Hjem-skjermen, og trykk > **Contacts (Kontakter)**.

# Innstillinger for kontakter

Hvis du vil sette opp innstillingene for Kontakter, trykker du > **Settings (Innstillinger)** > **Contact settings (Kontaktinnstillinger)** fra Kontakter-appen.

Velg hvordan du vil vise kontaktene: **Kun kontakter med telefon**, **Vis kildekonto**, **Sorter listen etter** (for-/etternavn), eller **Se kontaktnavn som** (for-/etternavn først).

# Sette opp profilen din

Gjør ASUS-nettbrettet til ditt eget ved å sette opp profilinformasjon.

- 1. Start Kontakter-appen, og trykk **Set up my profile (Sett opp min profil)**.
- 2. Fyll inn din informasjon som mobil- eller hjemmenummer. Hvis du vil legge til annen informasjon, velger du **Add another field (Legg til et annet felt).**
- 3. Når du har skrevet inn informasjonen, trykker du  $\vee$ .

# Legge til kontakter

Legg til kontakter til enheten, og fyll inn i mer viktig kontaktinformasjon som kontaktnummer, e-postadresser, spesielle hendelser for VIP-er og mer.

- 1. Start Kontakter-appen, og trykk  $\pm$ .
- 2. Velg **Device (Enhet)**.

#### **MERK:**

- Du kan også lagre kontakten på en e-postkonto.
- Hvis du ikke har en e-postkonto, kan du trykke **Legg til ny konto** og lage en.
- 3. Fyll ut nødvendig informasjon, som for eksempel mobil- eller hjemmenummer, e-postadresse eller gruppen du vil sette kontakten inn i.
- 4. Når du har fylt inn informasjon, kan du legge til mer informasjon ved å velge **Add New (Legg til ny)**.
- 5. Hvis du vil legge til annen kontaktinformasjon, velger du **Add another field (Legg til et annet felt)**.
- 6. Når du har skrevet inn all informasjonen, trykker du **.**

#### Tilpasse kontaktens profil

Rediger kontaktens informasjon, legg til et bilde eller ta et bilde for kontaktens profil.

- 1. Start Kontakter-appen, og velg kontakten som har informasjonen eller profilen du vil redigere eller tilpasse.
- 2. Gjør endringene på kontaktens profilside.

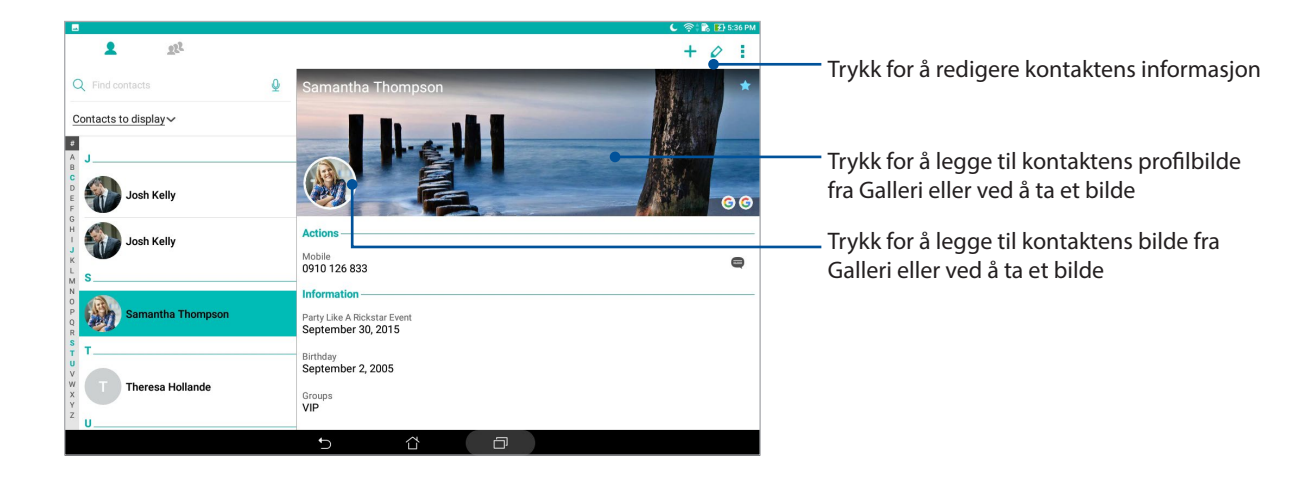

# Sette opp VIP-er

Grupper kontaktene dine som VIP-er for å bli varslet om kommende jubileer, fødselsdager og andre viktige hendelser.

# Sette opp VIP-er på Grupper-skjermen

Slik setter du opp VIP-er på Grupper-skjermen:

- 1. Start Kontakter-appen.
- 2. Trykk **2<sup>2</sup> > VIP**.
- 3. Trykk  $\mathbb{K}$ , velg kontakten eller kontaktene du vil gruppere som VIP-er, og velg deretter  $\mathbf T$  . Kontakten eller kontaktene blir lagt til i VIP-listen.

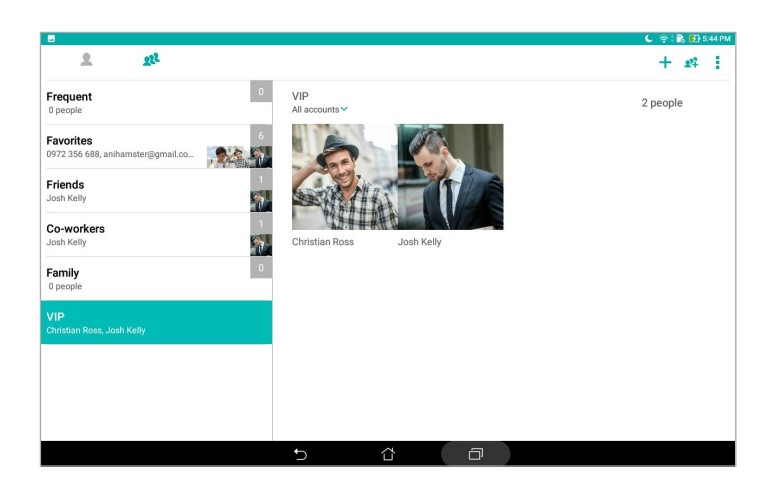

# Legge til en hendelse til en kontakt

Du kan legge til en hendelse til en kontakt, for eksempel jubileum, bursdag og andre viktige hendelser.

- 1. Start Kontakter-appen, trykk på kontakten du vil legge en hendelsesdetalj til, og trykk  $\Diamond$ .
- 2. På skjermen med kontaktinformasjon trykker du **Add another field (Legg til et annet felt) > Events (Hendelser)**.

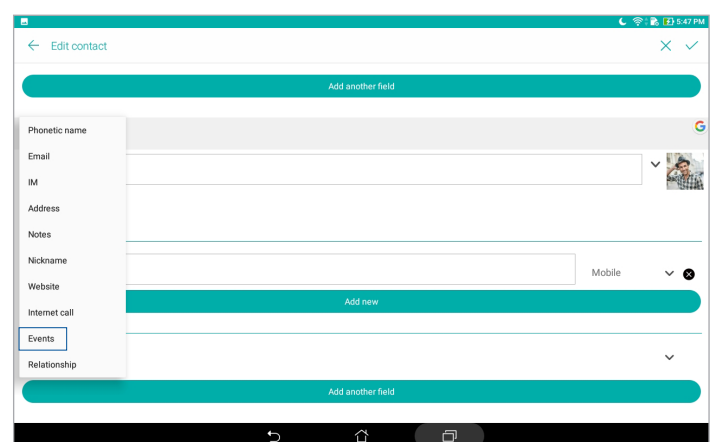

- 3. Velg dato for hendelsen, og trykk **Set (Sett)**.
- 4. Når du er ferdig, trykker du **.**

# Markere favorittkontakter

Sett dine ofte brukte kontakter som favoritter for å kunne finne dem raskt fra Kontakter-appen.

- 1. Start Kontakter-appen.
- 2. Trykk > **Favorites (Favoritter)**
- 3. Trykk  $\overline{24}$ , og kryss av ved kontaktene du vil legge til som favoritter.
- 4. Når du er ferdig, trykker du  $\pm$ . Alle kontaktene du har lagt til vises på Favoritter-skjermen.

# Importing contacts

Importer kontakter med data fra en kontaktkilde til ASUS-nettbrettet, en e-postkonto eller et mikro-SIM-kort.

- 1. Start Kontakter-appen, og trykk deretter på > **Manage contacts (Administrer kontakter)**.
- 2. Trykk **Import/Export (Importer/eksporter)**, og velg hvor du vil importere kontakter fra.
- 3. Trykk for å velge hvor du vil lagre kontaktene.
- 4. Kryss av for å velge kontaktene du vil importere. Trykk på **Importer** når du er ferdig.

# Eksportere kontakter

Du kan eksportere kontaktene til lagringskontoene du har satt opp på ASUS-nettbrettet.

- 1. Start Kontakter-appen, og trykk deretter på > **Manage contacts (Administrer kontakter)**.
- 2. Trykk **Import/Export (Importer/eksporter)**, og velg hvor du vil eksportere kontakter til.
- 3. Trykk for å velge hvor du vil eksportere kontaktene fra:
- 4. Kryss av ved kontaktene du vil eksportere. Når du er ferdig, trykker du **Export (Eksporter)**.

# Sosiale nettverk med kontakter

Hvis du integrerer de sosiale nettverkskontoene med kontaktene, blir det enklere å se deres profiler, nyheter og sosiale nyhetsstrømmer. Hold deg oppdatert med aktivitetene til kontaktene dine i sanntid.

**VIKTIG!** Før du kan integrere sosiale nettverkskontoer til kontaktene dine, må du logge inn på den sosiale nettverkskontoen og synkronisere innstillingene.

#### Synkronisere den sosiale nettverkskontoen

Synkroniser dine sosiale nettverkskontoer for å legge til de sosiale nettverkskontoene til kontaktene dine på ASUS-nettbrettet.

- 1. Åpne Innstillinger-skjermen på én av følgende måter:
	- Start Hurtiginnstillinger, og velg deretter
	- Trykk **\*\*\*** > Innstillinger.
- 2. Fra Innstillinger-skjermen trykker du på den sosiale nettverkskontoen under **Kontakter**-delen.
- 3. Trykk **Contacts (Kontakter)** for å synkronisere sosialnettverkskontoene med kontaktene dine.
- 4. Start Kontakter-appen for å se kontaktlisten.
- 5. Hvis du bare vil vise kontaktene som har sosiale nettverkskontoer, trykker du **Contacts to display (Kontakter som skal vises)** og fjerner markeringen ved andre kontaktkilder slik at det sosiale nettverksnavnet er markert.
- 6. Når du er ferdig, trykker du  $\supseteq$  eller hvor som helst på skjermen.

#### Knytte sammen kontakters info

Når du legger til sosiale nettverk eller e-postkontoer, synkroniseres data fra disse kontoene automatisk med kontaktprogrammet. I noen tilfeller kan kontaktinfo vises på flere steder eller under forskjellige navn eller kallenavn i Kontakter-appen. Du kan manuelt knytte sammen og samle all denne informasjonen og sette den under ett sted eller én profil.

- 1. Åpne Kontakter-appen, trykk og hold kontakten med informasjonen du vil knytte sammen, og velg **Link contact (Koble kontakt).**
- 2. Trykk  $\mathbb{R}$ , velg alle kontaktprofilene du vil knytte til én profil, og trykk deretter  $\vee$ .
- 3. Trvkk  $\vee$  når du er ferdig, så kan du se og hente informasjon om alle kontaktene i én profil.

# **Sende meldinger**

# Meldinger

Med Meldinger kan du sende, svare umiddelbart, eller svare senere på viktige meldinger fra kontaktene dine med et av SIM-kortene du har satt inn ASUS-nettbrettet. Du kan også sende meldingstråder eller samtaler til andre.

**MERK:** Hvis du har satt inn mer enn ett SIM-kort, må du kanskje velge SIM-kontoen du vil sende meldingen fra før du sender ut meldingen.

#### Starte Meldinger-appen

Gå til Hjem-skjermen, og trykk > **Messenger**.

#### Sende meldinger

- 1. Start Meldinger-appen, og trykk<sup>+</sup>.
- 2. I **To (Til)**-feltet skriver du nummeret eller navnet på kontakten for å velge en kontakt fra listen.
- 3. Begynn med å skrive meldingen i feltet **Send message (Send melding)**.
- 4. Når du er ferdig, trykker du  $\geq$  for å sende meldingen.

# Svare på meldinger

- 1. Trykk din meldingsvarsel fra din startskjermen eller låseskjermen.
- 2. Begynn med å skrive meldingen i feltet **Skriv inn meldingen**.
- 3. Når du er ferdig, trykker du **b** for å sende meldingen.

# Sperring av meldinger

Sperr søppelmeldinger som reklamemeldinger eller meldinger fra uønskede avsendere.

- 1. Gå til **Home screen (startskjermen)**, trykk  $\blacksquare$ , og trykk på tråden til avsenderen du ikke vil motta meldinger fra.
- 2. Trykk **> People & options (Folk og alternativer)**, og trykk deretter på **Block (phone number) (Blokker telefonnummer)**.
- 3. Trykk **OK** for å bekrefte.

# Videresende en melding

Du kan videresende meldinger til andre.

- 1. Gå til startskjermen til Meldinger-appen, og trykk for å åpne meldingstråden.
- 2. Trykk og hold en av meldingene fra tråden, og trykk deretter  $\blacktriangleright$  på toppen av skjermen.
- 3. Trykk $f(x)$  for å velge kontakten du vil videresende meldingen til.
- 4. Når du er ferdig, trykker du **te for å sende meldingen. Hyis du har satt inn mer enn ett** SIM-kort, velger du SIM-kontoen du vil sende meldingen fra på forhånd. Samtalen vil bli videresendt som en MMS-melding (Multimedia Messaging Service).

#### **MERK**:

- Sørg for at du har et MMS-abonnement hos mobiloperatøren.
- Sørg for at datatilgang er aktivert på enheten. Gå til Hjem-skjermen, trykk  **• > Settings (Innstillinger)** > **More (Mer)** > **Cellular networks (Mobilnettverk)**, og skyv på **Data enabled (Data aktivert)**.
- Kostnader for mobildata og meldingstjenester gjelder ved videresending av samtaler til andre.

## Andre meldinger for meldinger

Når du åpner en meldingstråd, kan du trykke og velge et av alternativene nedenfor.

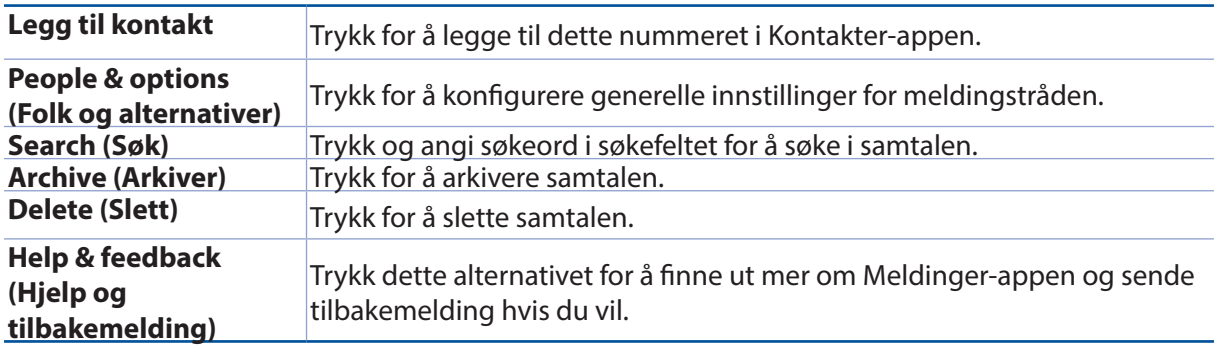

# *Dine dyrebare øyeblikk 4*

# **Fang hvert eneste øyeblikk**

# Starte Kamera-appen

Ta bilder og spill inn videoer ved hjelp av Kamera-appen på ASUS-nettbrettet. Se noen av trinnene nedenfor for å åpne Kamera-appen.

#### Fra låseskjermen

Dra ned **O** til Kamera-appen har startet.

#### Fra Hjem-skjermen

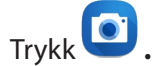

#### Bruke volumtasten

Når ASUS-nettbrettet er i hvilemodus, kan du dobbelttrykke på volumtasten for å vekke ASUSnettbrettet og umiddelbart starte Kamera-appen.

**MERK:** Før du bruker volumtasten til å starte Kamera-appen, må du aktivere denne funksjonen fra **Settings (Innstillinger)** > **Lock screen (Låseskjerm)**, så skyver du på **Instant camera (Øyeblikkelig kamera)**.

# Hjemskjerm for kamera

ASUS-nettbrettet har et kamera med funksjoner for automatisk scenesporing og bildestabilisering. Den har også en videostabiliseringsfunksjon som bidrar til å hindre skjelving under videoopptak.

Trykk på ikonene for å begynne å bruke kameraet og utforske bilde- og videofunksjonene på ASUSnettbrettet.

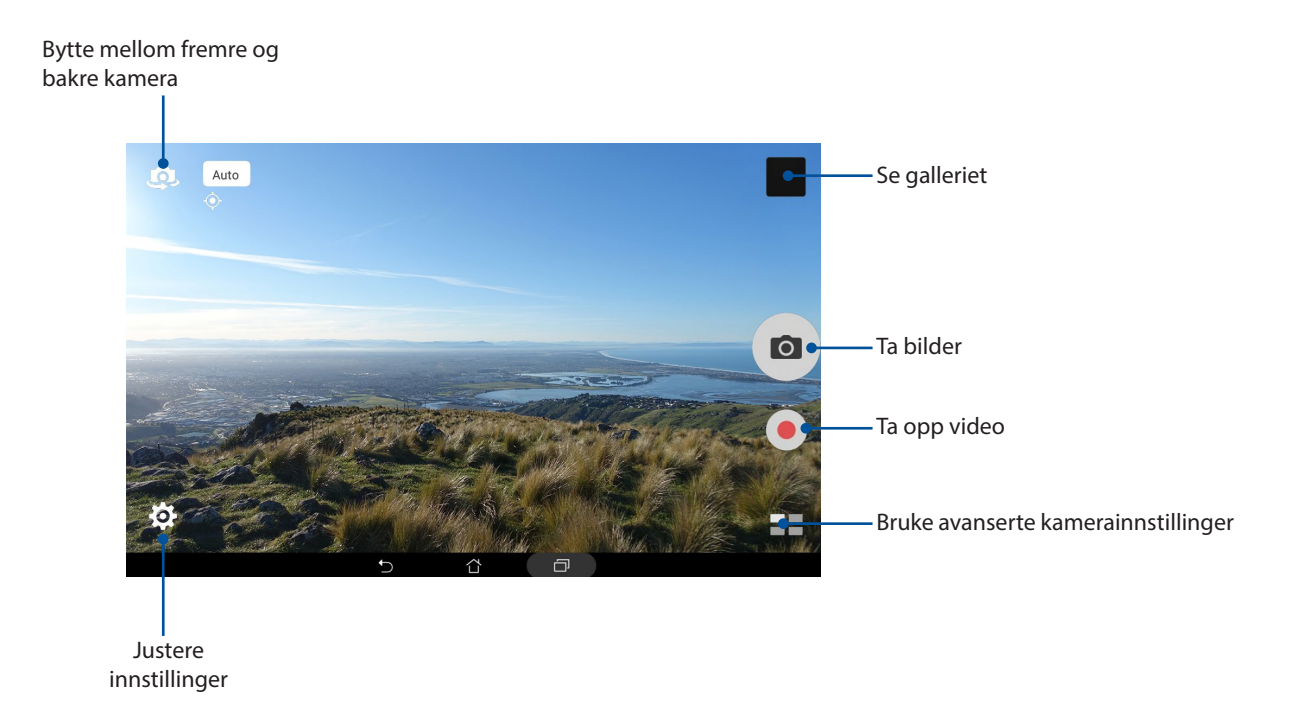

# Bildesteder

Aktiver plasseringsmerking ved å følge disse trinnene:

- 1. Slå på lokalitetstilgang fra > > **Innstillinger** > **Location (Lokalitet)**.
- 2. Sørg for at du har delt lokaliteten din med Google Maps eller Baidu.
- 3. Trykk > fra startskjermen til Kamera-appen, aktiver **Location services (Stedstjenester)**, og ta bildet.

# Kamerainnstillinger

Juster utseendet til bildene du tar ved å konfigurere kameraets innstillinger ved hjelp av trinnene nedenfor.

**VIKTIG!** Bruk innstillingene før du tar bilder.

- 1. Trykk  $\overleftrightarrow{\mathbf{Q}} > \overrightarrow{O}$  fra kameraets startskjerm.
- 2. Rull ned og konfigurer de tilgjengelige alternativene.

# Videoinnstillinger

Juster utseendet til videoene du tar ved å konfigurere kameraets innstillinger ved hjelp av trinnene nedenfor.

**VIKTIG!** Bruk innstillingene før du tar bilder.

- 1. Trykk  $\overleftrightarrow{\mathbf{Q}} > \mathbf{I}$  fra kameraets startskjerm.
- 2. Rull ned og konfigurer de tilgjengelige alternativene.

# Andre innstillinger

Juster avanserte innstillinger for å tilpasse kameraet.

**VIKTIG!** Bruk innstillingene før du tar bilder.

- 1. Trykk  $\overline{\mathbf{\hat{Q}}}$  >  $\overline{\mathbf{F}}$  fra kameraets startskjerm.
- 2. Rull ned og konfigurer de tilgjengelige alternativene.

# Avanserte kamerafunksjoner

Finn nye måter å ta bilder eller videoer på, og gjøre øyeblikkene du fanger ekstra spesielle med de avanserte kamerafunksjonene på ASUS-nettbrettet.

**VIKTIG!** Bruk innstillingene før du tar bilder. Tilgjengelige funksjoner kan variere avhengig av modell og fremre/bakre kamera.

#### **HDR**

Funksjonen for høyt dynamisk område (HDR) gjør at du kan ta mer detaljerte bilder der det er lite lys og høy kontrast. HDR kan brukes når du tar bilder på veldig lyse steder, og bidrar til å jevne ut fargene som kommer på bildet.

#### Ta bilder med HDR

- 1. Når du er på kameraskjermen, trykker du **EL** > HDR.
- 2. Trykk  $\overline{O}$  for å begynne å ta bildet.

#### Forskjønnelse

Ha det med å ta og se på bilder av familie og venner ved å bruke forskjønnelsesfunksjonen på ASUS-nettbrettet. Når den er aktivert, kan du bruke denne funksjonen til å forskjønne ansiktet til motivet ditt før du trykker på utløserknappen.

#### Ta bilder med forskjønnelse

- 1. Når du er på kameraskjermen, trykker du > **Forskjønnelse**.
- 2. Trykk **for justere Forskjønnelsesinnstillingene som skal brukes på bildet.**
- 3. Trykk  $\bullet$  for å begynne å ta bildet.

**MERK:** Dra **m** mot midten av skjermen for å stille inn en nedtelling.

#### Bruke Forskjønnelse på bilder

- 1. Trykk miniatyrbildet for å velge bildet.
- 2. Trykk fotoet, trykk  $\bigodot$  for å velge ønsket Forskjønnelsesfunksjon, og trykk deretter  $\bigodot$  for å lagre bildet.

#### **Natt**

Ta lyse bilder selv på natten eller i situasjoner med dårlig lys ved å bruke nattfunksjonen på ASUSnettbrettet.

**MERK:** Hold hendene i ro mens før og mens ASUS-nettbrettet tar bildet for å forhindre at resultatet blir uklart.

#### Ta nattbilder

- 1. Når du er på kameraskjermen, trykker du **WA** > **Natt**.
- 2. Trykk  $\overline{O}$  for å begynne å ta nattbilder.

#### Dybdeskarphet

Ta makrobilder med en myk bakgrunn ved hjelp av dybdeskarphetseffekten. Denne funksjonen egner seg for nærbilder av motiver, og gir et mer definert og dramatisk resultat.

#### Ta bilder med dybdeskarphet

- 1. Når du er på kameraskjermen, trykker du > **Depth of field (Dybdeskarphet).**
- 2. Trykk  $\overline{O}$  for å begynne å ta bilder.
- 3. Trykk  $\left| \mathbf{a} \right|$  eller  $\left| \mathbf{c} \right|$  for å øke eller redusere uskarpheten i bakgrunnen.
- 4. Trykk  $\bigotimes$  for å lagre bildet.

#### Effekt

Ta bilder med forskjellige effekter som Pikseliser, Tegneserie, Vintage, LOMO eller andre effekter.

**MERK:** Effekten må velges før du tar bildet.

#### Ta bilder med effekter

- 1. Når du er på kameraskjermen, trykker du > **Effect (Effekt)**
- 2. Trykk  $\Box$ , og velg en effekt du vil bruke på bildet.
- 3. Trykk  $\overline{10}$  for å begynne å ta bilder.

#### Bruke effekter på fotografier

- 1. Trykk miniatyrbildet for å forhåndsvise bildet.
- 2. Trykk bildet, trykk  $\left[\begin{matrix} 1 & 0 \\ 0 & \frac{1}{2} \end{matrix}\right]$  for å lagre bildet.

## Sjølskudd

Dra nytte av den høyere oppløsningen på det bakre kameraet uten å måtte trykke på utløserknappen. ASUS-nettbrettet kan bruke ansiktsregistrering til å gjenkjenne opp til fire ansikter med det bakre kameraet slik at du kan ta et sjølskudd av deg selv eller en gruppe automatisk.

#### Ta sjølskudd

- 1. Når du er på kameraskjermen, trykker du > **Sjølskudd**.
- 2. Trykk  $\Omega$  for å velge hvor mange personer som skal være med i bildet.
- 3. Bruk det bakre kameraet til å oppdage ansikt, og vent på at ASUS-nettbrettet å begynne å pipe. Det teller ned til bildet blir tatt.
- 4. Trykk  $\Theta$  for å lagre bildet.

# Sjølskudd panorama

Ta sjølskudd fra flere vinkler ved hjelp av Sjølskudd panorama. Bilder som blir tatt sys automatisk sammen med denne funksjonen.

#### Ta bilder med Sjølskudd panorama

- 1. Gå til startskjermen til Kamera-appen, bytt til frontkameraet og trykk > **Selfie Panorama (Sjølskudd panorama)**.
- 2. Trykk  $\overline{10}$ , og panorer ASUS-nettbrettet til venstre eller høyre for å ta bildet.

**MERK**: Når du panorerer med ASUS-nettbrettet, vises en tidslinje med miniatyrbilder på skjermen mens bildet blir tatt.

3. Trykk på  $\bigotimes$  når du er ferdig.

#### GIF-animasjon

Lag GIF-animasjoner (Graphics Interchange Format) rett fra ASUS-nettbrettets kamera med GIFanimasjonsfunksjonen.

#### Ta bilder med GIF-animasjon

- 1. Når du er på kameraskjermen, trykker du > **GIF-animasjon**.
- 2. Hold inne  $\overline{10}$  for å begynne å lage serieopptak for GIF-animasjon.
- 3. Still inn justeringer for GIF-animasjonen.
- 4. Trykk på  $\bigcirc$  når du er ferdig.

#### Panorama

Ta bilder fra flere vinkler ved hjelp av Panorama. Bilder tatt med et vidvinkelperspektiv blir automatisk sydd sammen med denne funksjonen.

#### Ta panoramabilder

- 1. Når du er på kameraskjermen, trykker du > **Panorama**.
- 2. Trykk <sup>o</sup>, og sving ASUS-nettbrettet til venstre eller høyre for å ta bilde av utsikten.

**MERK:** Når du panorerer med ASUS-nettbrettet, vises en tidslinje med miniatyrbilder på den nedre delen av skjermen mens bildet blir tatt.

3. Trykk på  $\bigcirc$  når du er ferdig.

## Miniatyr

Simulere fokuseffekten til speilreflekskameraobjektiver med miniatyrfunksjonen. Ved hjelp av denne funksjonen kan du fokusere på bestemte områder av motivet og legge til en bokeh-effekt på både bilder og video med ASUS-nettbrettet.

#### Ta bilder med miniatyrfunksjonen

1. Når du er på kameraskjermen, trykker du > **Miniature (Miniatyr)**.

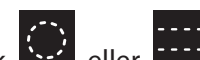

- 2. Trykk  $\bigodot$  eller  $\bigodot$  for å velge fokusområde, og bruk to fingre for å justere fokusområdets størrelse og posisjon.
- 3. Trykk  $\overline{G}$  eller  $\overline{G}$  for å øke eller redusere uskarpheten i bakgrunnen.Trykk  $\overline{G}$  eller  $\overline{G}$ for å øke eller redusere metningen.
- 4. Trykk  $\overline{O}$  for å ta miniatyrbilder.

# Spol tilbake i tid

Når du har valgt **Time Rewind (Spol tilbake i tid)**, begynner lukkeren å ta seriebilder fra to sekunder før og fortsetter etter du faktisk trykket på lukkerknappen. Du får en tidslinje med bilder, og du kan velge det beste bildet for å lagre i Galleriet.

#### Ta bilder med Spol tilbake i tid

- 1. Trykk **TH** > **Spol tilbake i tid** fra kameraets startskjerm.
- 2. Trykk  $\overline{O}$  for å begynne å ta bilder.
- 3. Visningsskjermen for Spol tilbake i tid vises på toppen av bildet som ble tatt. Drei knappen på visningsskjermen for å bla gjennom bildene du nettopp tok.

**MERK:** Trykk **Best** for å se bildet som kameraet mener kan være det beste.

4. Trykk på  $\Theta$  når du er ferdig.

## Smart fjerning

Fjern uønskede detaljer umiddelbart etter at bildet er tatt med funksjonen for smart fjerning.

## Ta bilder med smart fjerning

- 1. Når du er på kameraskjermen, trykker du > **Smart fjerning**.
- 2. Trykk <sup>o</sup>for å begynne å ta bilder som kan redigeres med Smart fjerning.
- 3. Når du har tatt bildet, trykker du omriss rundt det oppdagede objektet som er i bevegelse for å slette det.
- 4. Trykk  $\bigotimes$  for å lagre bildet.

## Alle smiler

Fang det perfekte smilet eller det sprøeste ansiktsuttrykket fra en rekke bilder med funksjonen Alle smiler. Denne funksjonen lar deg ta fem bilder etter hverandre når du har trykket på utløserknappen. Ansikter på bildet registreres automatisk slik at du kan sammenligne dem.

#### Ta bilder med funksjonen Alle smiler

- 1. Trykk > **Alle smiler** fra kameraets startskjerm.
- 2. Trykk **o** for å begynne å ta bilder som kan redigeres med Alle smiler.
- 3. Trykk motivets ansikt, og velg det beste ansiktsuttrykket.
- 4. Sveip ned fra toppen, og trykk deretter  $\Theta$  for å lagre bildet.

#### Saktefilm

Saktefilm-funksjonen lar deg ta opp video for å spille av i saktefilm.

#### Ta videoer i saktefilm

- 1. Trykk  **Slow motion (Saktefilm)** fra startskjermen til Kamera-appen.
- 2. Trykk for å begynne å ta videoer i saktefilm.

#### **Tidsforkortelse**

ASUS-nettbrettet har en funksjon for tidsforkortelse, som tar stillbilder som kan settes sammen for tidsforkortet avspilling. Resultatet ser ut som en veldig lang video som spoles raskt fremover.

#### Ta opp videoer med tidsforkortelse

- 1. Trykk  **Time lapse** fra kameraets startskjerm.
- 2. Trykk  $\Box$ , og velg tidsforkortelsesintervall.
- 3. Trykk  $\bullet$  for å begynne å ta videoer med tidsforkortelse.
### **Bruke Galleriet**

Se bilder og filmer på ASUS-nettbrett med Galleri-appen. Med denne appen kan du også redigere, dele eller slette bilde- og videofiler lagret i ASUS-nettbrett-brettet. Bruk Galleri til å vise bildene i en bildevisning eller trykk for å velge ønsket bilde- eller videofil.

For å starte Galleri trykker du **\*\*\*** > Galleri.

### Se filer fra sosiale nettverk eller nettskylagring

Som standard viser Galleri alle filene på ASUS-nettbrettet i henhold til albummappene.

Slik kan du vise filer fra andre steder som er tilgjengelige via ASUS-nettbrettet:

- 1. Gå til startskjermen til Galleri-appen, og trykk .
- 2. Trykk på en av følgende kilder å vise filene i kilden.

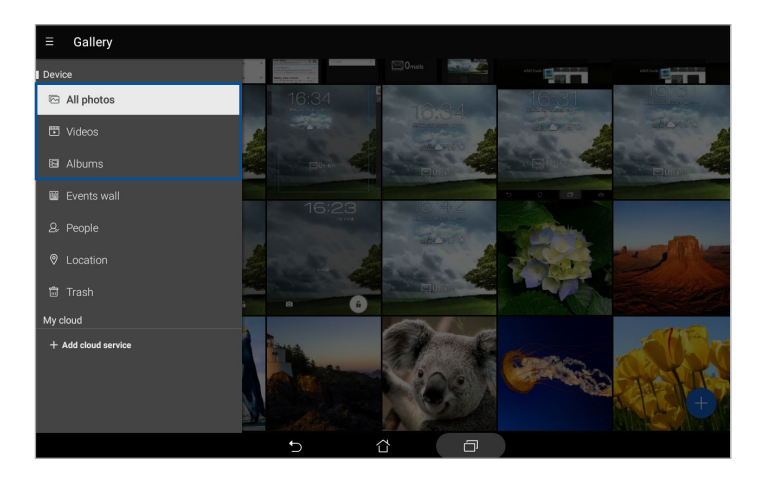

#### **MERK:**

- Du kan laste ned bilder til ASUS-nettbrettet fra nettskykontoen og bruke dem som bakgrunnsbilde eller et kontaktbilde.
- Du finner mer informasjon om hvordan du legger til omslagsbilder for kontaktene dine under delen Tilpasse kontaktens profil.
- Du finner mer informasjon om bruk av fotografier eller bilder som bakgrunnsbilde i delen Bakgrunnsbilder.

**VIKTIG!** Du trenger en Internett-tilkobling for å vise bilder og videoer under **My cloud**.

### Se bildelokalitet

Aktiver lokalitetstilgang på ASUS-nettbrettet, og få lokalitetsdetaljer på bildene dine. Informasjon om bildenes lokalitet inkluderer området hvor bildene er tatt, samt et kart over stedet via Google Maps eller Baidu (kun i Kina).

Slik kan du se detaljene for et bilde:

- 1. Start Galleri-appen, og velg bildet du vil se detaljene til.
- 2. Trykk på bildet, og trykk

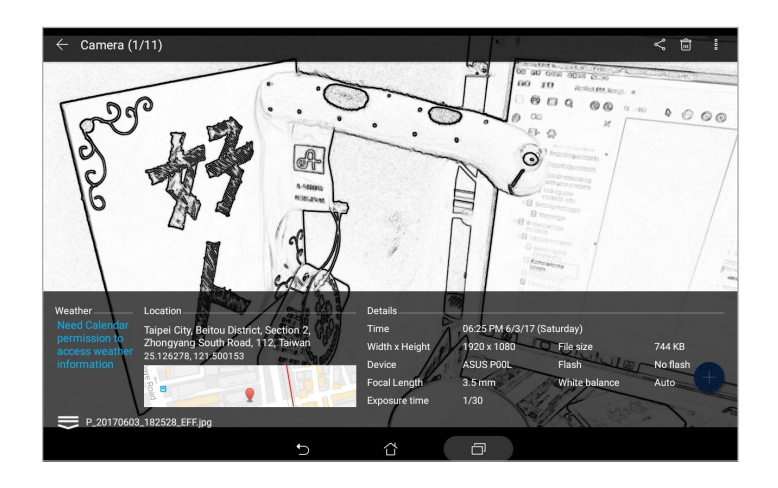

### Dele filer fra galleriet

- 1. Gå til startskjermen til Galleri-appen, og trykk på mappen som har filene du vil dele.
- 2. Når du har åpnet mappen, trykker du **for å aktivere filvalg.**
- 3. Trykk på filene du vil dele. En hake vises over bildene du har valgt.
- 4. Trykk og velg fra listen hvor du vil dele bildene.

### Slette filer fra galleriet

- 1. Gå til startskjermen til Galleri-appen, og trykk på mappen som har filene du vil slette.
- 2. Når du har åpnet mappen, trykker du **till** for å aktivere filvalg.
- 3. Trykk på filene du vil slette. En hake vises over bildene du har valgt.
- 4. Trykk 面

### Redigere et bilde

Galleri-appen har også sine egne bilderedigeringsverktøy som du kan bruke til å forbedre bilder lagret på ASUS-nettbrettet.

- 1. Gå til startskjermen til Galleri-appen, og trykk på mappen som har filene.
- 2. Når du har åpnet mappen, trykker du på bildet du vil redigere.
- 3. Når bildet er åpnet, trykker du på det igjen for å vise funksjoner.
- 4. Trykk **for å åpne bilderedigeringsverktøylinjen.**
- 5. Trykk på et av ikonene på redigeringsverktøylinjen for å bruke endringene på bildet.

Sveip ned fra toppen, og trykk deretter **Foll** for å lagre bildet.

### Zoome inn/ut av miniatyrbildevisningen eller et bilde

Fra Galleriskjermen eller når du ser på det valgte bildet, kan du spre fingrene fra hverandre på berøringsskjermen for å zoome inn. Du zoomer ut ved å knipe fingrene sammen på berøringsskjermen.

### Bruke MiniMovie (MiniFilm)

Gjør bilder om til en kreativ bildeserie ved hjelp av MiniMovie (MiniFilm)-funksjonen i Galleri. MiniMovie (MiniFilm) inneholder et tema for bildeserier som du umiddelbart kan bruke på bilder du har valgt.

Slik lager du en MiniMovie (MiniFilm) fra en bildemappe:

- 1. Gå til startskjermen til Galleri-appen, og trykk  **> Albums (Albumer)**.
- 2. Velg bildemappen, og trykk > **Auto MiniMovie (MiniFilm)**.
- 3. Velg MiniMovie (MiniFilm)-temaet du vil bruke på bildeserien.

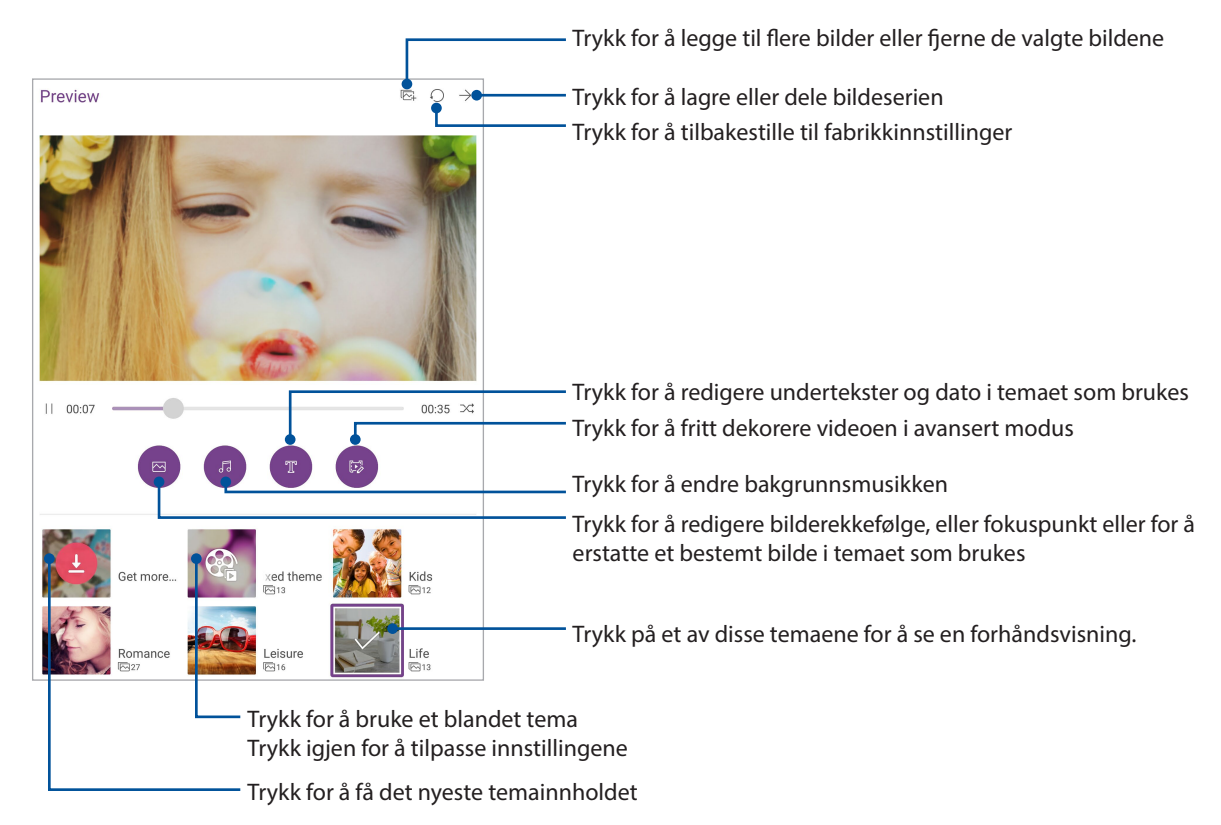

4. Når du har valgt et tema, trykker du  $\rightarrow$  for å lagre eller dele bildeserien.

Slik lager du en MiniMovie (MiniFilm) fra et utvalg av bilder:

- 1. Gå til startskjermen til Galleri-appen, og trykk > **All photos (Alle bilder)**.
- 2. Trykk **for å aktivere filvalg.**
- 3. Når du har valgt bildene dine, trykker du **MiniMovie (MiniFilm)**.
- 4. Velg MiniMovie (MiniFilm)-temaet du vil bruke på bildeserien.
- 5 Når du har valgt et tema, trykker du  $\rightarrow$  for å lagre eller dele bildeserien. Du kan få tilgang til lagrede bildeserier fra **ASUS** > **File Manager (Filbehandling)** > **Videos (Videoer)** > **MiniMovie**.

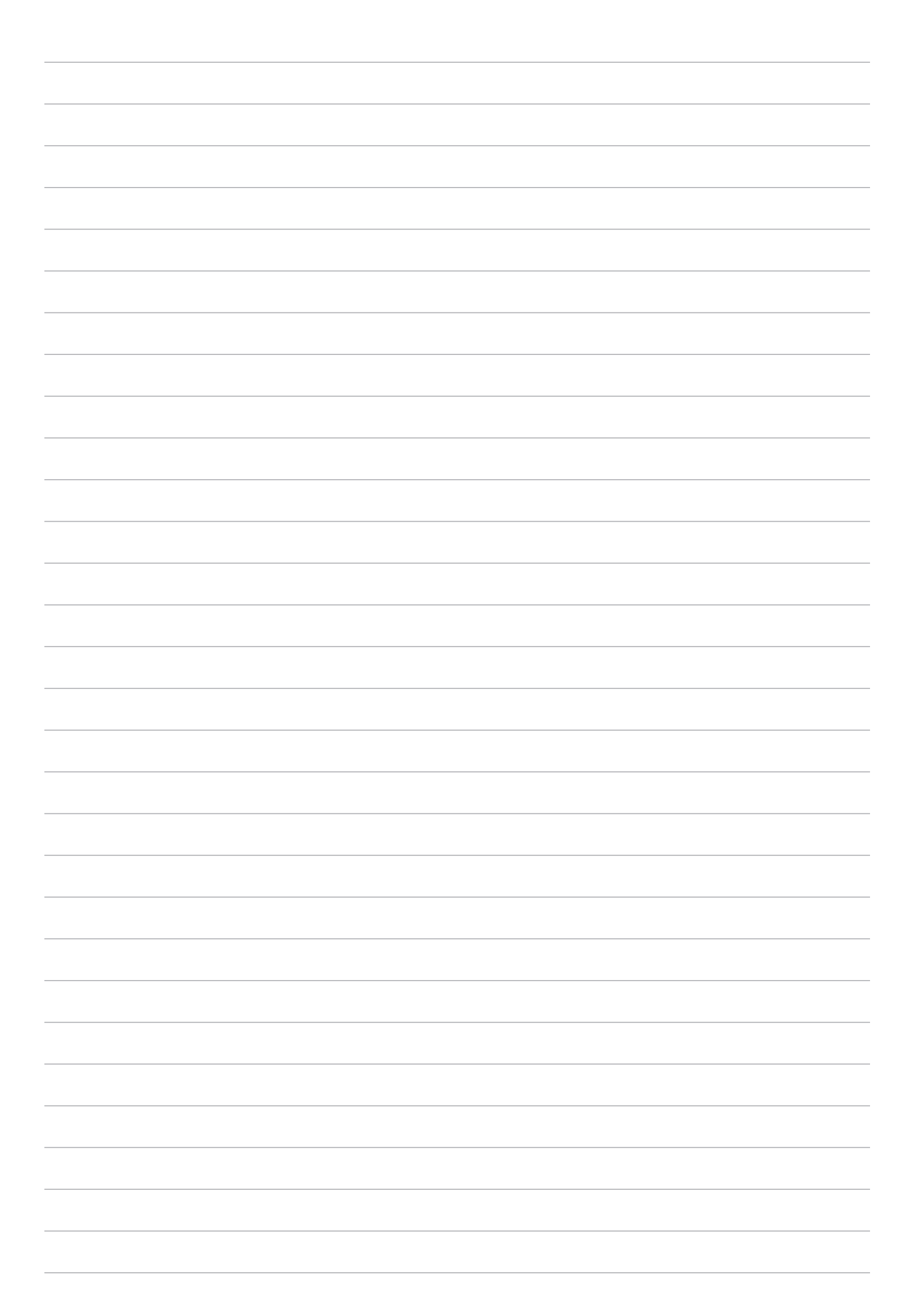

# *Jobb hardt, spill hardere*

### **Bruke hodesett**

Ha friheten til å gjøre andre ting mens du er i et anrop eller lytter til favorittmusikken din ved hjelp av et hodesett.

### Koble til lydkontakt

Sett 3,5 mm-hodesettkontakten til lydporten på enheten.

#### **ADVARSEL!**

- Ikke sett inn andre gjenstander inn i lydporten.
- Ikke sett kabler med elektrisk effekt inn i lydporten.
- Hvis du lytter til høy lyd over lange perioder, kan det skade hørselen din.

#### **MERK:**

- Vi anbefaler at du bare bruker kompatible hodetelefoner med denne enheten.
- Hvis du trekker ut lydkontakten mens du lytter til musikk, stopper musikken automatisk.
- Hvis du trekker ut lydkontakten mens du ser på en video, stopper videoen automatisk.

### **E-post**

### Sette opp en Gmail-konto

- 1. Gå til startskjermen, og trykk **Google** > **Gmail** > **Add an email address (Legg til en e-postadresse)**.
- 2. Velg **Google**.
- 3. Skriv inn navn og passord for Gmail-kontoen, og trykk **Accept (Godta)**.

**MERK:** Du må vente litt etter at du logget på mens enheten kommuniserer med Googles servere for å sette opp brukerkontoen.

### **Gjør det senere**

### Legge til gjøremål

Opprett viktige gjøremål for å organisere arbeidet eller sosiale aktiviteter i ditt profesjonelle eller sosiale liv.

- 1. Gå til startskjermen, og trykk **Asus** > **Do It Later (Gjør det senere)**.
- 2. Trykk  $\Box$  og velg  $\gtrless$  eller  $\gtrapprox$ .
- 3. Velg en kontakt du vil sende melding til senere, eller fyll ut nødvendig informasjon for å legge til oppgaven.
- 4. Når du er ferdig, velger du **Done (Ferdig)**.

### Prioritere gjøremål

Angi viktighetsnivået for dine gjøremål slik at du kan prioritere det som er viktig.

- 1. Gå til startskjermen, og trykk **Asus** > **Do It Later (Gjør det senere)**.
- 2. Trykk på oppgaven som du vil gi topprioritet.
- 3. Velg **Høy** viktighet for gjøremålet i viktighetsfeltet.
- 4. Når du er ferdig, velger du **Done (Ferdig)**.

MERK: Gjøremål med høy prioritet er merket som | på Gjør det senere-listen. Dette gjør at du raskt kan finne ut hvilke gjøremål som du må ta tak i med en gang.

### Slette gjøremål

Du kan slette eventuelle fullførte, forfalte, eller unødvendige gjøremål fra Gjør det senere-appen.

- 1. Gå til startskjermen, og trykk **ASUS** > **Do It Later (Gjør det senere)**.
- 2. Trykk på oppgaven du vil fierne fra listen, og trykk  $\overline{\overline{w}}$ .

### **SuperNote**

Gjør det morsomt og kreativt å opprette notater ved hjelp av SuperNote. Denne intuitive appen lar deg lage notater organisert etter notatbok ved å direkte skrive eller tegne på berøringsskjermen. Når du lager notater, kan du også legge til multimediefiler fra andre apper og dele dem via sosiale nettverk eller nettskylagringskontoer.

### Opprette en ny notatbok

Når du vil opprette nye filer i Supernote kan du se følgende trinn:

- 1. Gå til startskjermen, trykk **ASUS** > **SuperNote**, og trykk  $+$ .
- 2. Velg en mal, og begynn å skrive notater.

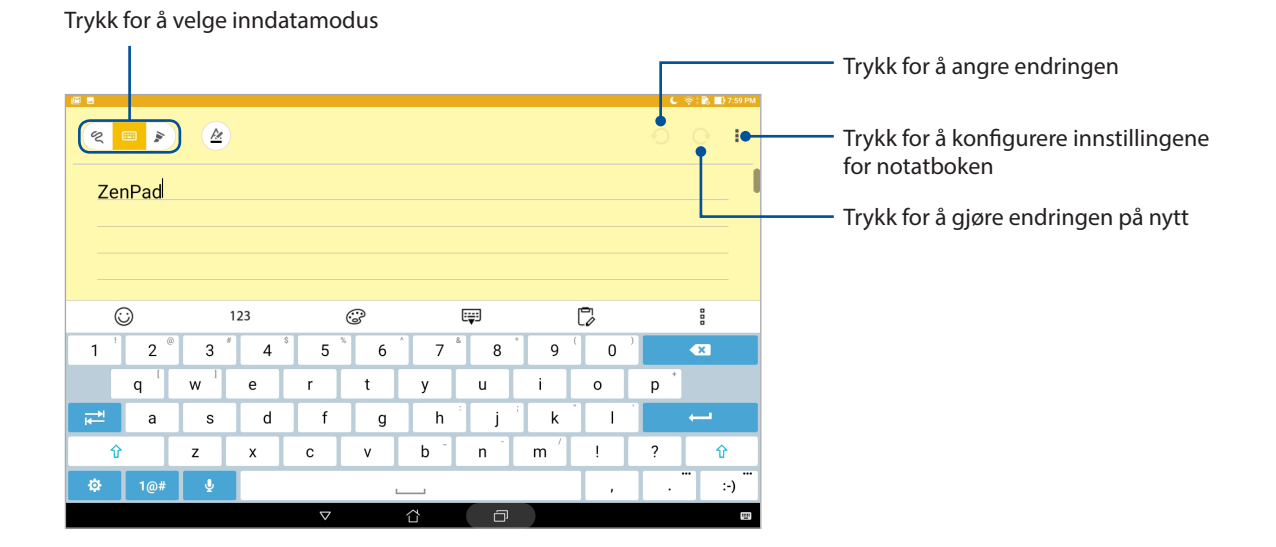

### Forstå ikonene

Avhengig av valgt inngangsmodus vises disse ikonene når du skriver notater i Supernote.

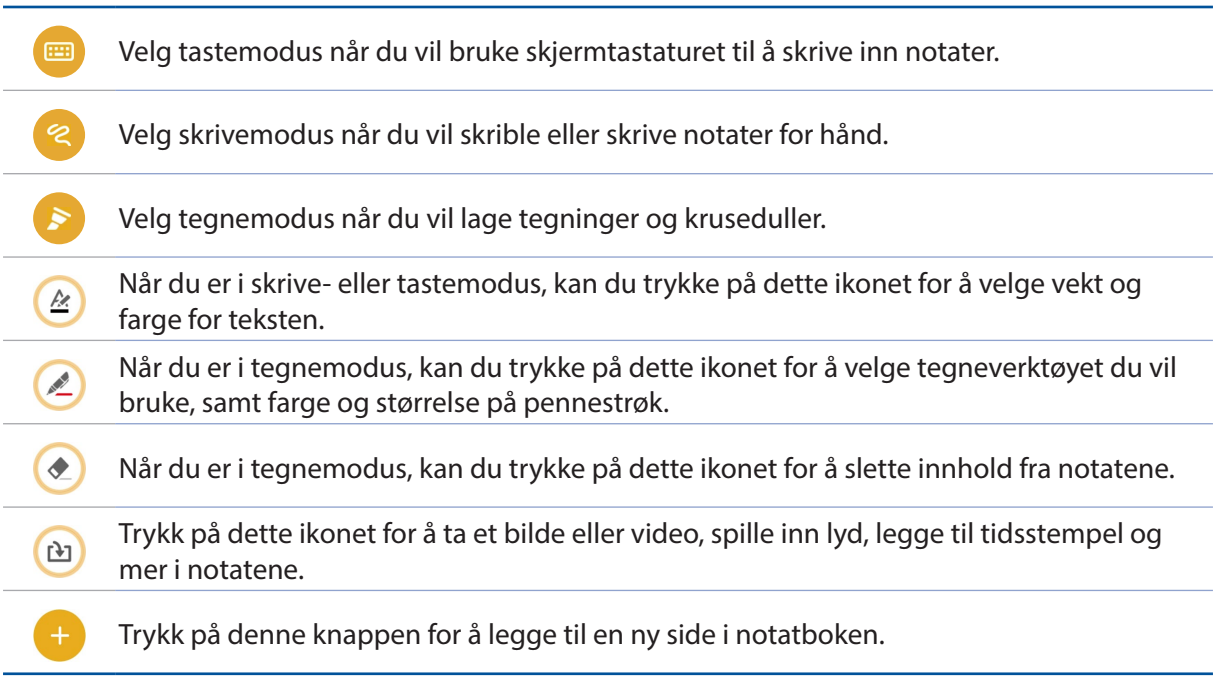

### Dele en notatbok på nettskyen

Du kan dele notatbøker på nettskyen på følgende måte:

- 1. Trykk og hold på notatboken du vil dele på startskjermen til Supernote.
- 2. På skjermen som vises trykker du **Aktiver skysynkronisering**.
- 3. Angi ASUS WebStorage-kontoens brukernavn og passorddetaljer for å fortsette med å synkronisere notatboken med nettskyen.
- 4. Når notatboken er synkronisert med nettskyen, vises nettsky-ikonet på toppen av den delte notatboken.

### Dele et notat

I tillegg til notatboken kan du også dele enkelte notater fra SuperNote til apper eller en nettskylagringskonto. Slik gjør du det:

- 1. Start notatboken som inneholder notatet du vil dele.
- 2. Trykk og hold på notatet du vil dele.
- 3. På skjermbildet som vises trykker du **Del** og velger filformatet du vil dele det som.
- 4. På det neste skjermbildet velger du appene eller nettskylagringskontoen du vil dele notatet med.
- 5. Følg instruksjonene for å fullføre deling av notatet.
- **82** *Kapittel 5: Jobb hardt, spill hardere*

### **Filbehandling**

Du kan bruke filbehandling til å enkelt finne og behandle data på internlageret til ASUSnettbrettets tilkoblede eksterne lagringsenheter.

### Tilgang til internlageret

Slik får du tilgang til internlageret:

- 1. Trykk **\*\*\*\*** > Filbehandling.
- 2. Trykk **internal storage (Intern lagring)** for å se innholdet på ASUS-nettbrettet.

### Tilgang til den eksterne lagringsenheten

Slik oppnås tilgang til den eksterne lagringsenheten:

- 1. Sett microSD-kortet inn i ASUS-nettbrettet.
- 2. Trykk **\*\*\*** > Filbehandling.
- 3. Trykk **-** > **MicroSD (Mikro-SD)** for å se innholdet på mikro-SD-kortet.

### Få tilgang til nettskylagring

**VIKTIG!** Pass på at Wi-Fi eller mobilt nettverk (på bestemte modeller) er aktivert på ASUS-nettbrettet. Du finner mer informasjon i delen Holde deg tilkoblet.

Slik får du tilgang til filer som er lagret på din nettskylagringskontoer:

- 1. Trykk **: :** : > Filbehandling.
- 2. Trykk **in og trykk på et nettskylagringssted under Nettskyoppbevaring**.

### **Nettskyen**

Sikkerhetskopier data, synkroniser filer mellom ulike enheter og del filer sikkert og privat via en nettskykonto som ASUS WebStorage, Drive, OneDrive eller Dropbox.

### **WebStorage**

Logg på WebStorage, eller lag en ny konto og få gratis nettskylagring. Automatisk last opp bilder du har tatt for umiddelbar deling, synkroniser filer mellom ulike enheter, eller del filer via WebStorage-kontoen.

**VIKTIG!** Pass på at Wi-Fi eller mobilt nettverk (på bestemte modeller) er aktivert på ASUS-nettbrettet. Du finner mer informasjon i delen Holde deg tilkoblet.

### **Spørsmål og svar for ZenUI**

Finn svar fra Vanlige spørsmål, eller snakk direkte med andre ZenUI-brukere for å finne og dele løsninger om ZenUI 2.0-apper.

Slik får du tilgang til Spørsmål og svar for ZenUI:

- 1. Trykk > **Spørsmål og svar for ZenUI.**
- 2. Trykk **ZenUI FAQs (Vanlige spørsmål for ZenUI)**, og velg appen du vil finne svar for.

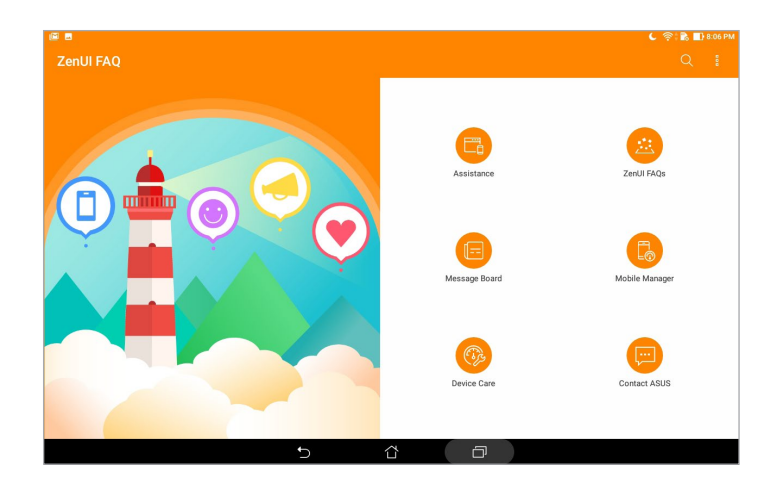

# *Holde deg tilkoblet 6*

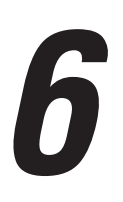

### **Wi-Fi**

Wi-Fi-teknologien på ASUS-nettbrettet kobler deg opp mot den trådløse verden. Oppdater kontoene dine på sosiale medier, surf på Internett eller utveksle data og meldinger trådløst med ASUS-nettbrettet.

### Aktivere Wi-Fi

- 1. Åpne Innstillinger-skjermen på én av følgende måter:
	- Start Hurtiginnstillinger, og velg deretter
	- Trykk **: :**  $\bullet$  > Innstillinger.
- 2. Skyv Wi-Fi-bryteren til høyre for å slå på Wi-Fi.

**MERK:** Du kan også aktivere Wi-Fi fra Hurtiginnstillinger-skjermen. Se delen Hurtiginnstillinger for å se hvordan du åpner Hurtiginnstillinger-skjermen.

### Koble til et Wi-Fi-nettverk

- 1. Åpne Innstillinger-skjermen, og trykk **Wi-Fi** for å vise alle oppdagede Wi-Fi-nettverk.
- 2. Trykk på et nettverksnavn for å koble til det. Hvis du kobler deg til et sikret nettverk, kan du bli bedt om å taste inn et passord eller legitimere deg på en annen måte.

#### **MERK:**

- ASUS-nettbrettet kobler seg automatisk til nettverk som du tidligere har koblet deg til.
- Slå av Wi-Fi-funksjonen for å spare batteriet.

### Deaktivere Wi-Fi

- 1. Åpne Innstillinger-skjermen på én av følgende måter:
	- Start Hurtiginnstillinger, og velg deretter
	- Trykk > **Innstillinger**.
- 2. Skyv Wi-Fi-bryteren mot venstre for å slå av Wi-Fi.

**MERK:** Du kan også deaktivere Wi-Fi fra Hurtiginnstillinger-skjermen. Se delen Hurtiginnstillinger for å se hvordan du åpner Hurtiginnstillinger-skjermen.

### **Bluetooth**

Bruk Bluetooth-funksjonen på ASUS-nettbrettet til å sende eller motta filer og streame multimediefiler med andre smartenheter over korte avstander. Du kan bruke Bluetooth til å dele mediefiler med smartenhetene til vennene dine, sende data for å skrive ut med en Bluetoothskriver, eller spille musikk via en Bluetooth-høyttaler.

### Aktivere Bluetooth

- 1. Åpne Innstillinger-skjermen på én av følgende måter:
	- Start Hurtiginnstillinger, og velg deretter
	- Trykk > **Innstillinger**.
- 2. Skyv Bluetooth-bryteren til høyre for å slå på Bluetooth.

**MERK:** Du kan også aktivere Bluetooth fra Hurtiginnstillinger-skjermen. Se delen Hurtiginnstillinger for å se hvordan du åpner Hurtiginnstillinger-skjermen.

### Pare ASUS-nettbrettet med en Bluetooth-enhet

Når du skal bruke Bluetooth-funksjonen på ASUS-nettbrettet, må du pare den med en Bluetoothenhet. ASUS-nettbrettet lagrer automatisk paringen til Bluetooth-enheter du kobler til.

- 1. Slå på Bluetooth på ASUS-nettbrettet for å gjøre det synlig for andre Bluetooth-enheter.
- 2. Åpne Innstillinger-skjermen og trykk **Bluetooth** for å vise alle tilgjengelige enheter.

**VIKTIG!** Hvis enheten du vil pare med ikke er i listen, må du sørge for at enheten har Bluetoothfunksjonen aktivert.

- 3. Trykk på Bluetooth-enheten som du vil koble til fra listen over tilgjengelige enheter.
- 4. Sørg for at den samme paringkoden vises på begge enhetene, og trykk **Pair (Par)**.

**MERK:** Slå av Bluetooth-funksjonen for å spare batteriet.

### Oppheve paring mellom ASUS-nettbrettet og Bluetooth-enheten

- 1. Åpne Innstillinger-skjermen, og trykk **Bluetooth** for å vise alle tilgjengelige og parede enheter.
- 2. Se i listen over parede enheter, trykk for Bluetooth-enheten du vil fjerne paringen fra, og trykk **Forget (Glem)**.

### **Flymodus**

Flymodus deaktiverer trådløs kommunikasjon, og lar deg bruke ASUS-nettbrettet på en trygg måte mens du er ombord i et fly.

### Aktivere Flymodus

- 1. Åpne Innstillinger-skjermen på én av følgende måter:
	- Start Hurtiginnstillinger, og velg deretter
	- Trykk > **Innstillinger**.
- 2. Trykk **More (Mer)**, og skyv modusbryteren for Flymodus mot høyre for å slå på Flymodus.

**MERK:** Du kan også aktivere Flymodus fra Hurtiginnstillinger-skjermen. Se delen Hurtiginnstillinger for å se hvordan du åpner Hurtiginnstillinger-skjermen.

### Deaktivere Flymodus

- 1. Åpne Innstillinger-skjermen på én av følgende måter:
	- Start Hurtiginnstillinger, og velg deretter
	- Trykk > **Innstillinger**.
- 2. Trykk **More (Mer)**, og skyv modusbryteren for Flymodus mot venstre for å slå av Flymodus.

**MERK:** Du kan også deaktivere Flymodus fra Hurtiginnstillinger-skjermen.Se delen Hurtiginnstillinger for å se hvordan du åpner Hurtiginnstillinger-skjermen.

### **Internettdeling**

Når en Wi-Fi-tjeneste ikke er tilgjengelig, kan du bruke ASUS-nettbrettet som et modem eller gjøre det om til et Wi-Fi-tilgangspunkt for å få tilgang til Internett fra bærbare maskiner, nettbrett og andre mobile enheter.

**VIKTIG!** De fleste mobiltjenesteleverandører krever at du har et dataabonnement for å kunne bruke Internettdeling. Ta kontakt med mobiloperatøren for å finne ut mer om dataabonnementet.

#### **MERK:**

- Internettdeling kan være tregere enn en vanlig Wi-Fi- eller mobilforbindelse.
- Kun et begrenset antall mobile enheter kan kobles til ASUS-nettbrettet for å få tilgang til Internett.
- **•** Slå av funksjonen for Internettdeling når du ikke bruker det for å spare batteristrøm.

### USB-deling

Aktiver USB-deling på ASUS-nettbrettet for å dele Internett-tilkoblingen dens med andre enheter.

- 1. Koble ASUS-nettbrettet til en annen enhet med en USB-kabel.
- 2. Når **Use USB for file transfer (Bruk USB til filoverføring)** vises, trykker du **Yes (Ja)**.
- 3. Åpne Innstillinger-skjermen på én av følgende måter:
	- Start Hurtiginnstillinger, og velg deretter
	- Trykk **: : :** > Innstillinger.
- 4. Gå til Settings (Innstillinger)-skjermen, trykk **More (Mer)** > **Tethering & portable hotspot (Internettdeling og mobilt tilgangspunkt)**, og skyv på **USB tethering (USBinternettdeling)**.

### Wi-Fi-tilgangspunkt

Gjør ASUS-nettbrettet om til et Wi-Fi-tilgangspunkt for å koble til andre enheter.

- 1. Åpne Innstillinger-skjermen på én av følgende måter:
	- Start Hurtiginnstillinger, og velg deretter
	- Trykk > **Innstillinger**.
- 2. Trykk **More (Mer)** > **Tethering & portable hotspot (Internettdeling og mobilt tilgangspunkt)** > **Set up Wi-Fi hotspot (Konfigurer Wi-Fi-tilgangspunkt)**.
- 3. Tildele en unik SSID eller nettverksnavn og et sterkt passord på 8 tegn for Wi-Fi-tilgangspunkt. Trykk Save (Lagre) når du er ferdig.
- 4. På skjermen for Internettdeling og mobilt tilgangspunkt velger du **Portable Wi-Fi hotspot (Bærbart Wi-Fi-tilgangspunkt)** for å slå på Wi-Fi-tilgangspunkt på ASUS-nettbrettet.

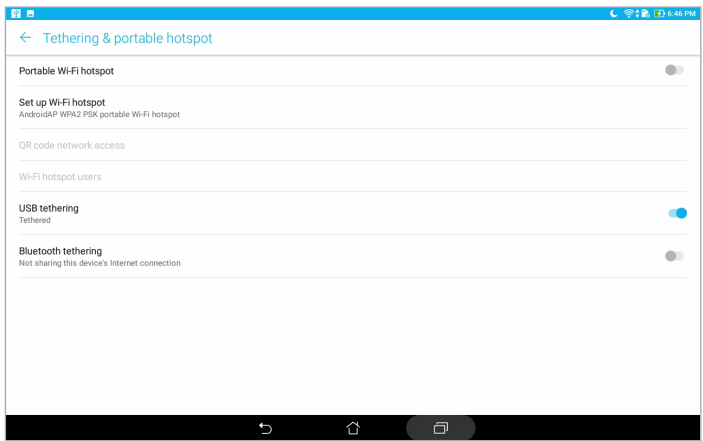

5. Koble andre enheter til ASUS-nettbrettets tilgangspunkt på samme måte som du kobler til et Wi-Fi-nettverk.

### Bluetooth Tethering (Internettdeling via Bluetooth)

Aktiver Bluetooth-deling på ASUS-nettbrettet for å dele Internett-tilkoblingen dens med andre enheter.

- 1. Aktiver Bluetooth på ASUS-nettbrettet og den andre enheten.
- 2. Parkoble enhetene.

**MERK:** Du finner mer informasjon i delen Parkoble ASUS-nettbrettet med en Bluetooth-enhet.

3. Gå til Settings (Innstillinger)-skjermen, trykk **More (Mer)** > **Tethering & portable hotspot (Internettdeling og mobilt tilgangspunkt)**, og skyv på **Bluetooth tethering (Internettdeling via Bluetooth)**.

### **PlayTo**

PlayTo-appen lar deg sende skjermen fra ASUS-nettbrettet til en skjerm som støtter streaming. På denne måten kan en ekstern skjerm fungere som en ekstra skjerm for ASUS-nettbrettet.

**VIKTIG!** Den eksterne skjermen må ha Miracast™/ eller DLNA®-teknologi for å støtte PlayTo-appen.

### Starte PlayTo fra Hurtiginnstillinger

- 1. Konfigurer streaming-skjermen du vil bruke med ASUS-nettbrettet.
- 2. Åpne Hurtiginnstillinger på ASUS-nettbrettet, og trykk **PlayTo**.
- 3. Sjekk hvilket trådløst nettverk som vises på streaming-skjermen, og pass på at ASUSnettbrettet er koblet til samme nettverk for å begynne å pare.

Når tilkoblingen er gjort, viser streaming-skjermen det samme innholdet som vises på ASUSnettbrettet.

### Starte PlayTo fra Innstillinger

- 1. Trykk **: :** : > Innstillinger.
- 2. Trykker du **Mer** og velger **PlayTo**.
- 3. Sjekk hvilket trådløst nettverk som vises på streaming-skjermen, og pass på at ASUSnettbrettet er koblet til samme nettverk for å begynne å pare.

Når tilkoblingen er gjort, viser streaming-skjermen det samme innholdet som vises på ASUSnettbrettet.

# *Zen overalt 7*

### **Spesielle Zen-verktøy**

### Kalkulator

Et sveip og et trykk er alt som trengs for å starte kalkulatoren. Når du åpne hurtiginnstillingspanelet, er kalkulatorikonet synlig på toppen av listen. Trykk på denne for å begynne å regne.

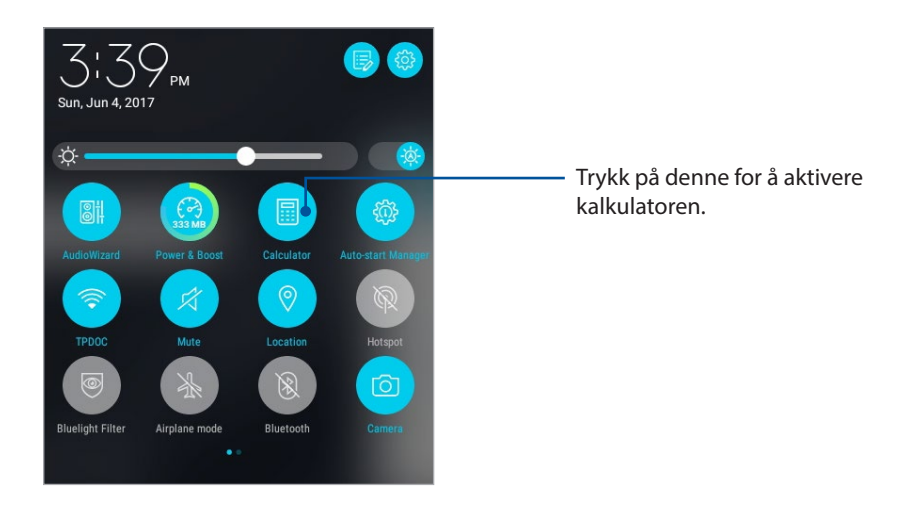

### Kalkulatorskjerm

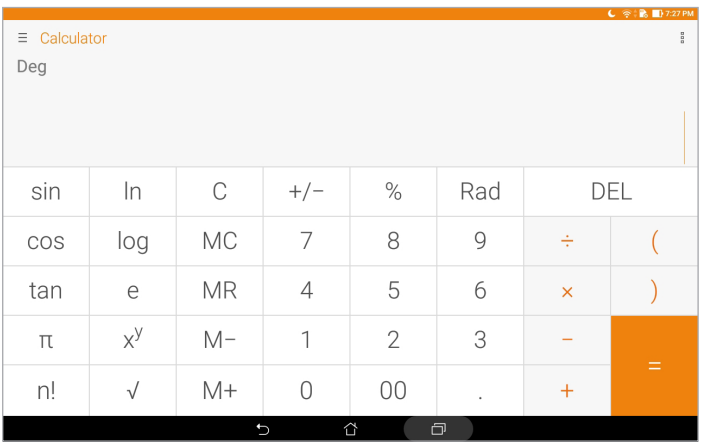

### **Hurtignotat**

Hurtignotat er et verktøy for å ta notater som gir deg frihet til å enten skrible eller taste inn viktige notater du må huske. Når du har laget notater, kan du dele dem via Share Link og sosiale nettverk eller gjøre dem til en oppgave i Gjør det senere.

Start Hurtignotat ved å trykkee > **Quick Memo (Hurtignotat)**.

### Opprette en klistrelapp

Du kan gjøre Hurtignotater om til klistrelapper slik at du kan vise dem hvor som helst på ASUSnettbrettet. For å opprette en klistrelapp kan du trykke på knappenålikonet i øvre høyre hjørne av Hurtignotat når du har opprettet notatet.

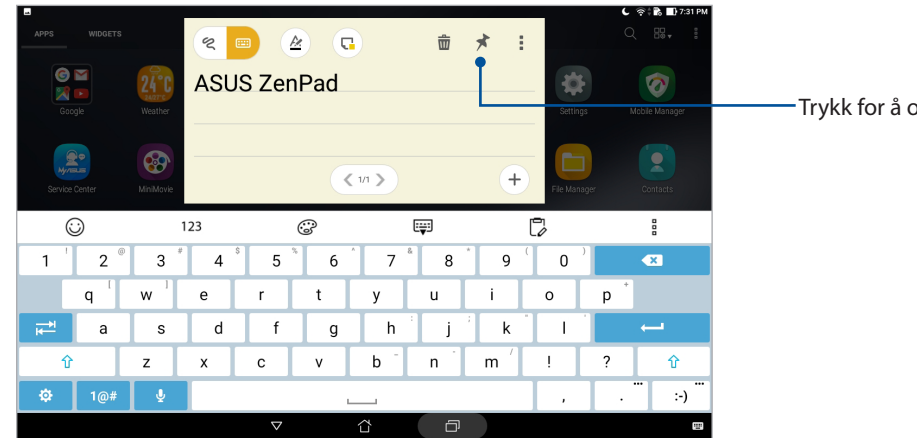

Trykk for å opprette en klistrelapp

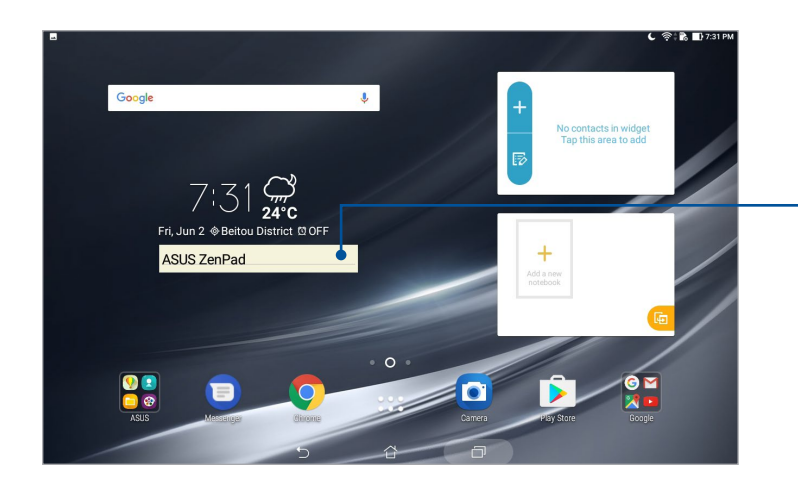

Dra for å flytte klistrelappen til et nytt sted

### Lydopptaker

Spill lydfiler ved hjelp ASUS-nettbrettet ved å aktivere Lydopptaker-appen.

For å starte lydopptakeren trykker du > **Lydopptak**.

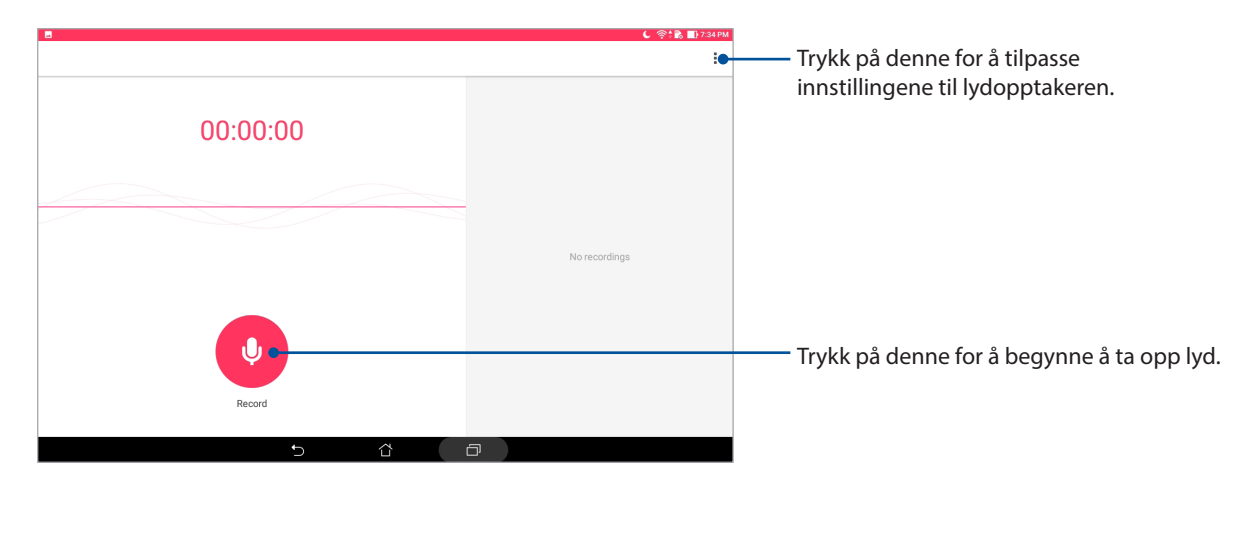

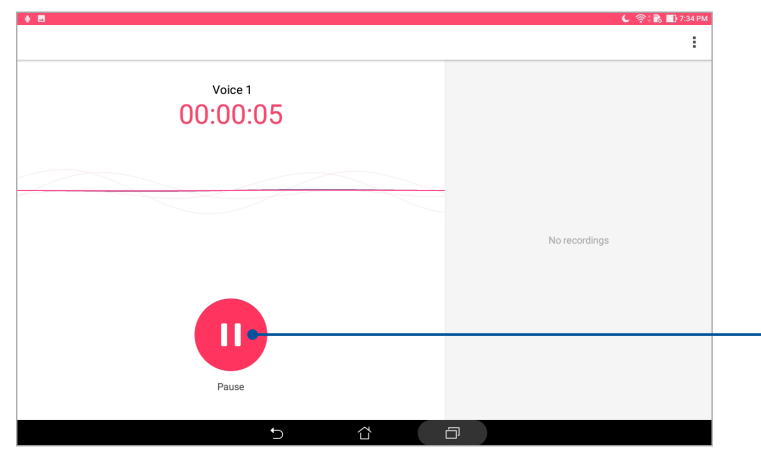

Under opptak kan du trykke på denne for å midlertidig stoppe eller ta pause i opptaket

### Midlertidig stoppe et opptak

Under et opptak som er midlertidig stoppet kan du velge å fortsette, slette eller lagre opptaket.

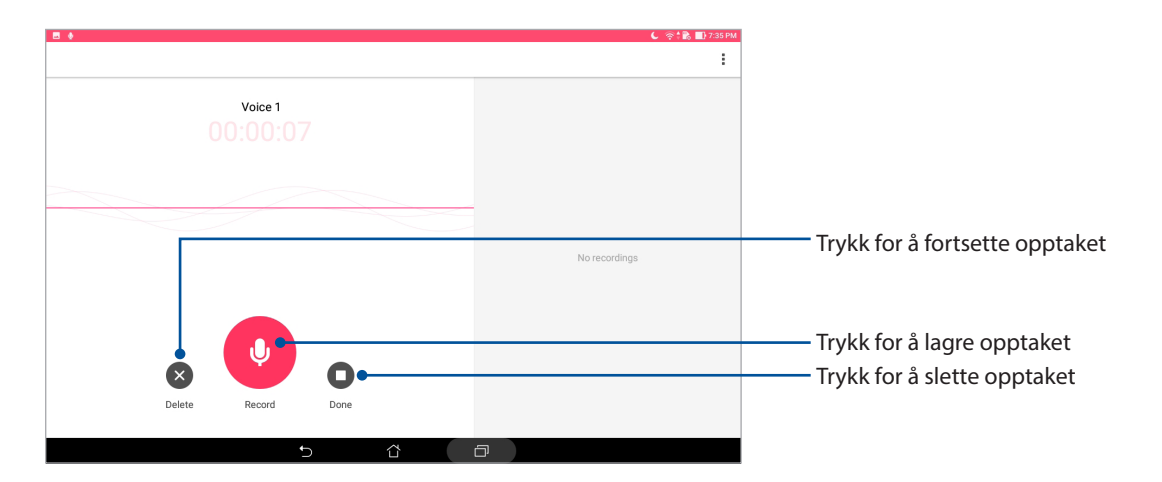

### **Opptaksliste**

Fra opptakslisten kan du spille av, endre navn, dele eller slette et lagret lydopptak. Du kan se opptakslisten på høyre side av hovedskjermen til Lydopptaker.

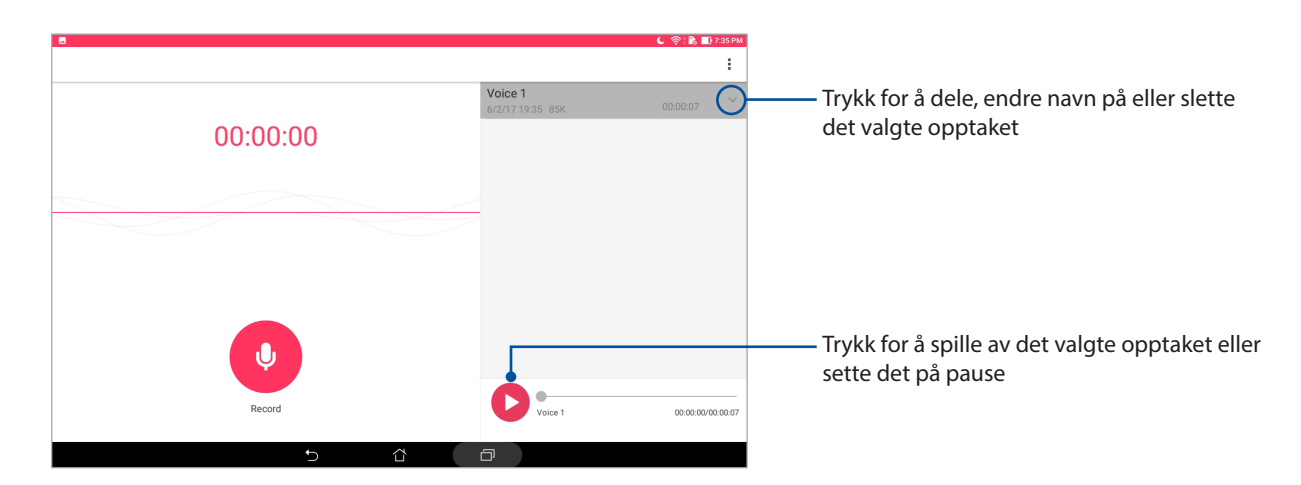

### AudioWizard

AudioWizard lar deg tilpasse ASUS-nettbretts lydmoduser for å gi klarere lyd som er tilpasset virkelige scenarioer hvor de brukes.

### Bruke AudioWizard

Slik brukes AudioWizard:

- 1. Start Hurtiginnstillinger, og trykk **AudioWizard**.
- 2. Velg lydmodusen du ønsker å aktivere i AudioWizard-vinduet.

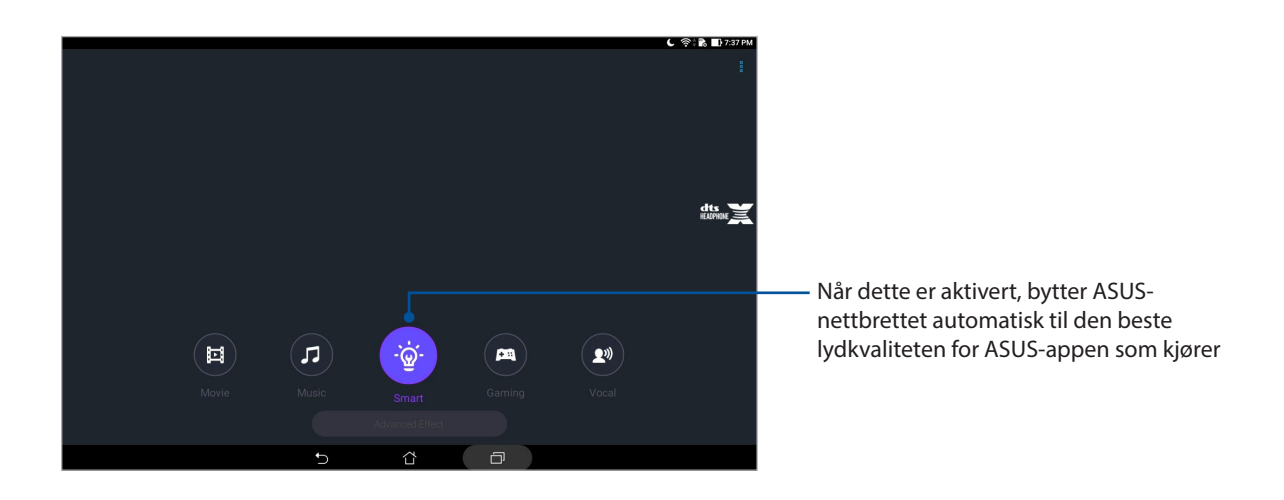

### Splendid

ASUS Splendid lar deg justere skjerminnstillingene enkelt. Dette beriker fargen på skjermen med forhåndsinnstilte fargemoduser.

### Bruke Splendid

Slik bruker du Splendid:

- 1. Åpne Innstillinger-skjermen på én av følgende måter:
	- Start Hurtiginnstillinger, og velg deretter
	- Trykk **\*\*\*** > Innstillinger.
- 2. Trykk **Display (Skjerm)** > **Screen color mode (Skjermfargemodus)**, og velge et av følgende skjermfargemodi: **Balance (Balanse)**, **Bluelight Filter (Blålysfilter)**, **Vivid (Livlig)** og **Customized (Tilpasset)**.

### Balansert modus

Denne modusen gir en balansert visning av farger på ASUS-nettbrettet.

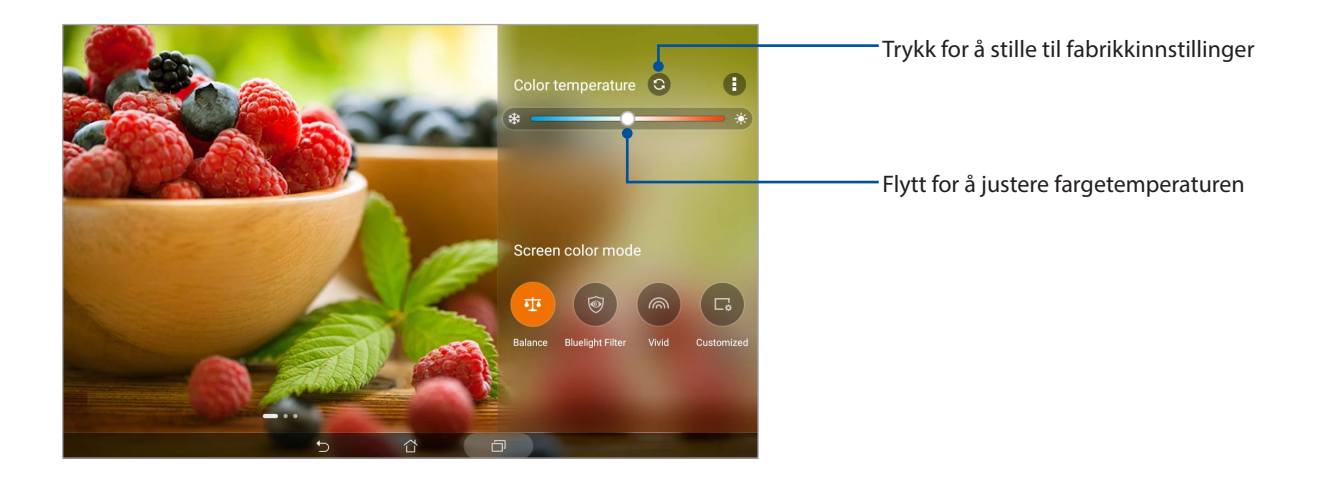

### Blålysfiltermodus

Denne reduserer belastningen på øynene og gir en mer komfortabel leseopplevelse på ASUSnettbrettet.

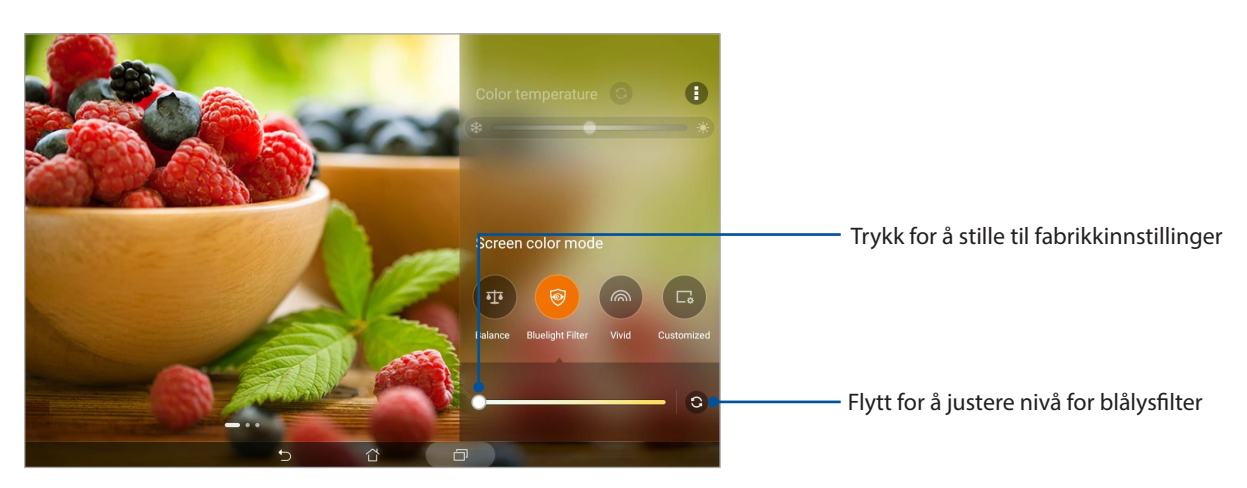

### Livlig modus

Denne modusen gir en finjustert fargeinnstilling som forbedrer skjermens farger på ASUSnettbrettet.

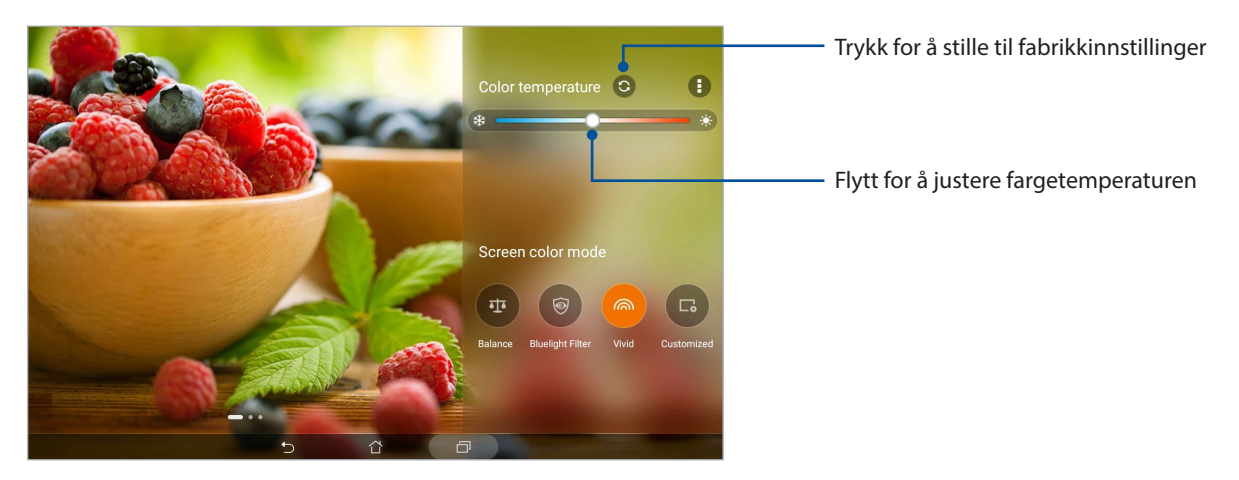

#### Tilpasset modus

Denne modusen lar deg justere skjermen basert på ønsket fargetemperatur, fargetone og metning.

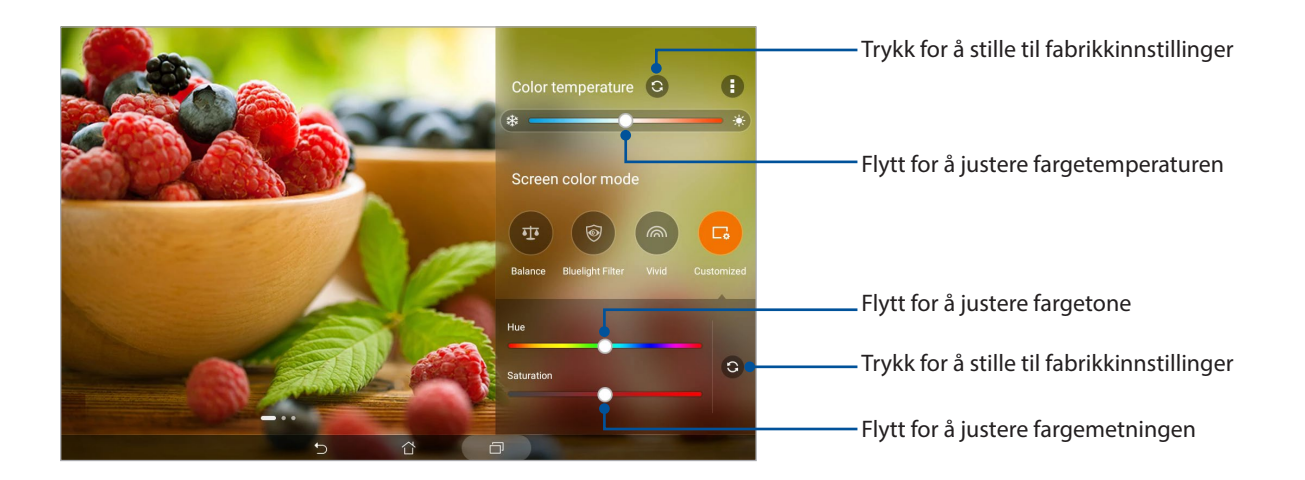

### Strømsparing

Maksimere eller utvid kraften til ASUS-nettbrettet selv når den ikke er i bruk, eller når den er koblet til nettverket. Vær smart og tilpass strøminnstillingene til de aktivitetene du gjør oftest, som å lese e-post eller se på videoer.

### Sette opp strømsparing

Optimaliser strømmen på ASUS-nettbrettet etter dine behov med noen smarte strømsparingsalternativer.

- 1. Trykk > **Mobile Manager (mobilbehandling)** > **Power Saver (Strømsparing)**.
- 2. Velg en av disse batterimodusene:
	- **Performance (Ytelse)**
	- **Normal**
	- **Power saving (Strømsparing)**
	- **Super saving (Super-sparing)**
	- **Customized (Egendefinert)**

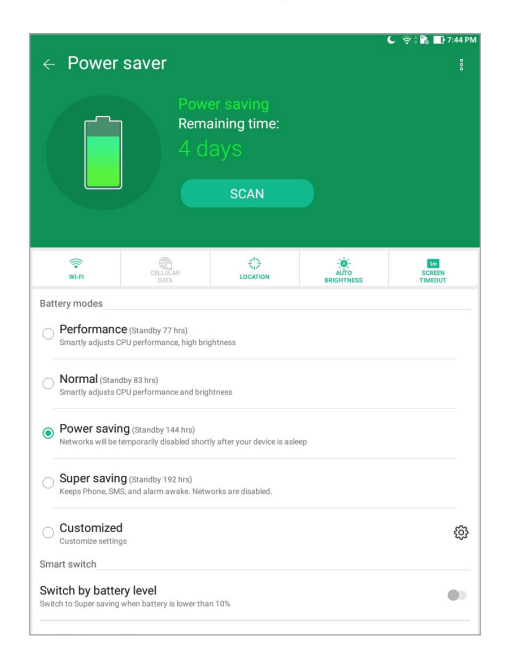

3. Du kan se avanserte innstillinger og flere alternativer ved å trykke **Smart switch (Smart bytte)**.

#### Tilpasse strømsparing

Still inn lysstyrkenivået for dine hyppige aktiviteter som å lese e-post eller bøker, se videoer, surfe nettsider eller lytte til musikk. Du kan også aktivere strømsparingsfunksjonen for noen apper eller aktivere automatisk frakobling fra nettverk når ASUS-nettbrettet er i dvale.

- 1. Gå til Power Saver (Strømsparing), merk av for Customized (Egendefinert), og trykk  $\{\vec{O}\}$ .
- 2. Velg en aktivitet, og foreta justeringer.

### *Vedlikeholde Zen 8*

### **Holde enheten oppdatert**

Hold ASUS-nettbrettet oppdatert med Android-systemoppdateringer og oppgraderte apper og funksjoner.

### Oppdatere systemet

- 1. Trykk og trykk deretter **Innstillinger**.
- 2. På skjermbildet med innstillinger skyver du ned, så trykker du **About (Om)**.
- 3. Trykk **Systemoppdatering** og deretter på **Se etter oppdatering**.

**MERK:** Du kan finne ut når systemet til ASUS-nettbrettet ble oppdatert sist i **Last check for update (Siste søk etter oppdatering)**.

### Lagring

Du kan lagre data, apper eller filer på ASUS-nettbrettet (intern lagring), på ekstern lagring eller på nettbasert lagring. Du trenger en Internett-tilkobling for å laste opp eller ned filer på en online lagringsplass. Bruk den medfølgende USB-kabelen til å kopiere filer mellom datamaskinen og ASUS-nettbrettet.

### Sikkerhetskopiering og tilbakestilling

Sikkerhetskopier data, Wi-Fi-passord og andre innstillinger til Googles servere med ASUSnettbrettet. Slik gjør du dette:

- 1. Trykk **\*\*\*** og deretter på Innstillinger > Sikkerhetskopier/tilbakestilling.
- 2. Vinduet for sikkerhetskopiering og tilbakestilling har disse funksjonene:
	- **Sikkerhetskopier data:** Denne funksjonen sikkerhetskopierer data, Wi-Fi-passord og andre innstillinger til Googles servere når den er aktivert.
	- **Sikkerhetskopikonto:** Lar deg spesifisere kontoen du vil sikkerhetskopien skal være knyttet til når du lagrer den.
	- **Network settings reset (Tilbakestill nettverksinnstillinger):** Dette vil tilbakestille alle nettverksinnstillinger.
	- **Fabrikkinnstillinger:** Sletter alle data på nettbrettet.

### Sikre ASUS-nettbrettet

Bruk sikkerhetsfunksjonene på ASUS-nettbrettet for å hindre at uvedkommende får tilgang til informasjon.

### Låse opp skjermen

ASUS-nettbrettet tilbyr ulike sikre alternativer for å låse opp skjermen når den er låst.

- 1. Trykk **> Innstillinger > Låseskjerm**.
- 2. Trykk **Skjermlås** og velg et alternativ for å låse opp ASUS-nettbrettet.

#### **MERK:**

- Se delen **Metoder for å låse opp skjermen** for mer informasjon.
- Hvis du vil deaktivere metoden du har valgt for å låse opp skjermen, trykker du **Ingen** på skjermen der du velger metode.

### Metoder for å låse opp skjermen

ASUS-nettbrettet støtter disse metodene for å låse skjermen.

#### **Sveipe**

Sveip opp for å låse opp ASUS-nettbrettet.

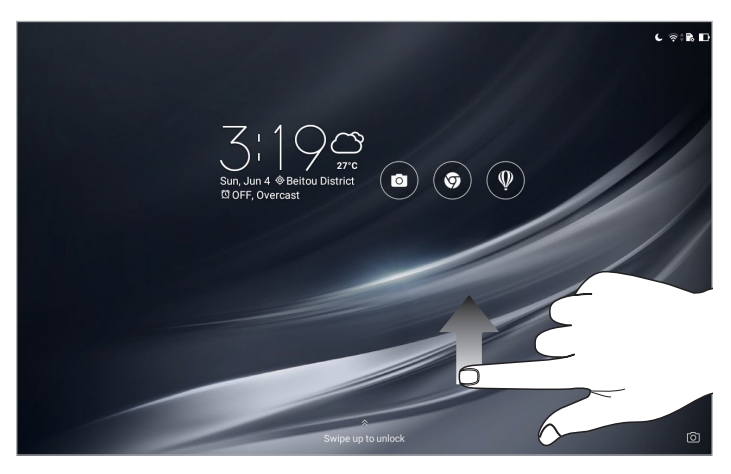

#### **Mønster**

Skyv fingeren over prikkene og lag et mønster.

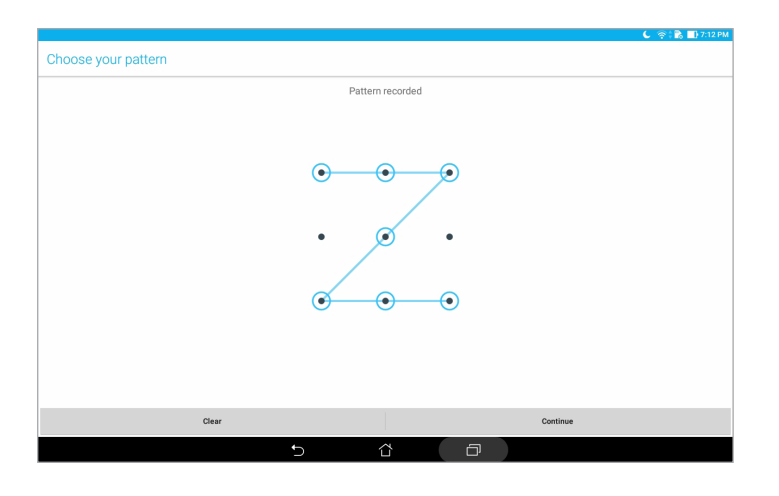

**VIKTIG!** Mønsteret skal ha minst fire prikker. Sørg for at du husker mønsteret som du opprettet for å låse opp enheten.

#### **Personlig kode**

Tast inn minst fire tall for å angi en PIN-kode.

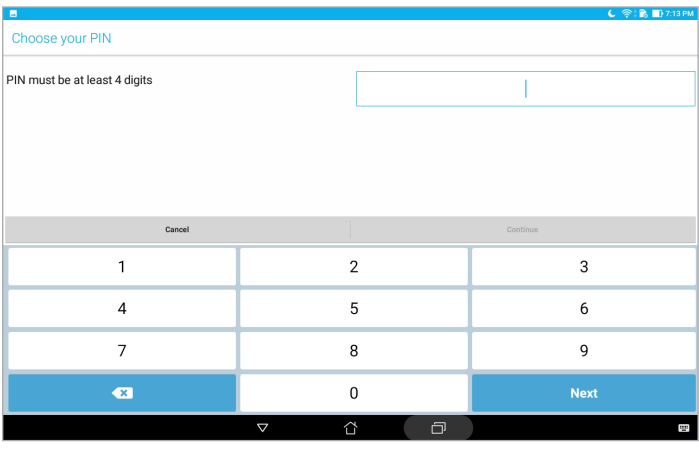

**VIKTIG!** Sørg for at du ikke glemmer PIN-koden som du opprettet for å låse opp enheten.

#### **Passord**

Tast inn minst fire tegn for å opprette et passord.

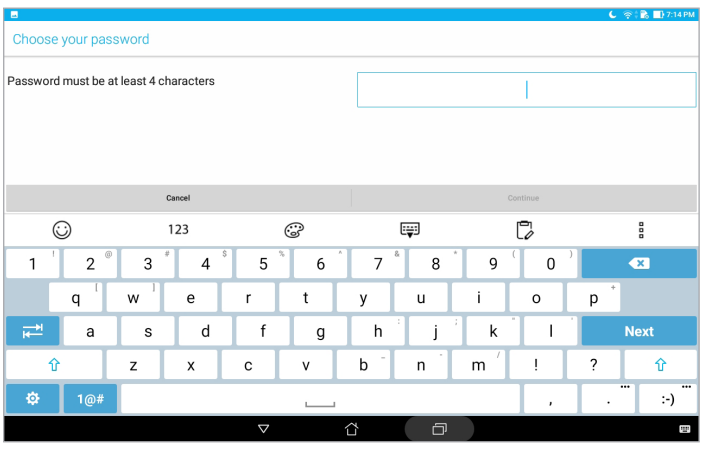

**VIKTIG!** Sørg for at ikke glemmer passordet som du opprettet for å låse opp enheten.

### Konfigurere andre skjermsikkerhetsfunksjoner

I tillegg til modus for skjermlåsen kan du også gjøre følgende på låseskjermvinduet:

- **Hurtigtilgang:** Trykk her for å redigere Hurtigtilgang på låseskjermen.
- **Øyeblikkelig kamera:** Skyv Øyeblikkelig kamera-bryteren til **ON (På)** for å kunne starte kamera-appen på låseskjermen ved å trykke to ganger på volumtasten.
- **Lock screen message (Låseskjermmelding):** Trykk på denne for å redigere og skrive inn informasjonen du vil skal vises når skjermen er låst.

### Kjenne identiteten til ASUS-nettbrettet

Du bør kjenne identiteten til ASUS-nettbrettet, som serienummer eller modellnummer.

Dette er viktig om du skulle miste ASUS-nettbrettet; du kan da ta kontakt med mobiloperatøren og gi informasjonen slik at ASUS-nettbrettet kan svartelistes og uautorisert bruk kan forhindres.

Slik ser du identiteten til ASUS-nettbrettet:

- 1. Trykk<sup>222</sup> og trykk deretter **Innstillinger**.
- 2. På skjermbildet med innstillinger skyver du ned, så trykker du **About (Om)**. Om-skjermen viser status, juridisk informasjon, modellnummer, operativsystemversjon, maskinvare- og programvareinformasjon for ASUS-nettbrettet.
- 3. Du finner serienummeret og IMEI for ASUS-nettbrettet ved å trykke **Status**.

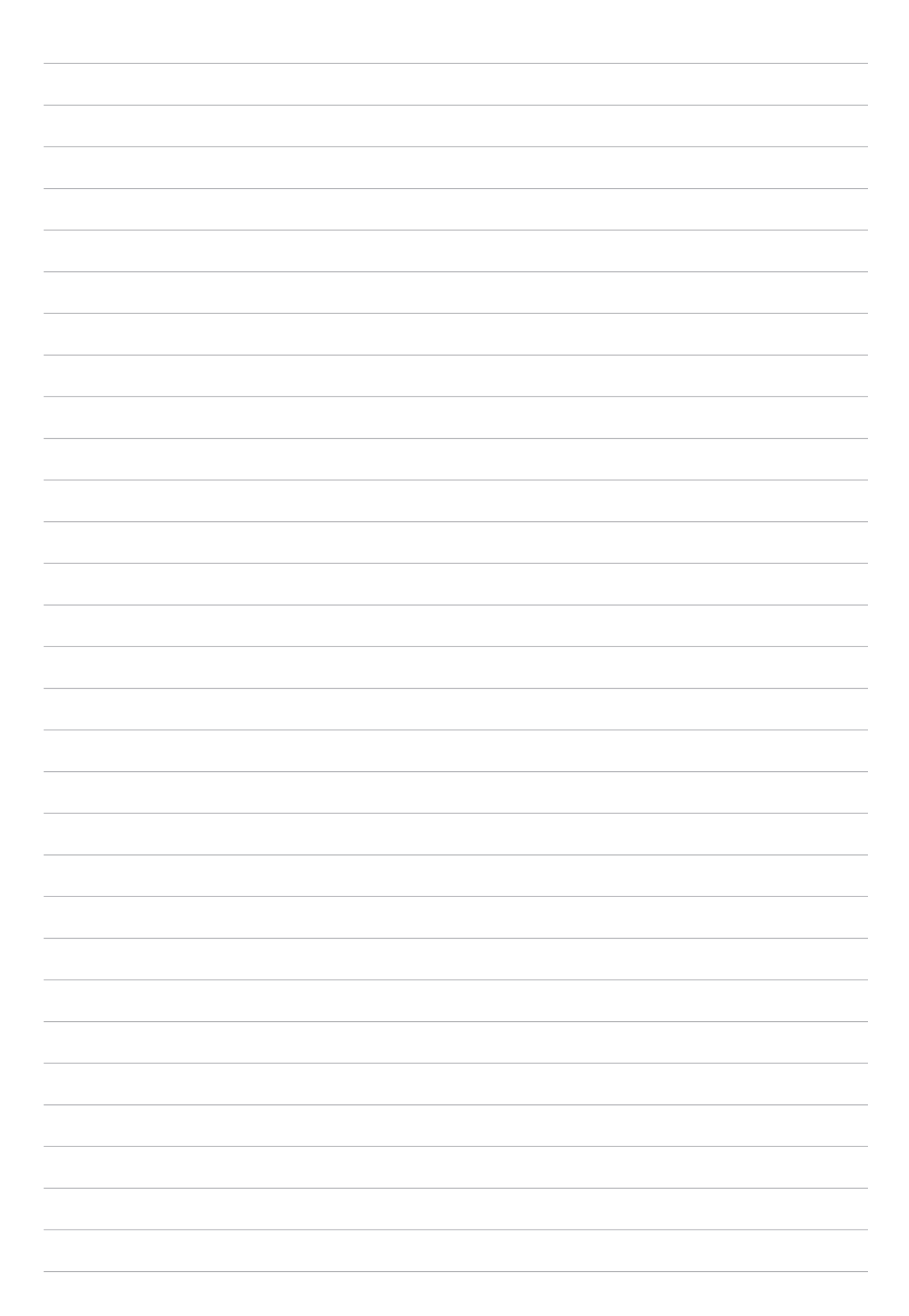

# *Tillegg*

### **Merknader**

### Grønn ASUS-opplysning

ASUS arbeider for å utvikle miljøvennlige produkter og emballasje for å ivareta forbrukernes helse og minimere påvirkningen av miljøet. Ved å redusere produksjonen av håndbøker, oppnår vi lavere karbonutslipp.

Du kan lese mer om bruk og annen relevant informasjon i bruksanvisningen som følger med ASUSnettbrett eller ved å besøke ASUS-støttesiden på https://www.asus.com/support/.

### ASUS-resirkulering/tilbakeleveringstjenester

ASUSs resirkulering og returprogrammer er et resultat av vårt engasjement til de høyeste standardene for miljøvern. Vi tror på å levere løsninger til deg slik at du kan ansvarlig resirkulere våre produkter, batterier, andre komponenter samt emballasjen. Gå til http://csr.asus.com/english/ Takeback.htm for detaljert resirkuleringsinformasjon på forskjellige regioner.

#### Sikkerhetskrav til strøm

Produkter med elektriskespenninger rangert opp til 6A og som veier mer enn 3 kilo må bruke godkjente strømledninger større enn eller lik: H05VV-F, 3G, 0.75mm2 eller H05VV-F, 2G, 0.75mm2.

#### **For modell P00L**

### Samsvar med EUs radioutstyrsderektiv

### Forenklet EU-samsvarserklæring

ASUSTek Computer Inc. erklærer herved at radioutstyret av typen P00L er i samsvar med direktiv 2014/53/EU. Fullstendig tekst for EU-samsvarserklæringen finnes på: https://www.asus.com/ support/. (Søk etter Z301ML, Z301MFL, M1001ML, M1001MFL, R1001ML, R1001MFL)

### RF-utgangstabell

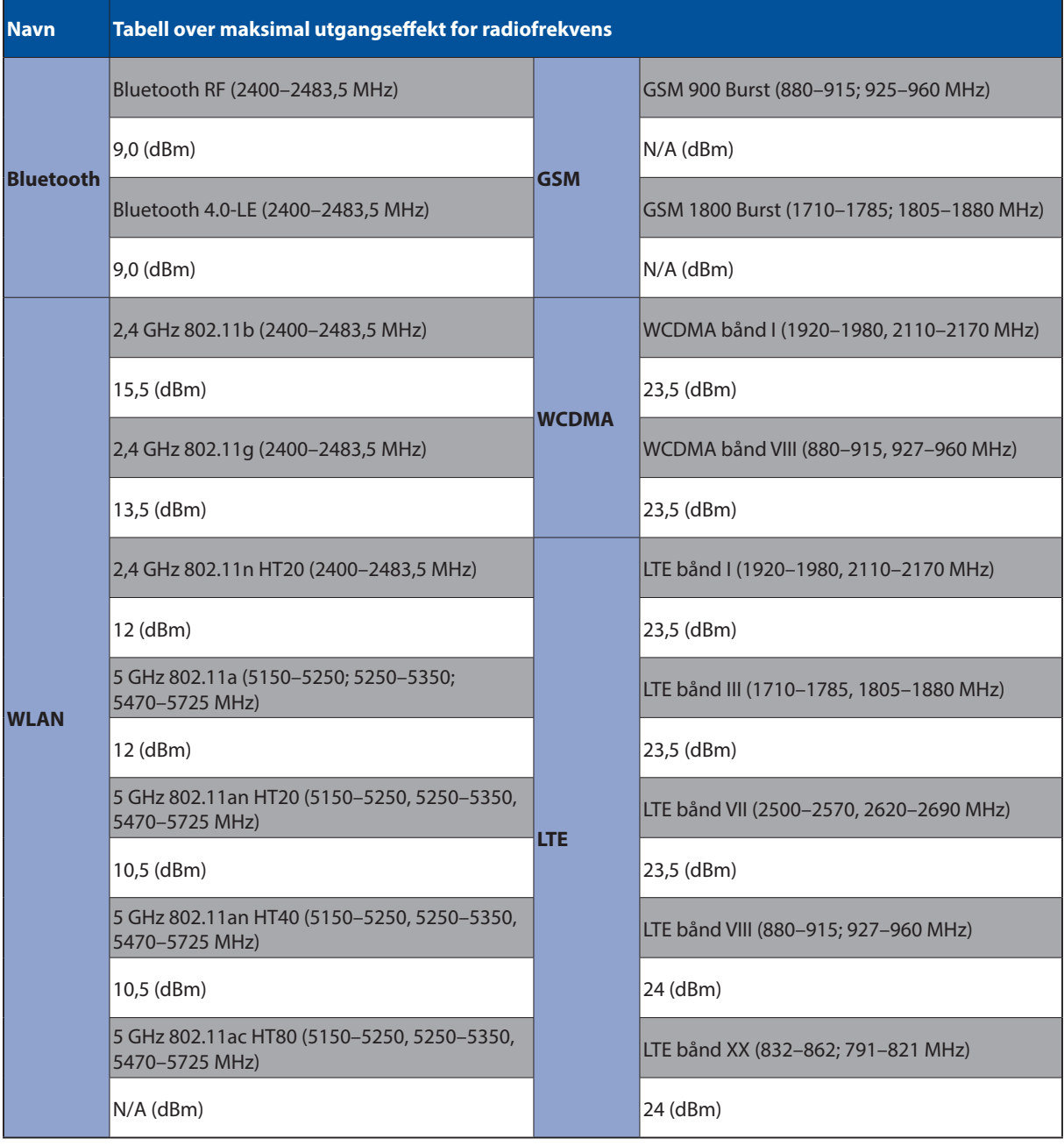

Wi-Fi-området 5150–5350 MHz skal begrenses til innendørs bruk for landene som er oppført i tabellen:

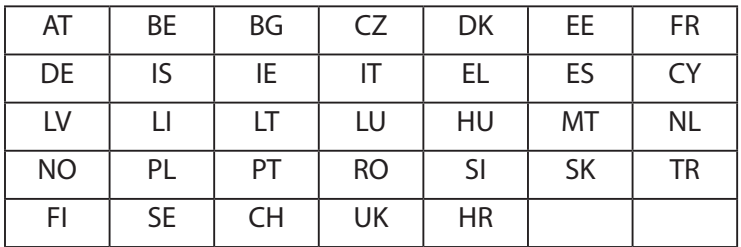

#### Informasjon om RF-eksponering

Dette ASUS-produktet er testet og oppfyller gjeldende europeiske SAR-grenser. SAR-grensen er 2,0 W/kg i land der satt grense er fordelt på 10 gram vev. Spesifikke maksimale SAR-verdier for enheten er som følger:

Kropp: 1,59 W/kg

Når denne enheten holdes eller bæres på kroppen, må du enten bruke et godkjent tilbehør, for eksempel et hylster, eller på annen måte holde en avstand på 0,5 cm fra kroppen for å sikre samsvar med krav til RF-eksponering.

CE-merking

 $c\epsilon$ 

### Unngå hørselstap

For å forhindre mulig hørselsskade, ikke lytt ved høye lydnivåer for lengre perioder.

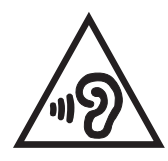

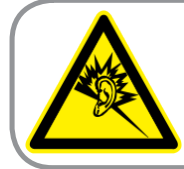

A pleine puissance, l'écoute prolongée du baladeur peut endommager l'oreille de l'utilisateur.

For Frankrike, er denne enhetens hode/øretelefoner i samsvar med kravet til lydtrykknivå utlagt i gjeldende standard EN 50332-1:2013 og/eller EN50332-2:2013 som forlangt i den franske Article L. 5232-1.

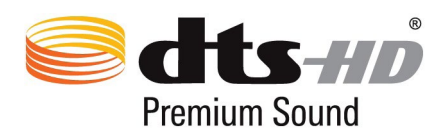

"For DTS patents, see httppatents.dts.com. Manufactured under license from DTS Licensing Limited. DTS, DTS-HD, the Symbol, & DTS or DTS-HD and the Symbol together are registered trademarks, and DTS-HD Premium Sound is a trademark of DTS, Inc. c DTS, Inc. All Rights Reserved."

### Melding om belegg

**VIKTIG!** Elektrisk isolasjon og brukersikkerhet er oppnådd ved påføring av et belegg som isolerer enheten med unntak av områdene for inn- og utdatakontakter.
## Informasjon om batterisikkerhet

- 1. Det må ikke demonteres eller åpnes ved å klemme, bøye, deformere, punktere eller rive.
- 2. Batteriet må ikke modifiseres eller ombygges. Ikke stikk fremmedlegemer inn i brettet; det må ikke dyppes eller utsettes for vann eller andre væsker eller for brann, eksplosjon eller annen fare.
- 3. Bruk bare batteriet med et ladesystem som er kvalifisert for systemet i henhold til CTIAsertifiseringskrav for samsvar av batterisystem til IEEE 1725. Bruk av ukvalifisert batteri eller lader kan medføre risiko for brann, eksplosjon, lekkasje eller andre farer.
- 4. Kast alltid brukte batterier i henhold til lokale bestemmelser.
- 5. Unngå å miste telefonen eller batteriet. Hvis telefonen eller batteriet faller ned, spesielt på en hard overflate, og brukeren tror det kan ha kommet skade, må utstyret tas med til et servicesenter for kontroll.
- 6. Feil bruk av batteri kan føre til brann, eksplosjon eller andre farer.
- 7. For vertsenheter som bruker en USB-port som en ladekilde skal vertsenhetens bruksanvisning inneholde en erklæring om at telefonen kun skal kobles til CTIA-sertifiserte adaptere, produkter som bærer USB-IF-logoen eller produkter som har fullført USB-IF-programmet.

#### **For modell P028**

## Kunngjøring fra Federal Communications Commission

Denne enheten er i overensstemmelse med FCC regeldel 15. Operasjon er underlagt de to følgende vilkårene:

- Dette utstyret må ikke medføre skadelige forstyrrelser.
- Denne enheten må godta all forstyrrelse mottatt, inkludert forstyrrelse som kan forårsake uønsket operasjon.

Dette utstyret har vært testet, overholder grensene for klasse B digitalt utstyr, og er i samsvar til del 15 i FCC-bestemmelsene. Disse grensene er satt opp for å opprettholde akseptabel beskyttelse mot skadelige forstyrrelser når utstyret er brukt i et bolig miljø. Dette utstyret genererer, bruker og kan sende ut energi med radiofrekvenser. Hvis det ikke er installert i henhold til bruksanvisningen kan det gi skadelige forstyrrelser på annen radiokommunikasjon. Det er ingen garanti for at en forstyrrelse kan finne sted under en spesiell installasjon. Dersom dette utstyret ikke skaper farlig forstyrrelse til radio- eller fiernynmottak, som kan bestemmes ved å skru utstyret av og på, oppmuntres brukeren til å prøve å rette opp forstyrrelsen på en eller flere av følgende måter:

- Endre retning eller plassering av mottaker antennen.
- Øke avstanden mellom utstyret og mottakeren.
- Koble utstyret til et uttak på en annen krets enn det mottakeren er koblet til på.
- Ta kontakt med forhandleren eller en erfaren radio/TV tekniker for hjelp.

Endringer eller modifiseringer som ikke er uttrykkelig godkjent av parten som er ansvarlig for samsvar kan annullere brukerens tillatelse til å håndtere utstyret.

Antennen(e) som brukes for denne senderen må ikke plasseres på samme sted som eller brukes sammen med andre antenner eller sendere.

Landskodevalget gjelder bare modeller som selges utenfor USA; det er ikke tilgjengelig på USAmodeller. FCC-forskriftene krever at alle WiFi-produkter som markedsføres i USA, er låst til USAs driftskanaler.

## Informasjon om RF-eksponering (SAR)

Denne enheten møter myndighetenes krav for eksponering for radiobølger. Denne enheten er designet og produsert slik at den ikke overstiger utstrålingsgrensene for eksponering for radiofrekvensenergi (RF) satt av Federal Communications Commission til myndighetene i USA.

Eksponeringsstandarden bruker en måleenhet kjent som Specific Absorption Rate, eller SAR. SARgrensen satt av FCC er 1,6 W/kg. Testene for SAR utføres med standard bruksposisjoner godkjent av FCC med EUT som sender ut på det spesifiserte strømnivået i forskjellige kanaler.

Den høyeste SAR-verdien for enheten som er rapport til FCC er 0,9 W/kg når den er plassert ved siden av kroppen.

FCC har gitt en utstyrsautorisasjon for enheten med alle rapporterte SAR-nivåer som er evaluert i overhold med FCC RF-eksponeringsretningslinjene. SAR-informasjonen om denne enheten er i arkivet hos FCC og er tilgjengelig på www.fcc.gov/general/fcc-id-search-page ved søk på FCC ID: MSQP028.

## Advarsel fra IC

Det kan forekomme at enheten avslutter overføring automatisk ved manglende informasjon om å sende eller ved driftsforstyrrelser. Vær oppmerksom på at hensikten ikke er å hindre overføring av kontroll- eller signalinformasjon eller bruk av gjentakende koder når dette kreves av teknologien.

Funksjonen for valg av landskode er deaktivert for produkter som markedsføres i USA/Canada. Produkter som er tilgjengelig på USA/Canada-markedet, kan bare stilles til kanal 1–11. Valg av andre kanaler er ikke mulig.

Denne EUT er i samsvar med SAR for generell populasjon / ukontrollerte eksponeringsgrenser i IC RSS-102 og er blitt testet i samsvar med målemetodene og fremgangsmåtene angitt i IEEE 1528.

# Samsvar med EUs radioutstyrsderektiv

## Forenklet EU-samsvarserklæring

ASUSTek Computer Inc. erklærer herved at radioutstyret av typen P028 er i samsvar med direktiv 2014/53/EU. Fullstendig tekst for EU-samsvarserklæringen finnes på: https://www.asus.com/ support/. (Søk etter Z301M, Z301MF, R1001M, R1001MF, M1001M, M1001MF)

## RF-utgangstabell

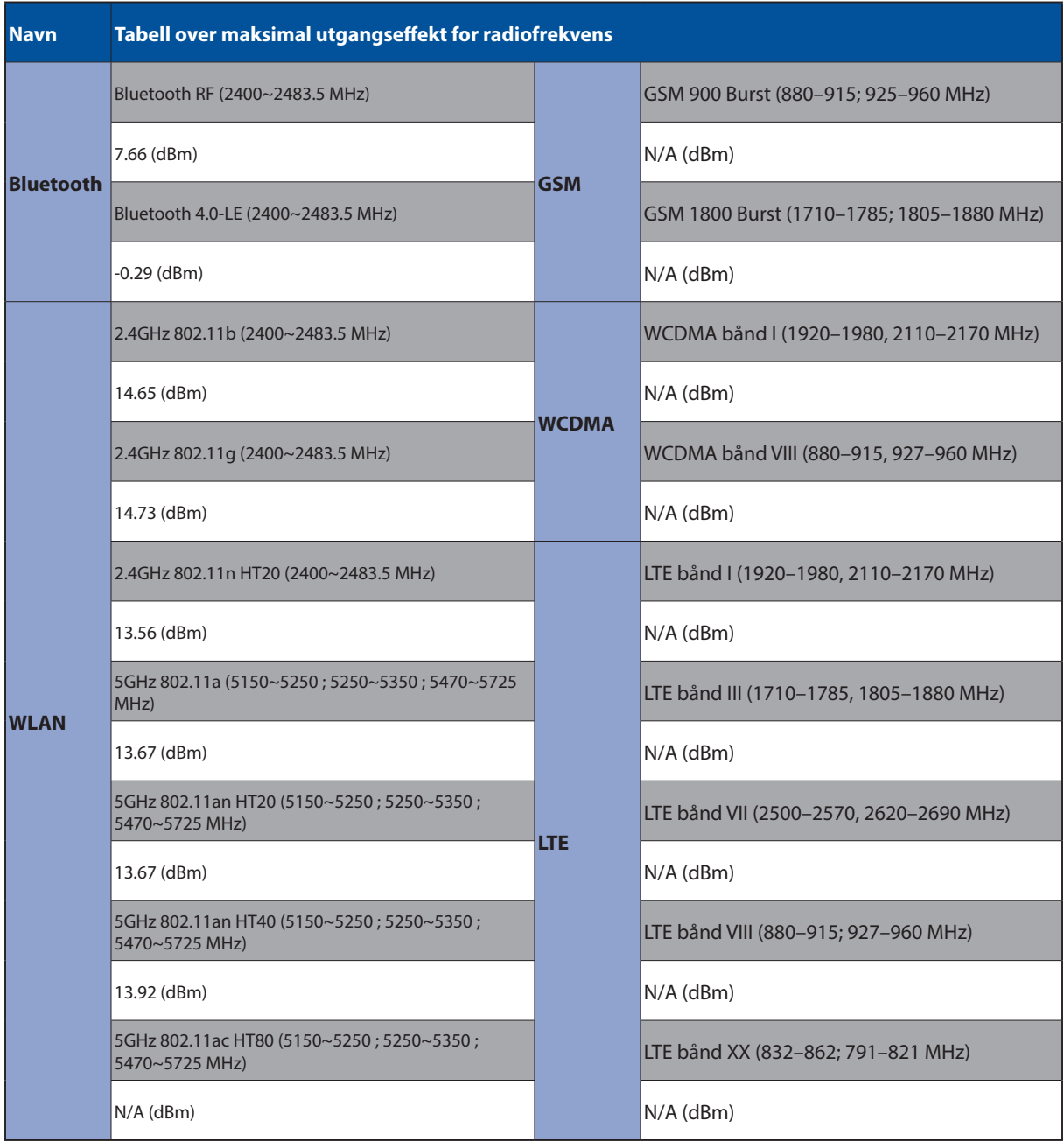

Wi-Fi-området 5150–5350 MHz skal begrenses til innendørs bruk for landene som er oppført i tabellen:

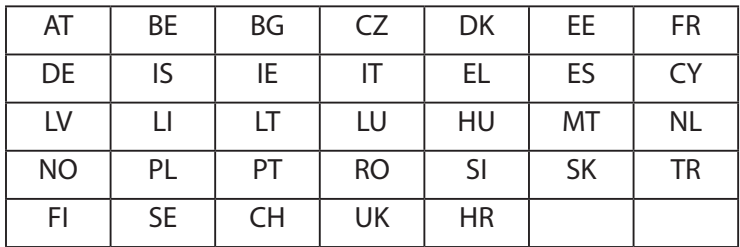

### Informasjon om RF-eksponering

Dette ASUS-produktet er testet og oppfyller gjeldende europeiske SAR-grenser. SAR-grensen er 2,0 W/kg i land der satt grense er fordelt på 10 gram vev. Spesifikke maksimale SAR-verdier for enheten er som følger:

Kropp: 0,37 W/Kg

Når denne enheten holdes eller bæres på kroppen, må du enten bruke et godkjent tilbehør, for eksempel et hylster, eller på annen måte holde en avstand på 0 cm fra kroppen for å sikre samsvar med krav til RF-eksponering.

### CE-merking

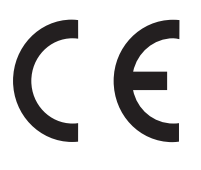

### ENERGY STAR complied product

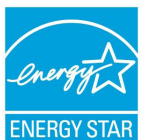

ENERGY STAR is a joint program of the U.S. Environmental Protection Agency and the U.S. Department of Energy helping us all save money and protect the environment through energy efficient products and practices.

All ASUS slate computers with the ENERGY STAR logo comply with the ENERGY STAR standard, and the power management feature is enabled by default. The display will be automatically set to sleep within 10 minutes user inactivity. Users could wake your computer through click the display, or press the power button.

Please visit http://www.energystar.gov/powermanagement for detail information on power management and its benefits to the environment. In addition, please visit http://www.energystar.gov for detail information on the ENERGY STAR joint program.

# Unngå hørselstap

For å forhindre mulig hørselsskade, ikke lytt ved høye lydnivåer for lengre perioder.

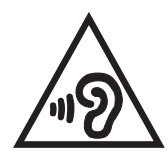

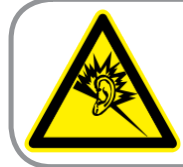

A pleine puissance, l'écoute prolongée du baladeur peut endommager l'oreille de l'utilisateur.

For Frankrike, er denne enhetens hode/øretelefoner i samsvar med kravet til lydtrykknivå utlagt i gjeldende standard EN 50332-1:2013 og/eller EN50332-2:2013 som forlangt i den franske Article L. 5232-1.

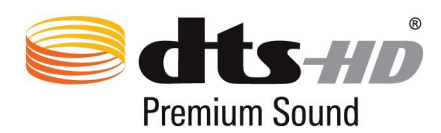

"For DTS patents, see httppatents.dts.com. Manufactured under license from DTS Licensing Limited. DTS, DTS-HD, the Symbol, & DTS or DTS-HD and the Symbol together are registered trademarks, and DTS-HD Premium Sound is a trademark of DTS, Inc. c DTS, Inc. All Rights Reserved."

# Melding om belegg

**VIKTIG!** Elektrisk isolasjon og brukersikkerhet er oppnådd ved påføring av et belegg som isolerer enheten med unntak av områdene for inn- og utdatakontakter.

## Informasjon om batterisikkerhet

- 1. Det må ikke demonteres eller åpnes ved å klemme, bøye, deformere, punktere eller rive.
- 2. Batteriet må ikke modifiseres eller ombygges. Ikke stikk fremmedlegemer inn i brettet; det må ikke dyppes eller utsettes for vann eller andre væsker eller for brann, eksplosjon eller annen fare.
- 3. Bruk bare batteriet med et ladesystem som er kvalifisert for systemet i henhold til CTIAsertifiseringskrav for samsvar av batterisystem til IEEE 1725. Bruk av ukvalifisert batteri eller lader kan medføre risiko for brann, eksplosjon, lekkasje eller andre farer.
- 4. Kast alltid brukte batterier i henhold til lokale bestemmelser.
- 5. Unngå å miste telefonen eller batteriet. Hvis telefonen eller batteriet faller ned, spesielt på en hard overflate, og brukeren tror det kan ha kommet skade, må utstyret tas med til et servicesenter for kontroll.
- 6. Feil bruk av batteri kan føre til brann, eksplosjon eller andre farer.
- 7. For vertsenheter som bruker en USB-port som en ladekilde skal vertsenhetens bruksanvisning inneholde en erklæring om at telefonen kun skal kobles til CTIA-sertifiserte adaptere, produkter som bærer USB-IF-logoen eller produkter som har fullført USB-IF-programmet.

### **For modell DK02**

# Samsvar med EUs radioutstyrsderektiv

## Forenklet EU-samsvarserklæring

ASUSTek Computer Inc. erklærer herved at radioutstyret av typen ASUS\_P00M er i samsvar med direktiv 2014/53/EU. Fullstendig tekst for EU-samsvarserklæringen finnes på: https://www.asus. com/support/. (Søk etter DK02)

### RF-utgangstabell

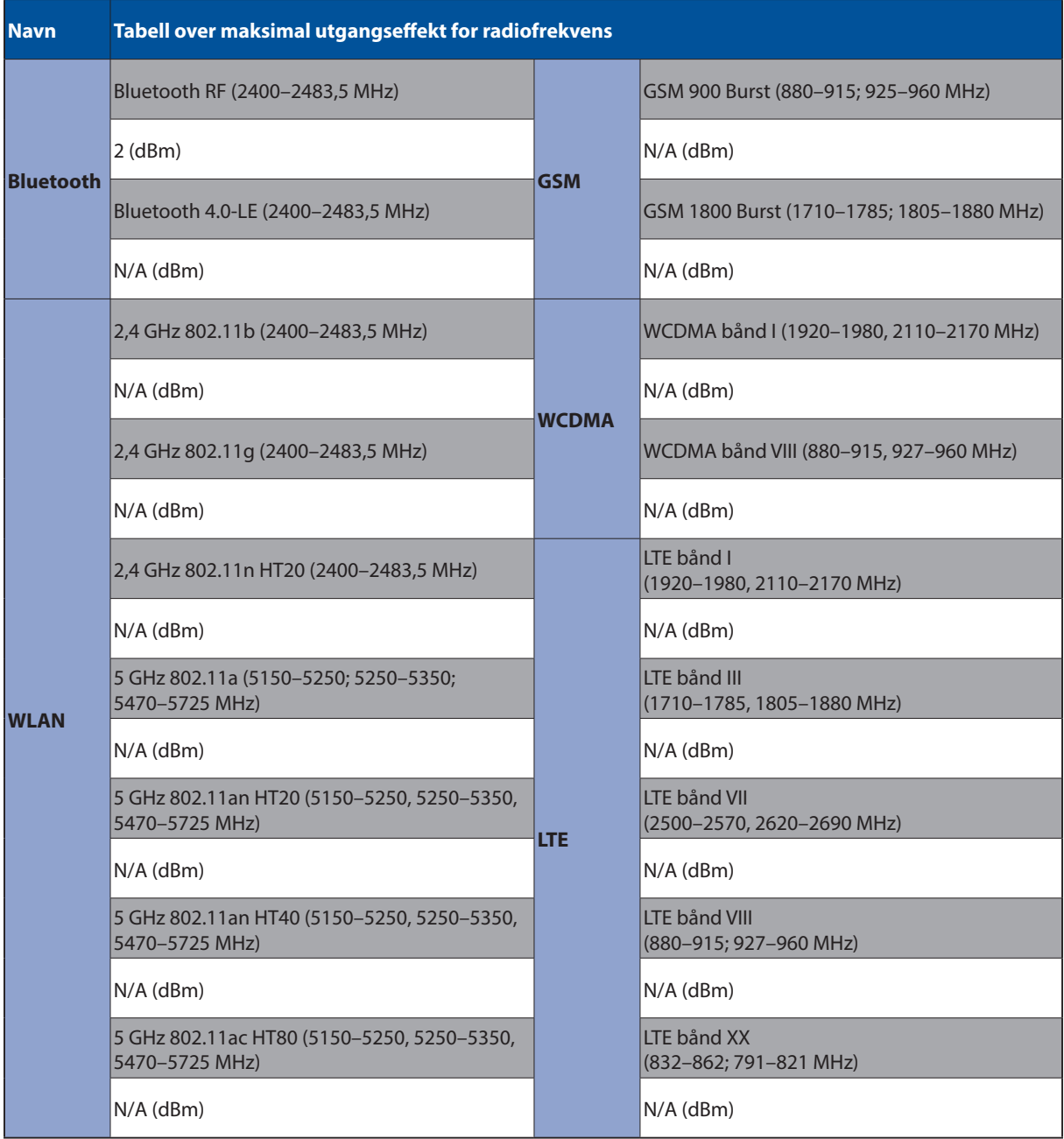

# CE-merking

 $c\epsilon$ 

### Sikkerhetskrav til strøm

Produkter med elektriskespenninger rangert opp til 6A og som veier mer enn 3 kilo må bruke godkjente strømledninger større enn eller lik: H05VV-F, 3G, 0.75mm2 eller H05VV-F, 2G, 0.75mm2.

For bruk med UL-merket IT-utstyr: kun ASUS-nettbrett.

## Melding om belegg

**VIKTIG!** Elektrisk isolasjon og brukersikkerhet er oppnådd ved påføring av et belegg som isolerer enheten med unntak av områdene for inn- og utdatakontakter.

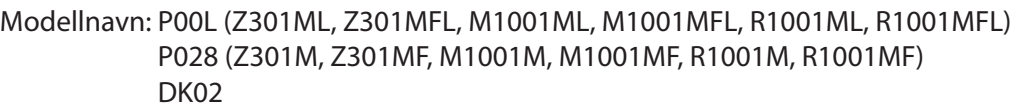

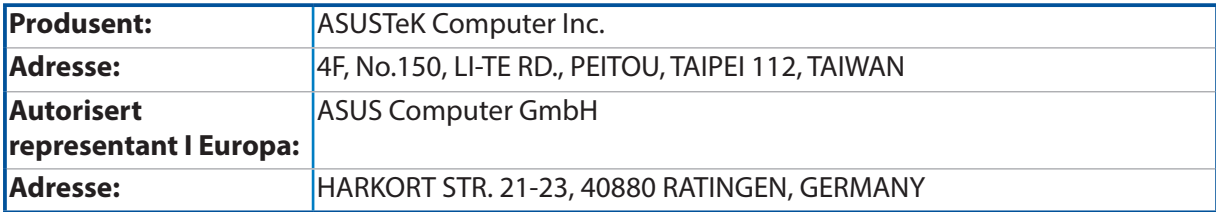